# **Dell EMC PowerEdge R6515**

Installation and Service Manual

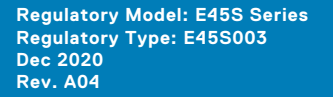

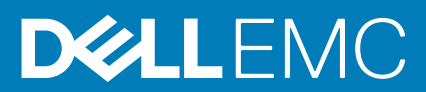

#### Notes, cautions, and warnings

**NOTE:** A NOTE indicates important information that helps you make better use of your product.

**CAUTION: A CAUTION indicates either potential damage to hardware or loss of data and tells you how to avoid the problem.**

**WARNING: A WARNING indicates a potential for property damage, personal injury, or death.**

© 2019- 2020 Dell Inc. or its subsidiaries. All rights reserved. Dell, EMC, and other trademarks are trademarks of Dell Inc. or its subsidiaries. Other trademarks may be trademarks of their respective owners.

# **Contents**

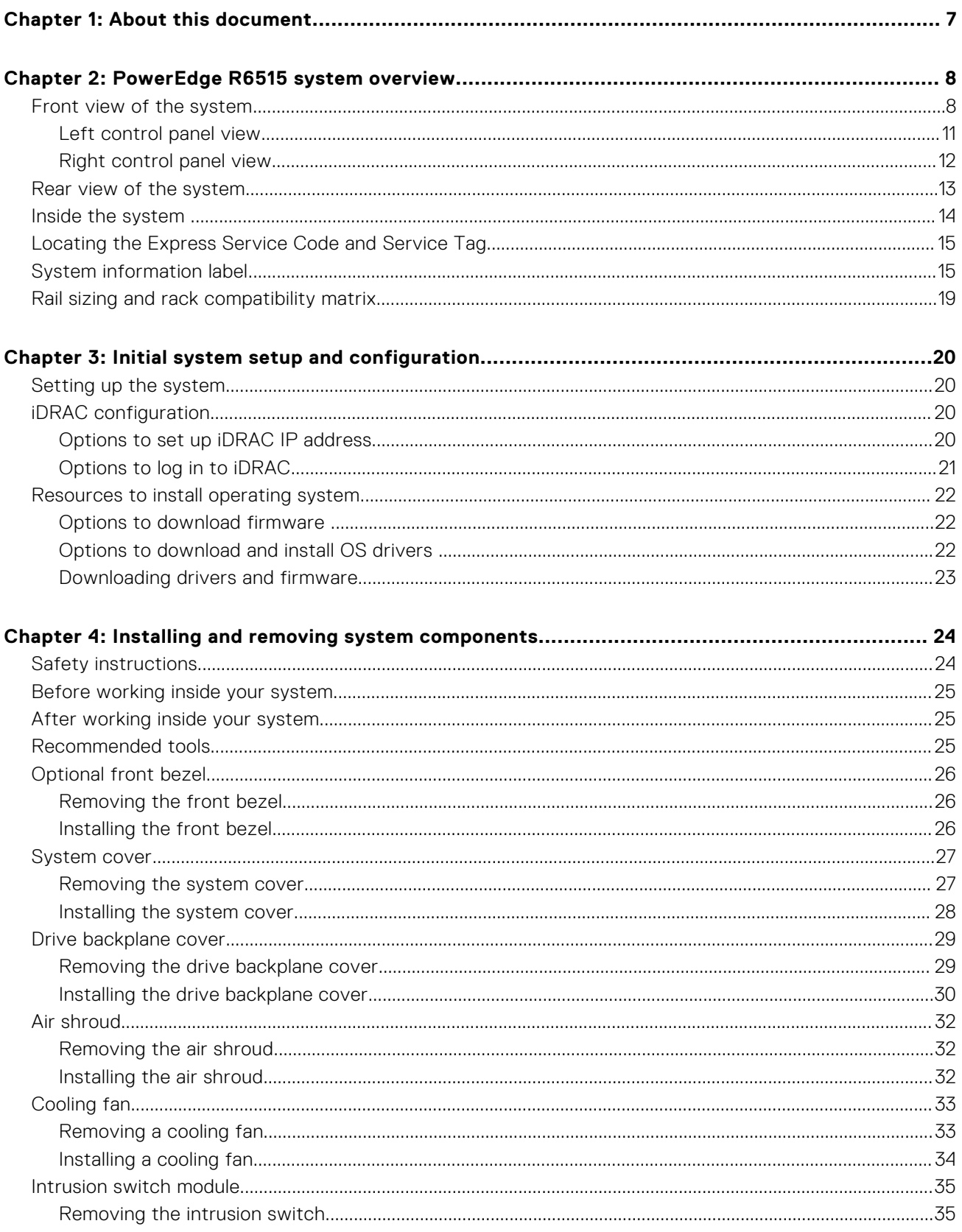

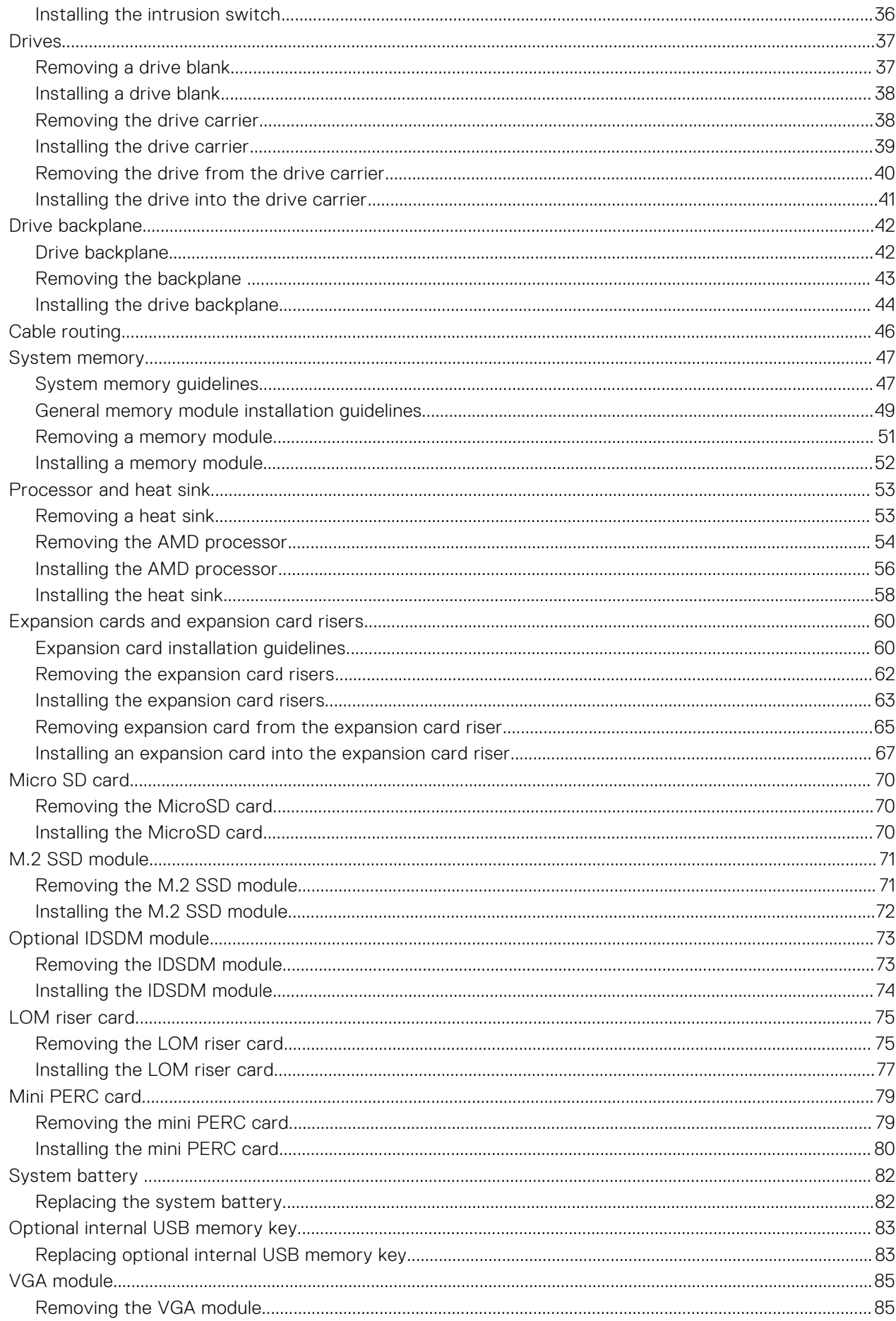

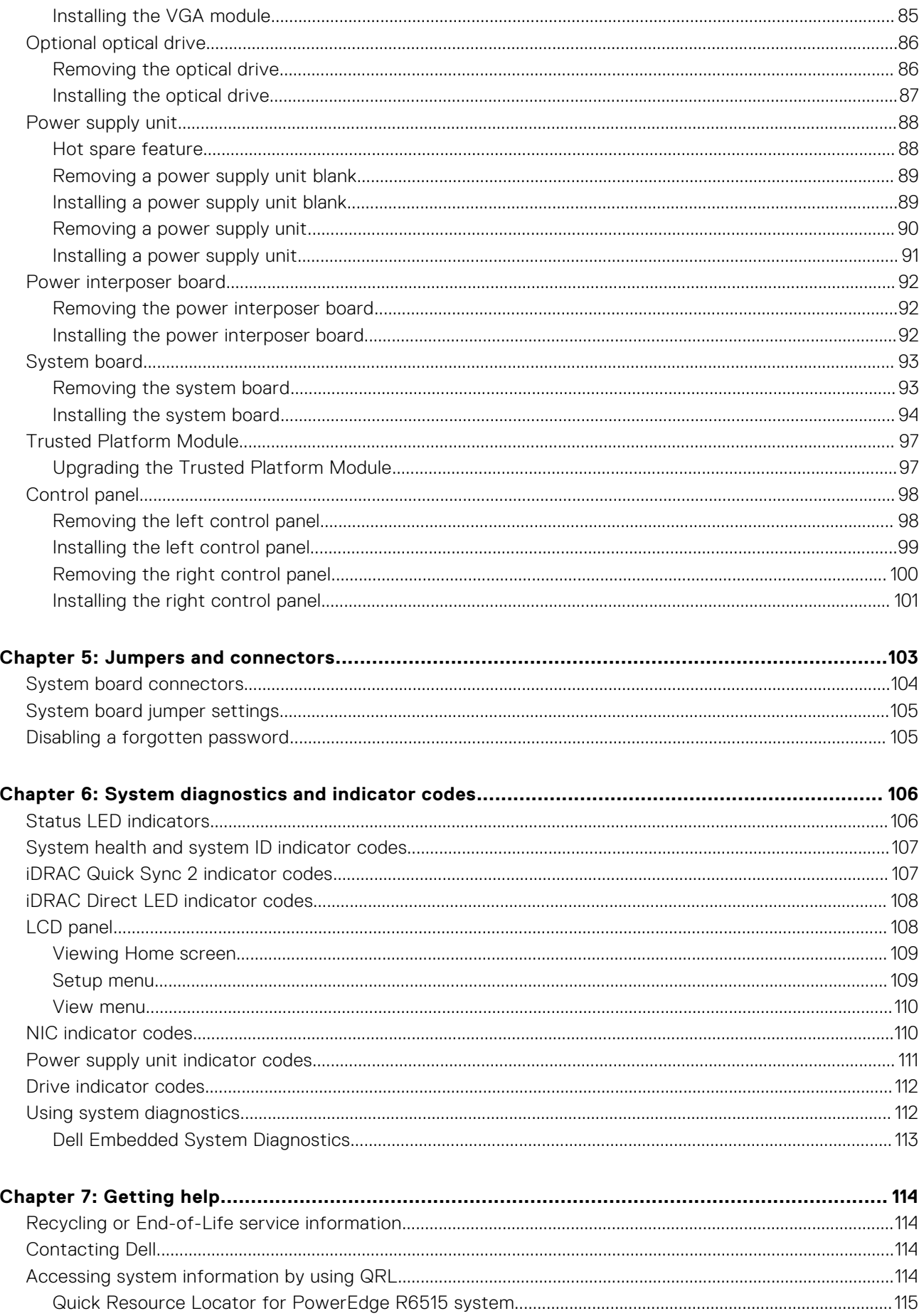

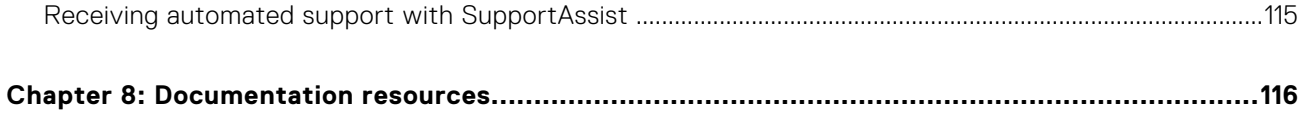

# **About this document**

<span id="page-6-0"></span>This document provides an overview about the system, information about installing and replacing components, technical specifications, diagnostic tools, and guidelines to be followed while installing certain components.

# **2**

# **PowerEdge R6515 system overview**

<span id="page-7-0"></span>The PowerEdge R6515 system is a 1U server that supports:

- One AMD EPYC 7002 series processor
- 16 DIMM slots
- Two redundant AC power supply units
- Up to  $4 \times 3.5$ -inch,  $8 \times 2.5$ -inch SAS/SATA drives, 10 x 2.5-inch drives (with 8 SAS/SATA/ NVMe drives + 2 NVMe drives) or 10x 2.5-inch NVMe drives only.

**NOTE:** For more information about how to hot swap NVMe PCIe SSD U.2 device, see the *Dell Express Flash NVMe PCIe SSD User's Guide* at <https://www.dell.com/support>**> Browse all Products** > **Data Center Infrastructure** > **Storage Adapters & Controllers** > **Dell PowerEdge Express Flash NVMe PCIe SSD** > **Documentation** > **Manuals and Documents**.

**NOTE:** All instances of SAS, SATA drives are referred to as drives in this document, unless specified otherwise.

For more information about supported drives, see the Dell EMC PowerEdge R6515 Technical Specifications.

#### **Topics:**

- Front view of the system
- [Rear view of the system](#page-12-0)
- [Inside the system](#page-13-0)
- [Locating the Express Service Code and Service Tag](#page-14-0)
- [System information label](#page-14-0)
- [Rail sizing and rack compatibility matrix](#page-18-0)

## **Front view of the system**

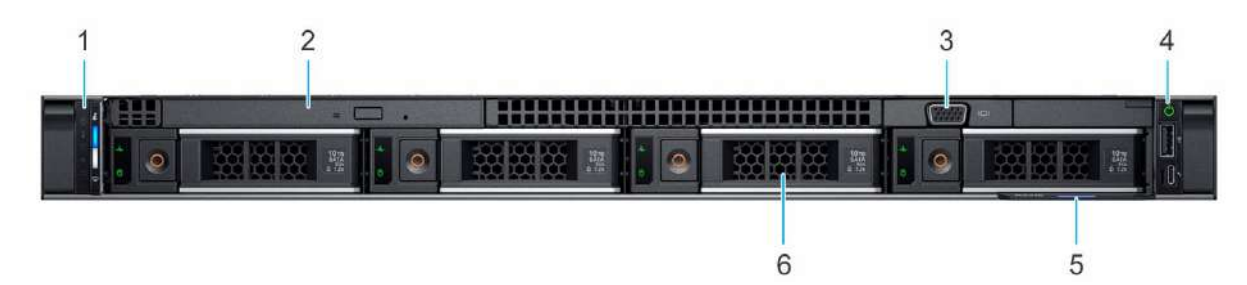

#### **Figure 1. Front view of 4 x 3.5-inch drive system**

#### **Table 1. Features available on the front of the system**

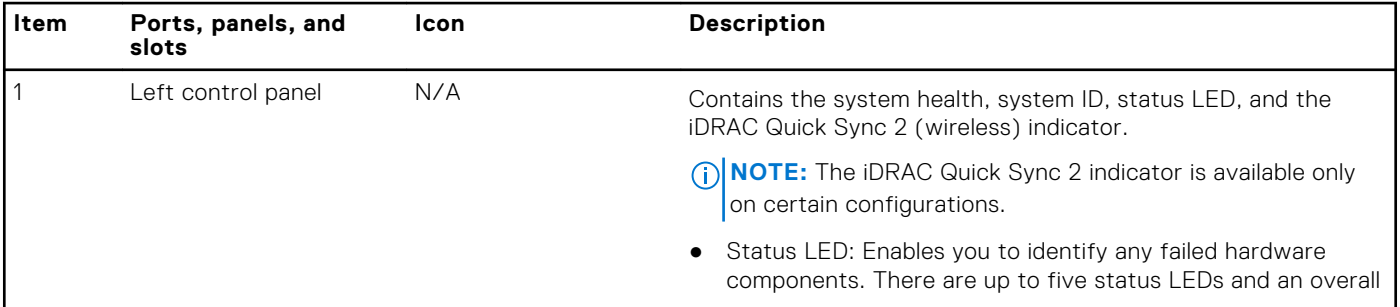

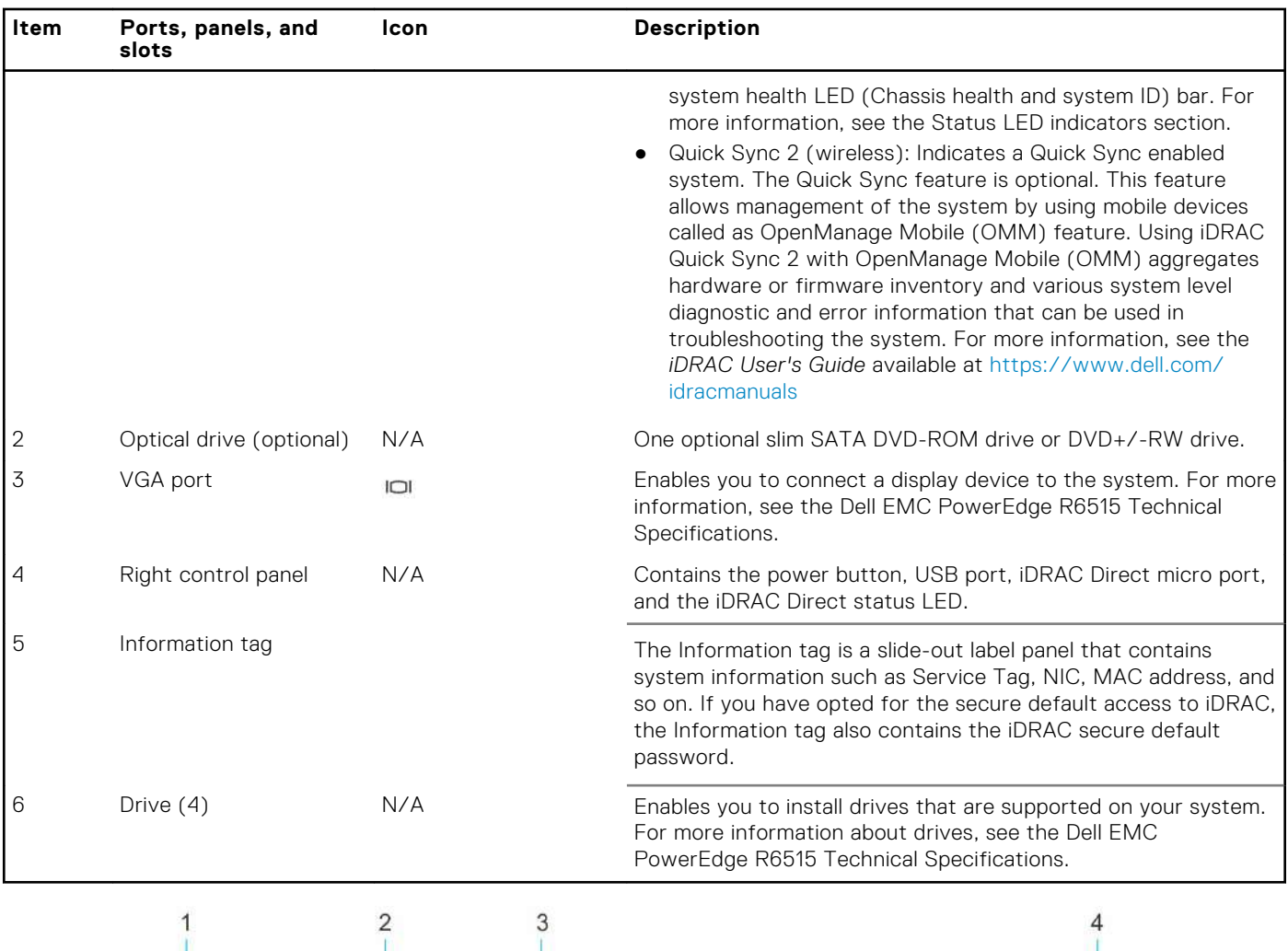

#### **Table 1. Features available on the front of the system (continued)**

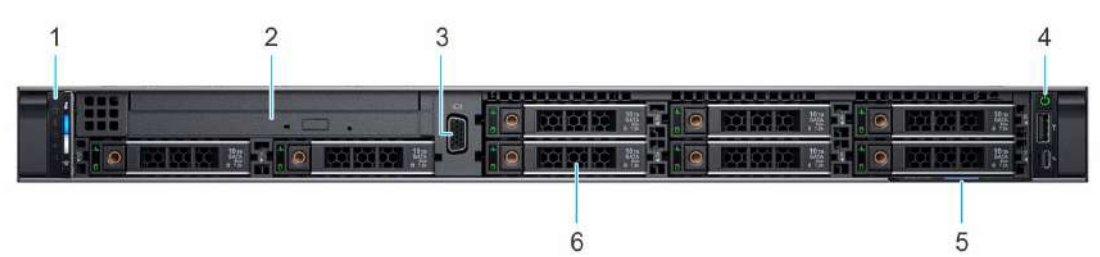

#### **Figure 2. Front view of 8 x 2.5-inch drive system**

#### **Table 2. Features available on the front of the system**

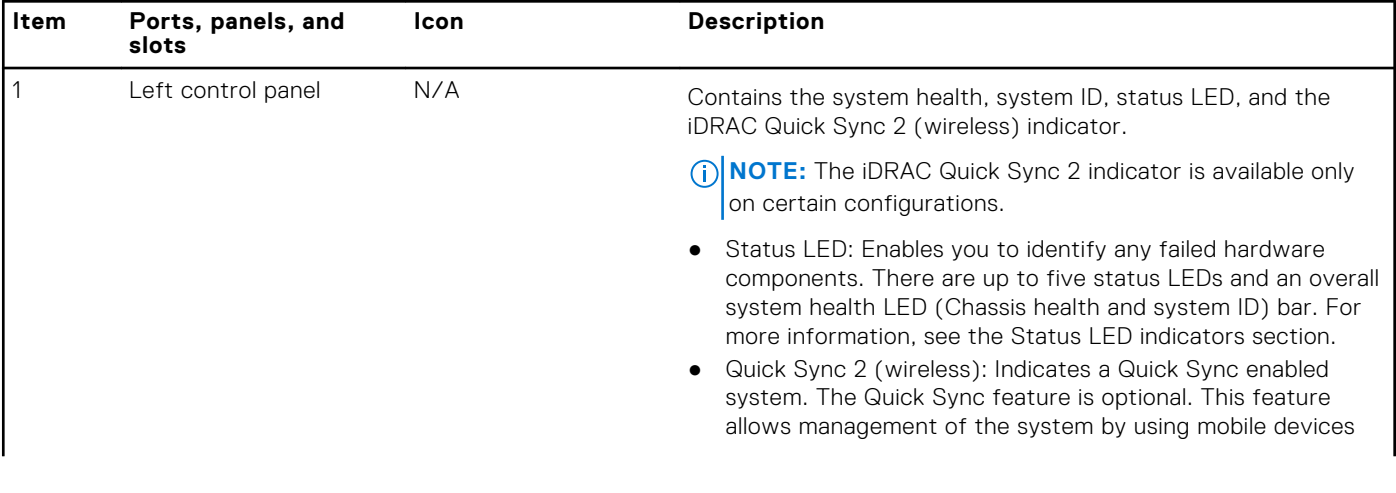

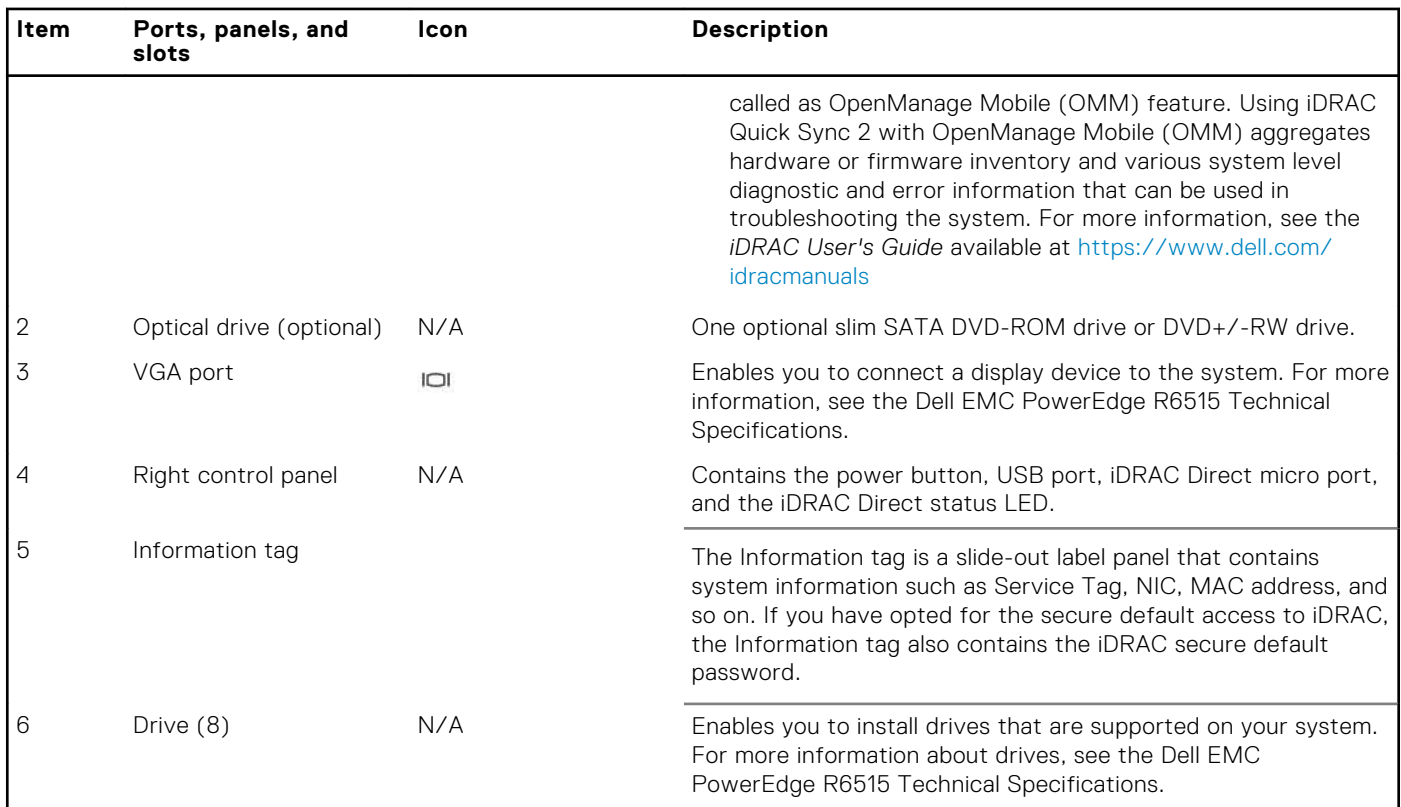

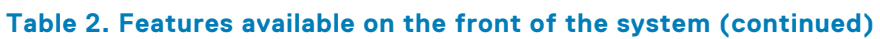

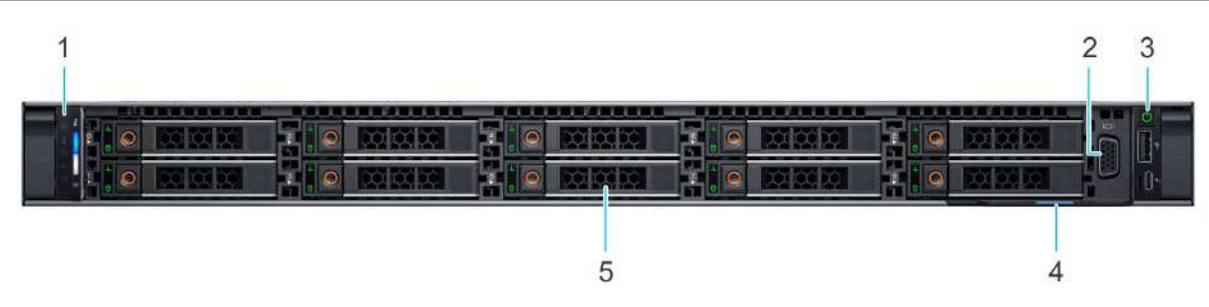

#### **Figure 3. Front view of 10 x 2.5-inch drive system**

#### **Table 3. Features available on the front of the system**

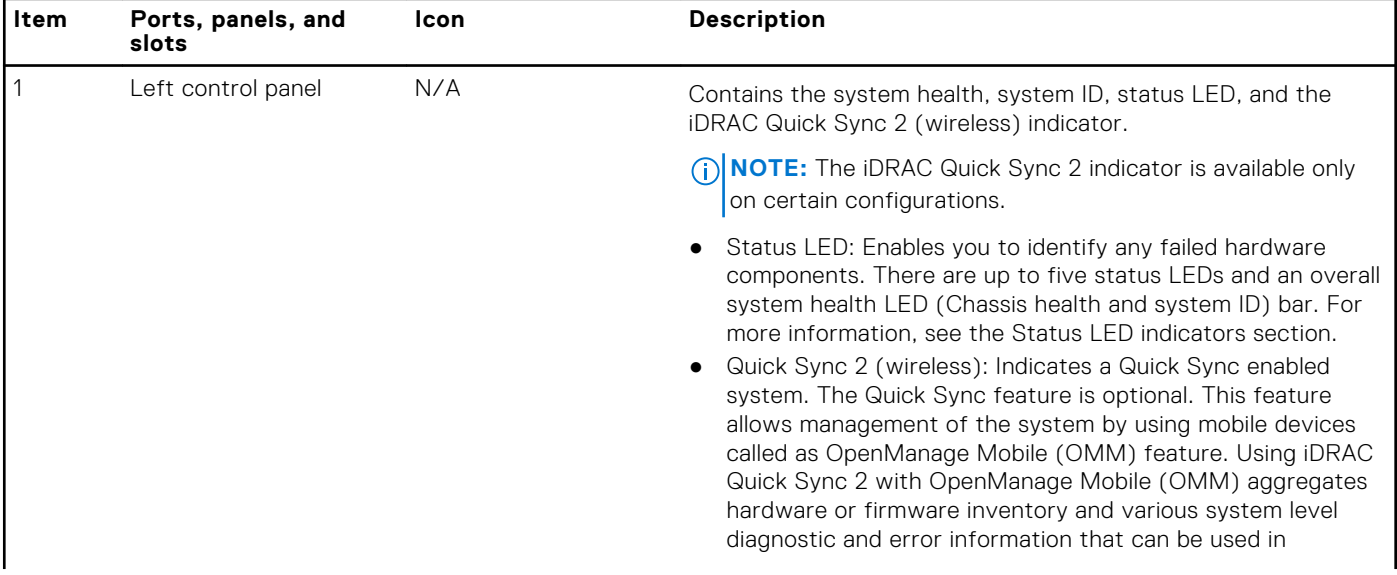

<span id="page-10-0"></span>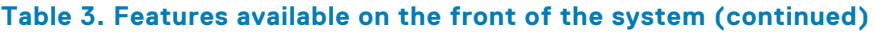

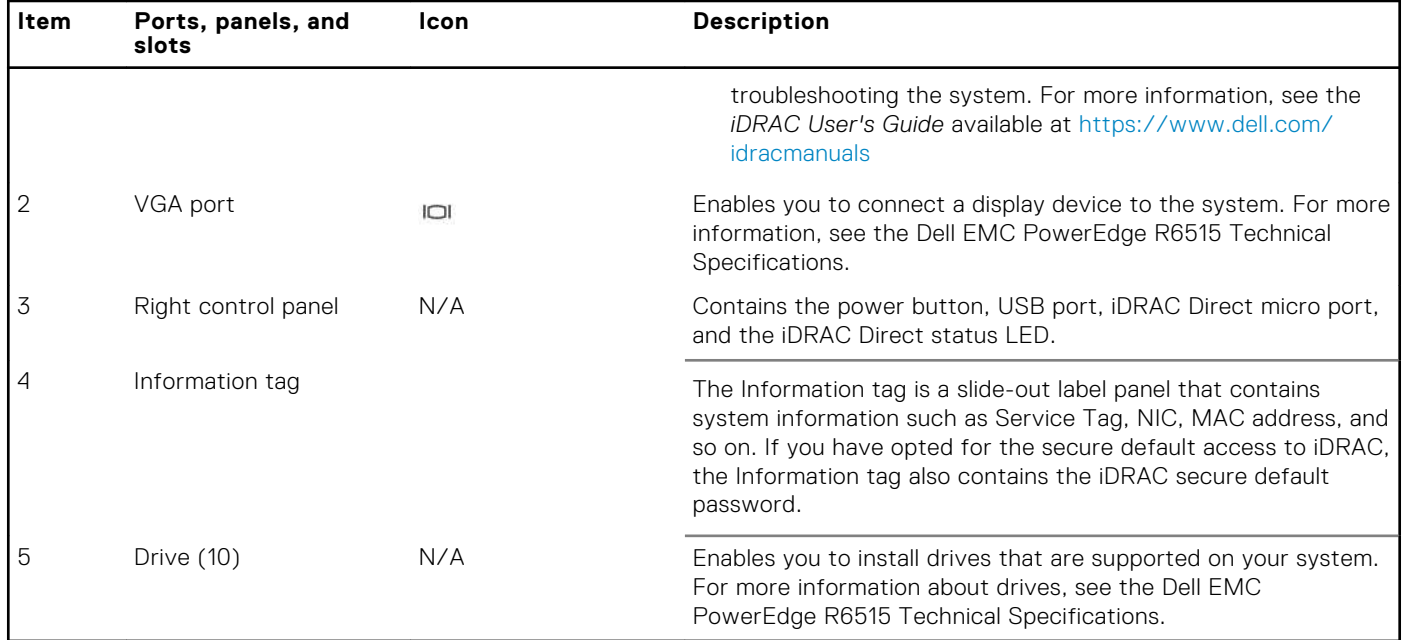

For more information about the ports, see the Dell EMC PowerEdge R6515 Technical Specifications.

### **Left control panel view**

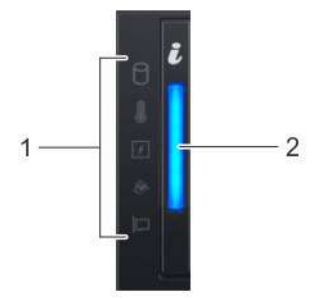

#### **Figure 4. Left control panel without optional iDRAC Quick Sync 2.0 indicator**

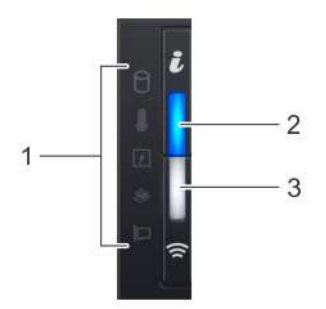

#### **Figure 5. Left control panel with optional iDRAC Quick Sync 2.0 indicator**

#### **Table 4. Left control panel**

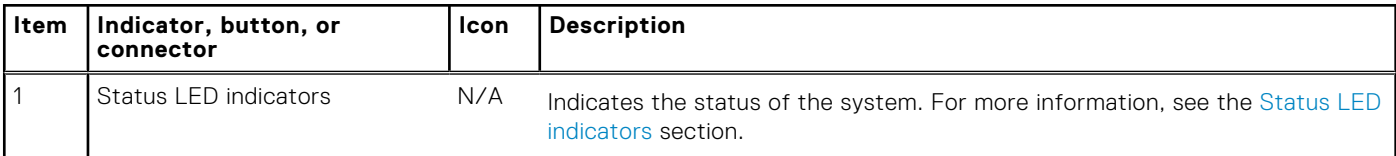

#### <span id="page-11-0"></span>**Table 4. Left control panel (continued)**

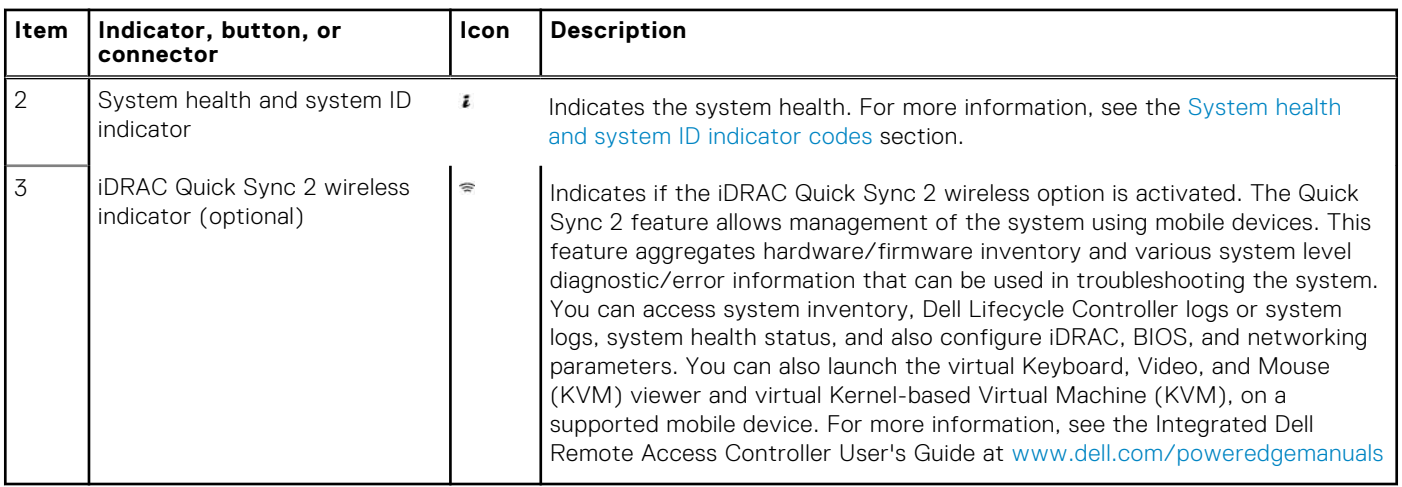

**NOTE:** For more information about the indicator codes, see the [System diagnostics and indicator codes](#page-105-0) section.

### **Right control panel view**

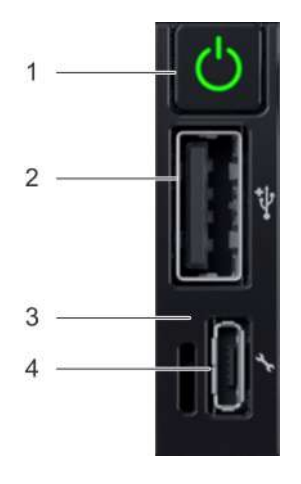

#### **Figure 6. Right control panel**

#### **Table 5. Right control panel**

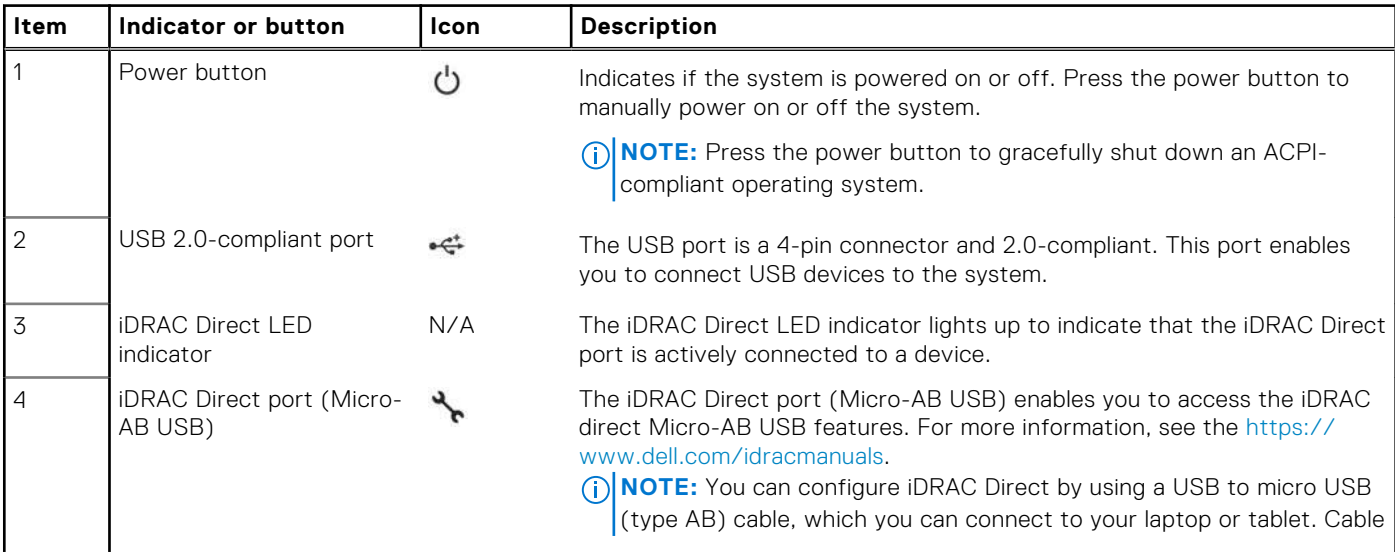

#### <span id="page-12-0"></span>**Table 5. Right control panel (continued)**

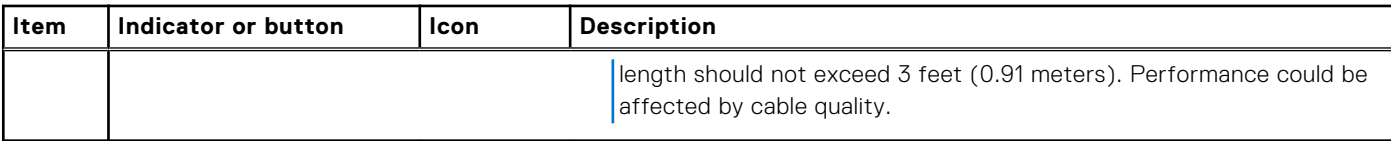

**NOTE:** For more information on the ports, see the Dell EMC PowerEdge R6515 Technical Specifications.

## **Rear view of the system**

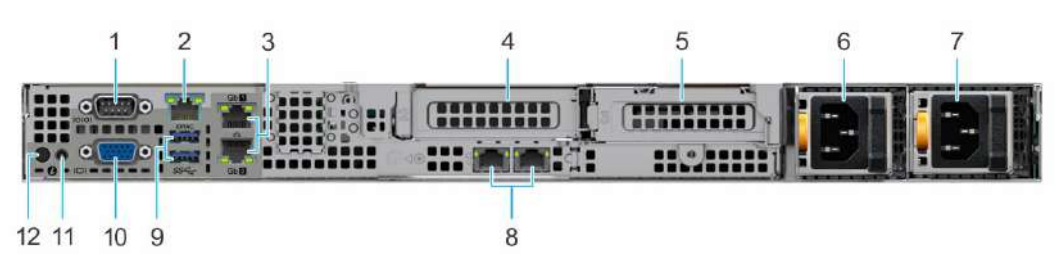

#### **Figure 7. Rear view of the system**

#### **Table 6. Rear view of the system**

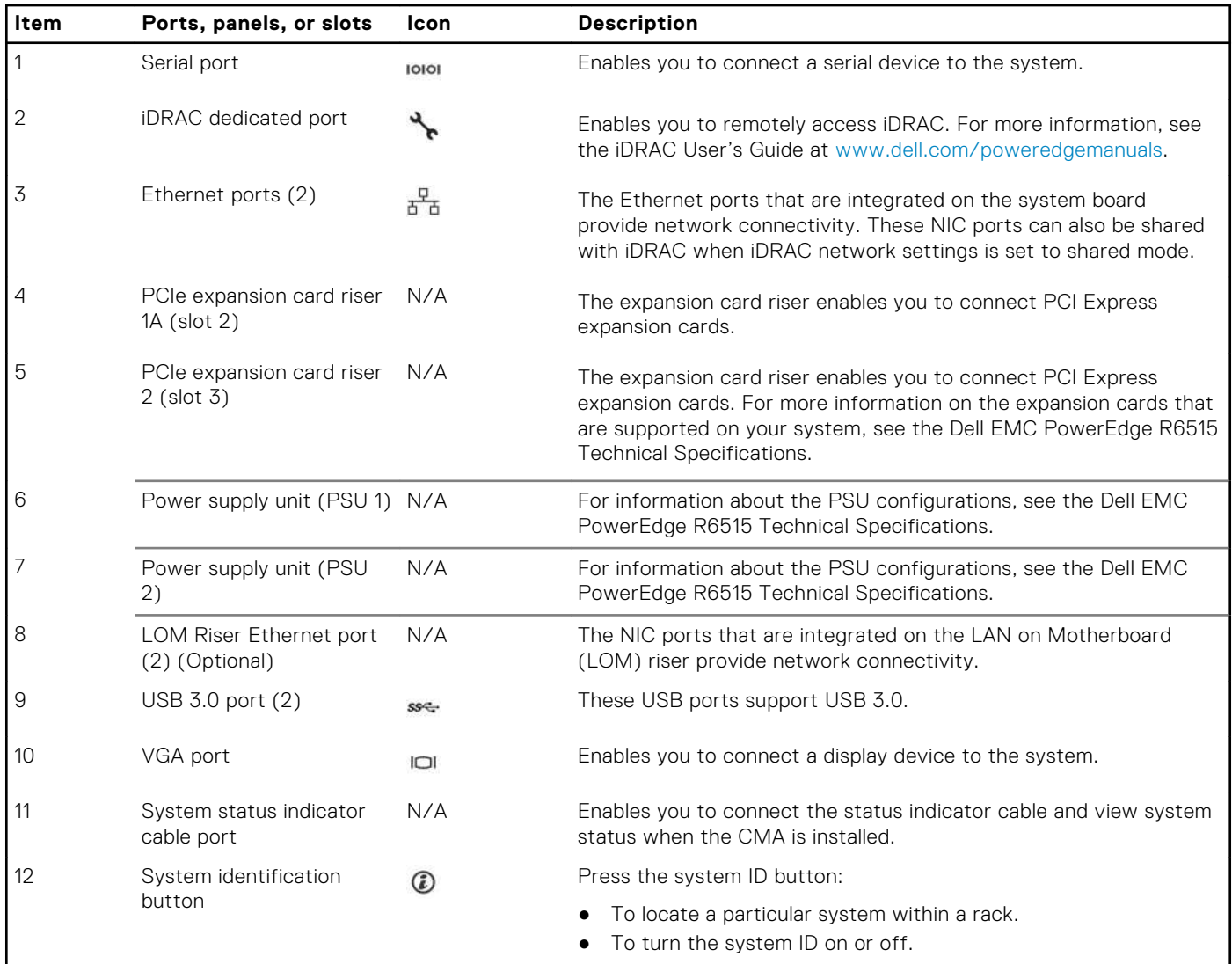

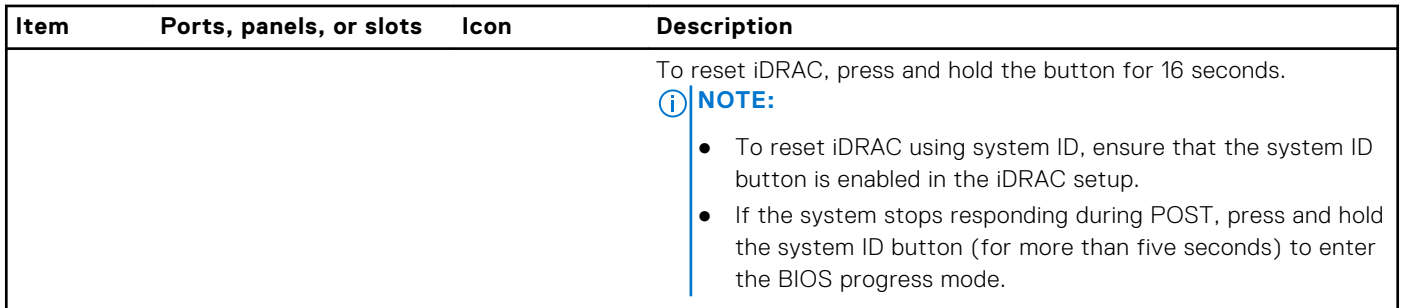

#### <span id="page-13-0"></span>**Table 6. Rear view of the system (continued)**

For more information about the ports and connectors, see the Dell EMC PowerEdge R6515 Technical Specifications.

# **Inside the system**

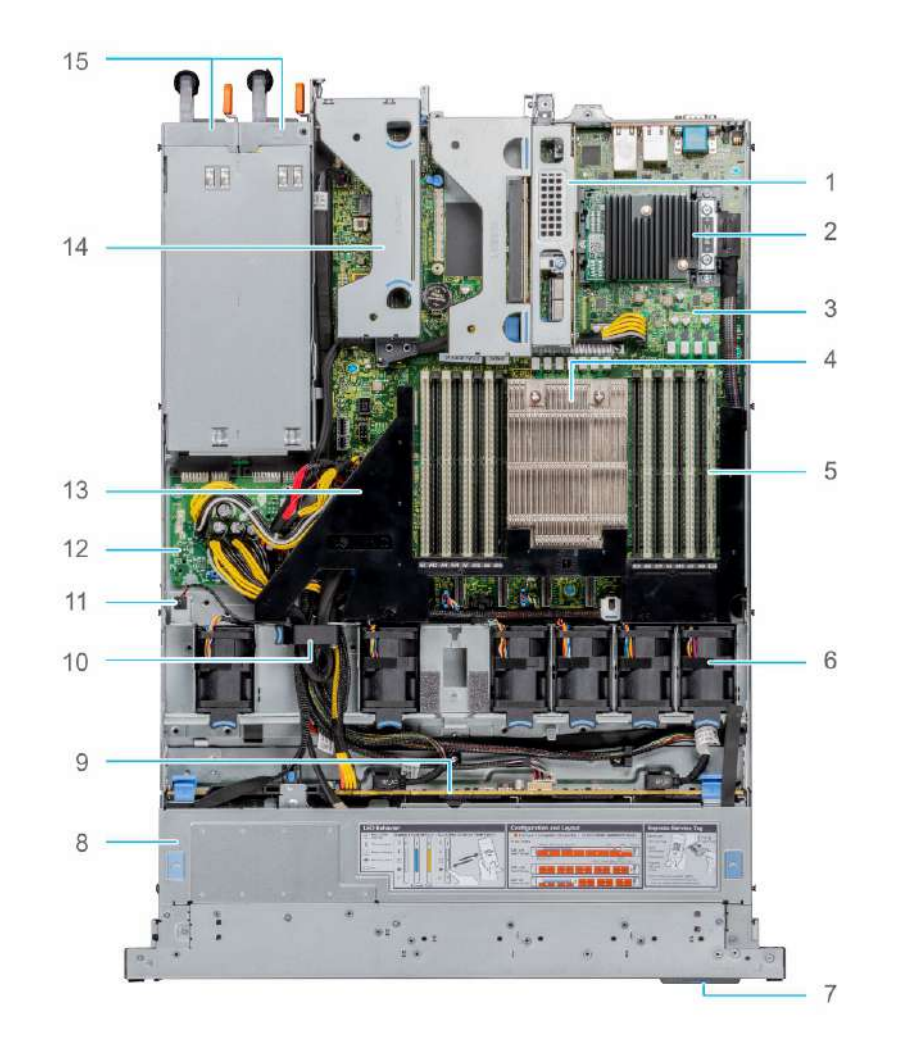

#### **Figure 8. Inside the system**

- 
- 3. System board 6. The state of the state of the state of the state of the state of the state of the state of the state of the state of the state of the state of the state of the state of the state of the state of the stat
- 5. Memory module slots 6. Fan
- 7. Information tag 8. Backplane cover
- 
- 
- 13. Air shroud 14. Riser 2
- 1. Riser 1A 2. Mini PERC card
	-
	-
	-
- 9. Backplane 10. Cable retention latch
- 11. Intrusion switch 12. Power interposer board
	-

# <span id="page-14-0"></span>**Locating the Express Service Code and Service Tag**

The unique Express Service Code and Service Tag are used to identify the system.

The information tag is located on the front of the system that includes system information such as Service Tag, Express Service Code, Manufacture date, NIC, MAC address, QRL label, and so on. If you have opted for the secure default access to iDRAC, the Information tag also contains the iDRAC secure default password. If you have opted for iDRAC Quick Sync 2, the Information tag also contains the OpenManage Mobile (OMM) label, where administrators can configure, monitor, and troubleshoot the PowerEdge servers.

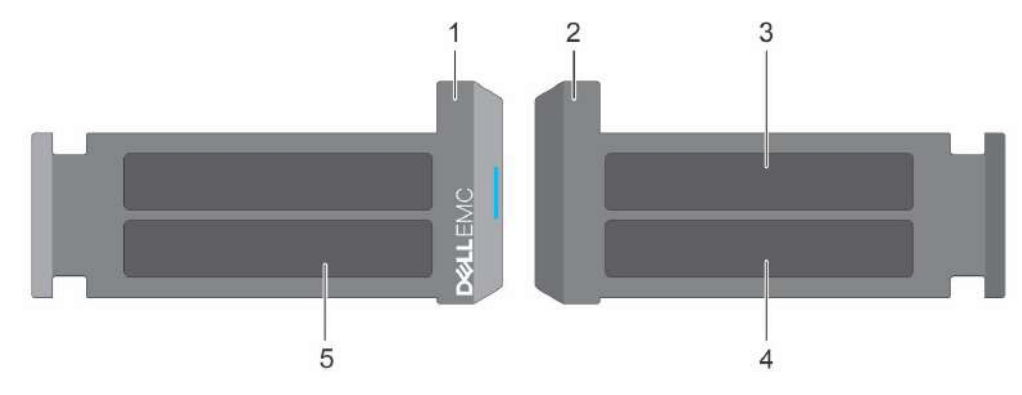

#### **Figure 9. Locating the Express Service Code and Service tag**

- 1. Information tag (front view)
- 2. Information tag (back view)
- 3. OpenManage Mobile (OMM) label
- 4. iDRAC MAC address and iDRAC secure password label
- 5. Service Tag, Express Service Code, QRL label

The Mini Enterprise Service Tag (MEST) label is located on the rear of the system that includes Service Tag (ST), Express Service Code (Exp Svc Code), and Manufacture Date (Mfg. Date). The Exp Svc Code is used by Dell EMC to route support calls to the appropriate personnel.

Alternatively, the Service Tag information is located on a label on left wall of the chassis.

# **System information label**

The system information label is located on back side of the system cover.

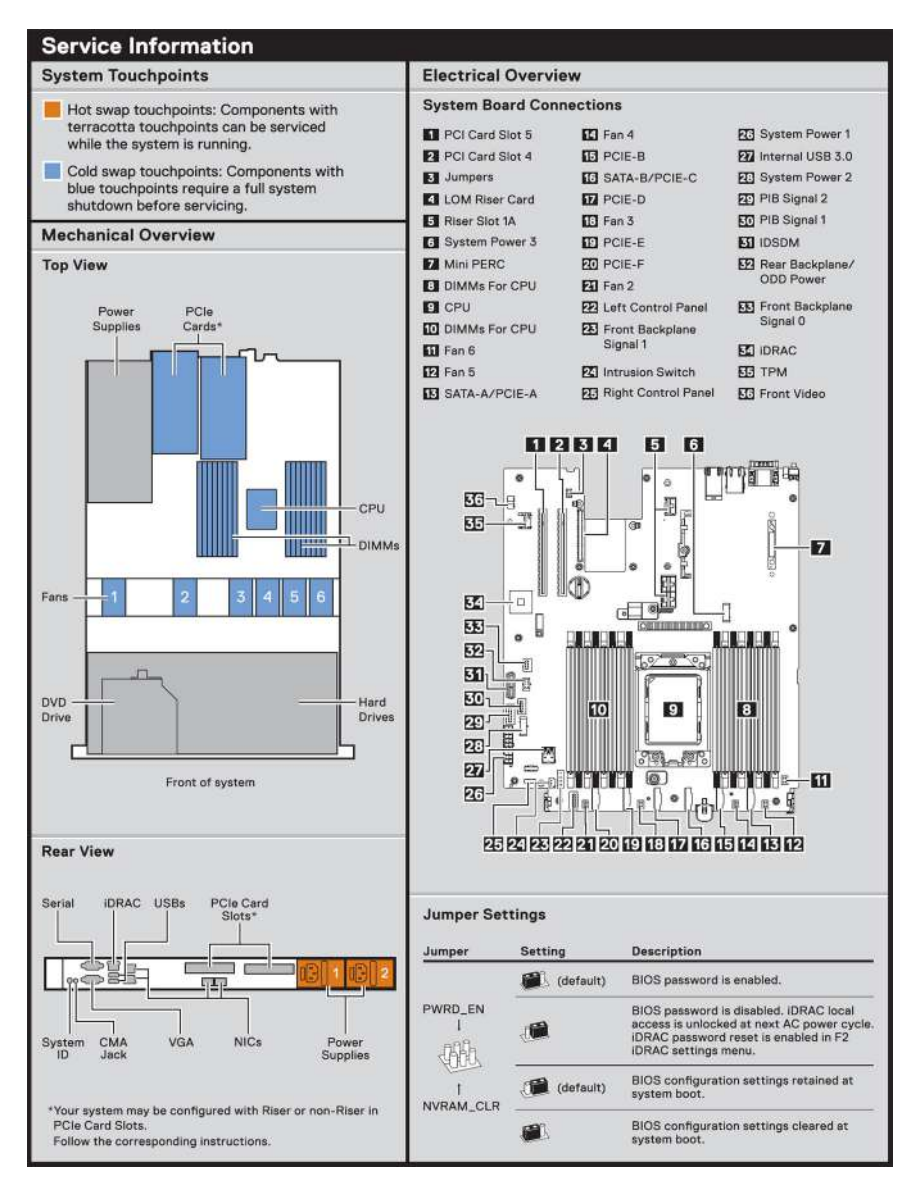

**Figure 10. Service information**

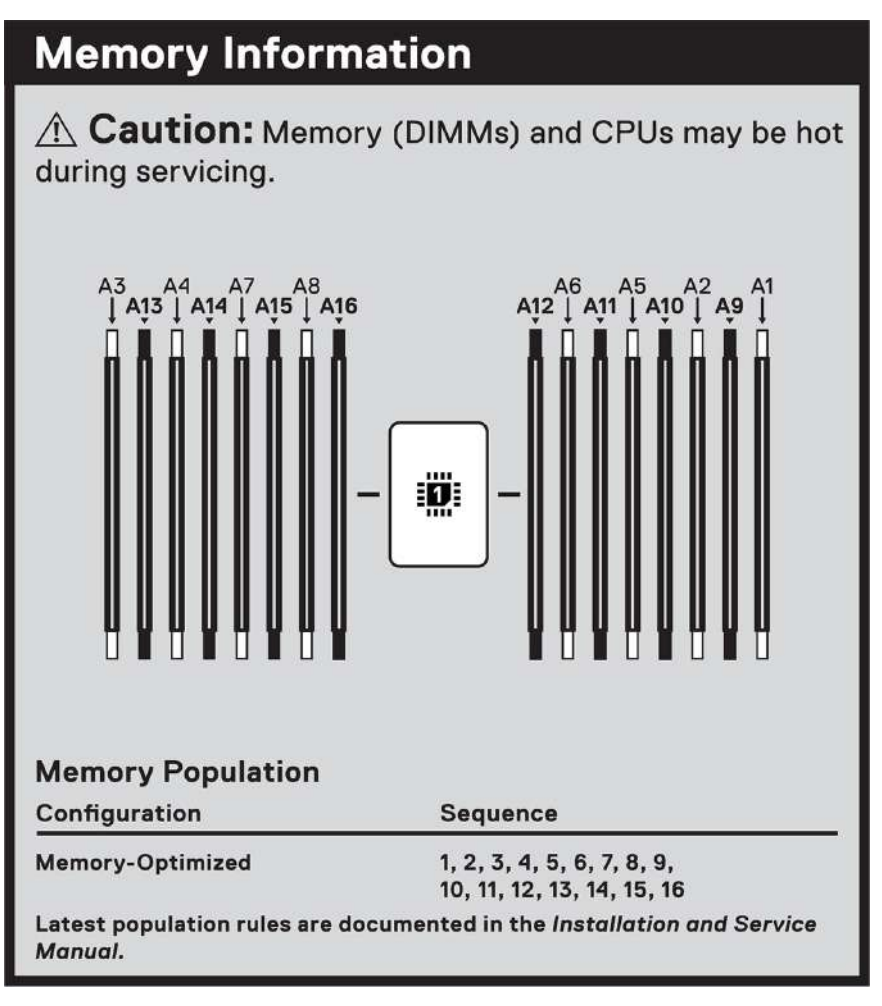

**Figure 11. Memory information**

 $\hat{A}$  **Caution:** Many repairs may only be done by a certified service technician. You should only perform troubleshooting and simple repairs as authorized in your product documentation, or as directed by the online or telephone service and support team. Damage due to servicing that is not authorized by Dell is not covered by your warranty. Read and follow the safety instructions that came with the product.

To learn more about this Dell product or to order additional or replacement parts, go to Dell.com/support

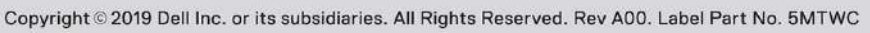

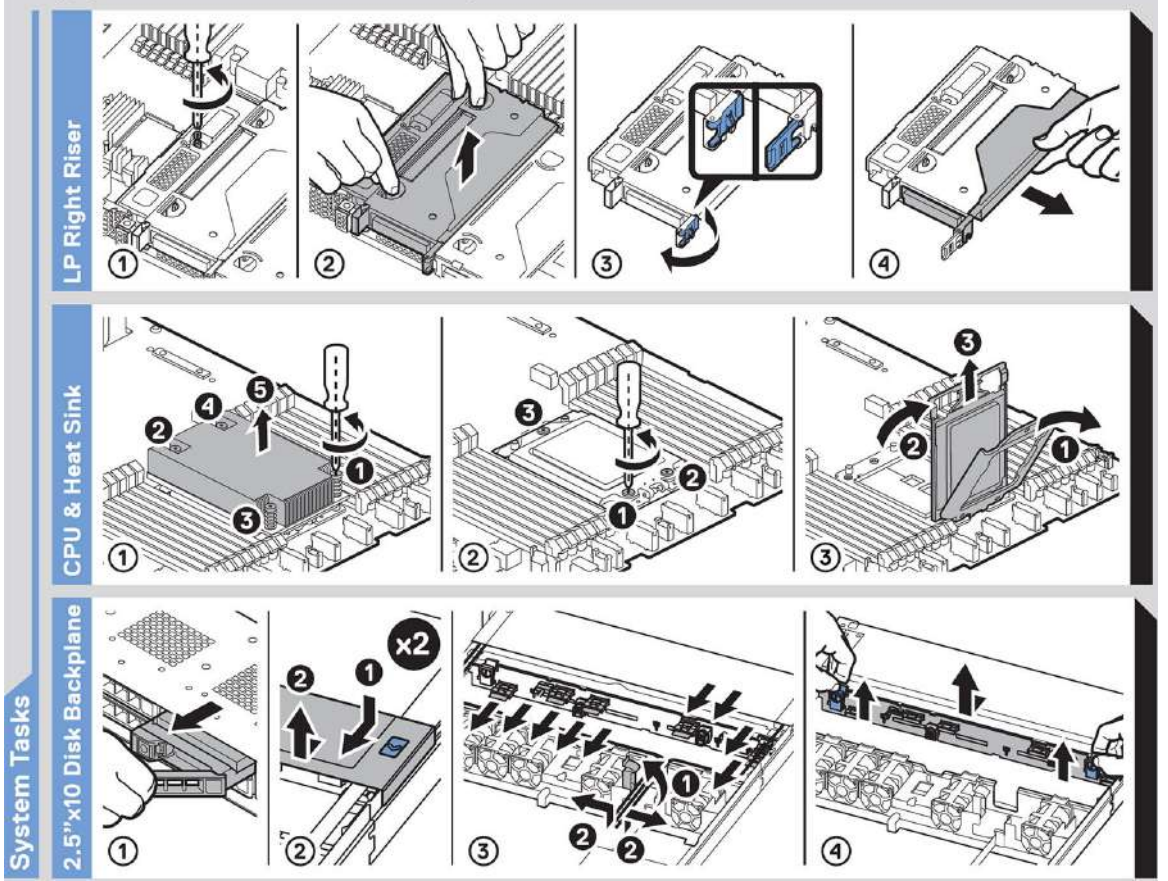

**Figure 12. System tasks**

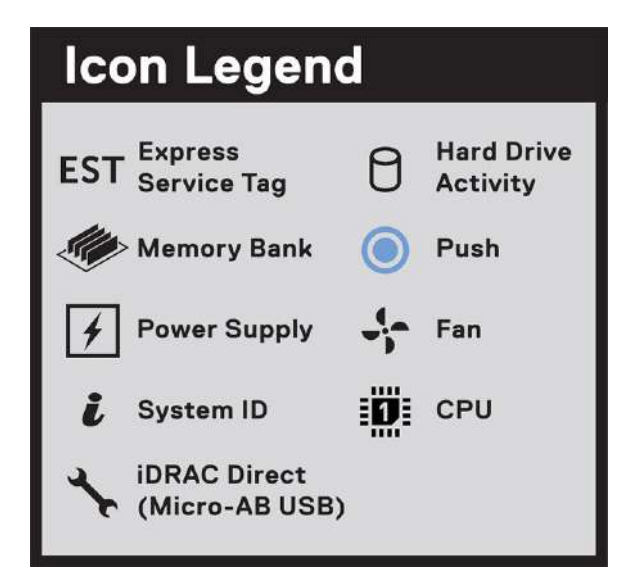

#### **Figure 13. Icon Legend**

<span id="page-18-0"></span>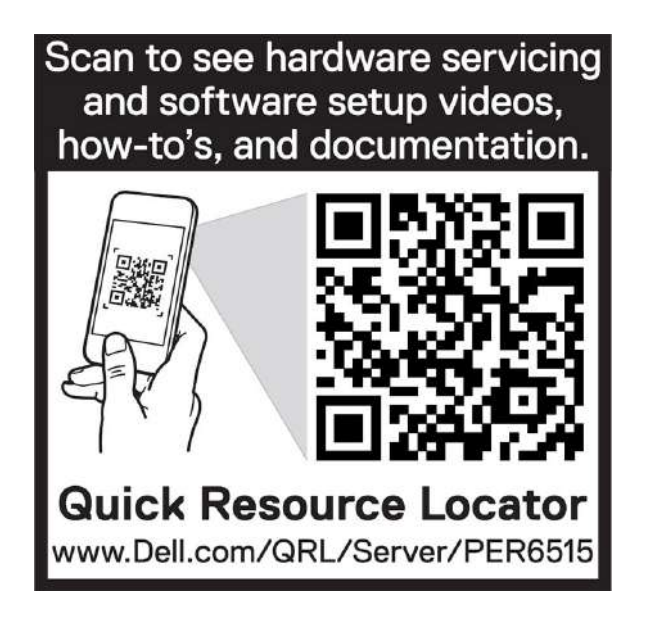

**Figure 14. R6515 QRL**

# **Rail sizing and rack compatibility matrix**

For specific information about the rail solutions compatible with your system, see the *Dell EMC Enterprise Systems Rail Sizing and Rack Compatibility Matrix* available at [https://i.dell.com/sites/csdocuments/Business\\_solutions\\_engineering-](https://i.dell.com/sites/csdocuments/Business_solutions_engineering-Docs_Documents/en/rail-rack-matrix.pdf)[Docs\\_Documents/en/rail-rack-matrix.pdf](https://i.dell.com/sites/csdocuments/Business_solutions_engineering-Docs_Documents/en/rail-rack-matrix.pdf).

The document provides the information that is listed below:

- Specific details about rail types and their functionalities
- Rail adjustability ranges for various rack mounting flange types
- Rail depth with and without cable management accessories
- Rack types that are supported for various rack mounting flange types

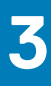

# **Initial system setup and configuration**

<span id="page-19-0"></span>This section describes the tasks for initial setup and configuration of the Dell EMC system. The sections provide general steps that you must complete to set up the system and the reference guides for detailed information.

#### **Topics:**

- Setting up the system
- iDRAC configuration
- [Resources to install operating system](#page-21-0)

# **Setting up the system**

Perform the following steps to set up the system:

#### **Steps**

- 1. Unpack the system.
- 2. Install the system into the rack. For more information see the rail installation and cable management accessory guides relevant to your rail and cable management solution at [www.dell.com/poweredgemanuals](https://www.dell.com/poweredgemanuals).
- 3. Connect the peripherals to the system and the system to the electrical outlet.
- 4. Power on the system by pressing the power button.

For more information about setting up the system, see the *Getting Started Guide* that is shipped with your system.

# **iDRAC configuration**

The Integrated Dell Remote Access Controller (iDRAC) is designed to make you more productive as a system administrator and improve the overall availability of Dell EMC servers. iDRAC alerts you to system issues, helps you to perform remote management, and reduces the need for physical access to the system.

### **Options to set up iDRAC IP address**

To enable communication between your system and iDRAC, you must first configure the network settings based on your network infrastructure. The network settings option is set to **DHCP**, by default.

**NOTE:** For static IP configuration, you must request for the setting at the time of purchase.

You can set up the iDRAC IP address using one of the following interfaces. For information about how to set up iDRAC IP address, see the documentation links provided in the table.

#### **Table 7. Interfaces to set up iDRAC IP address**

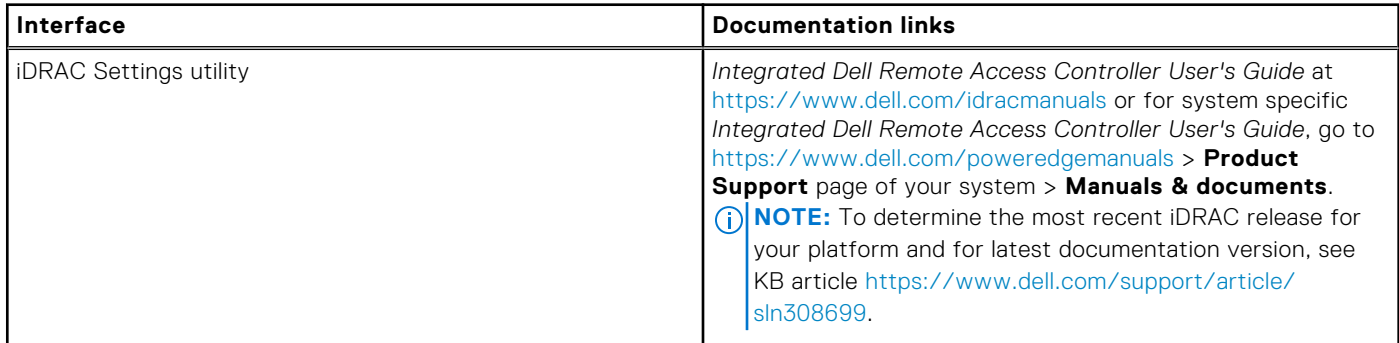

#### <span id="page-20-0"></span>**Table 7. Interfaces to set up iDRAC IP address (continued)**

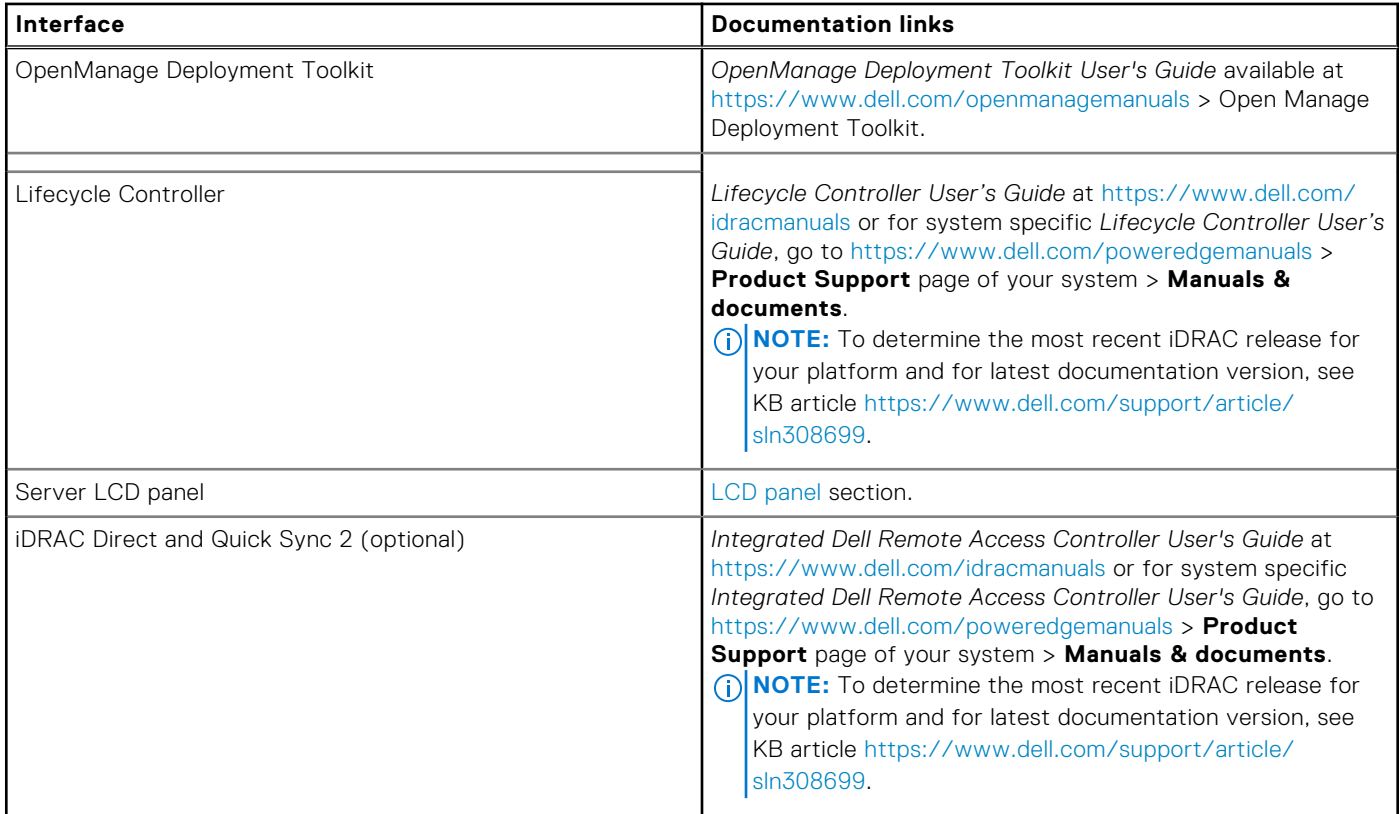

**NOTE:** To access iDRAC, ensure that you connect the ethernet cable to the iDRAC9 dedicated network port or use iDRAC Direct port by using the USB cable. You can also access iDRAC through the shared LOM mode, if you have opted for a system that has the shared LOM mode enabled.

### **Options to log in to iDRAC**

To log in into the iDRAC Web User Interface, open a browser and enter the IP address.

You can log in to iDRAC as:

- iDRAC user
- Microsoft Active Directory user
- Lightweight Directory Access Protocol (LDAP) user

In the login screen displayed, if you have opted for secure default access to iDRAC, enter the iDRAC secure default password available on back side of the Information Tag. If you have not opted for secure default access to iDRAC, enter the default user name and password – root and calvin. You can also log in by using your Single Sign-On or Smart Card.

**NOTE:** Ensure that you change the default username and password after setting up the iDRAC IP address.

For more information about logging in to the iDRAC and iDRAC licenses, see the latest *Integrated Dell Remote Access Controller User's Guide* at [www.dell.com/idracmanuals.](https://www.dell.com/idracmanuals)

**NOTE:** To determine the most recent iDRAC release for your platform and for latest documentation version, see KB article ⋒ <https://www.dell.com/support/article/sln308699>.

You can also access iDRAC using command-line protocol - RACADM. For more information, see the *iDRAC with Lifecycle Controller RACADM CLI Guide* available at [www.dell.com/idracmanuals.](https://www.dell.com/idracmanuals)

You can also access iDRAC using automation tool - Redfish API. For more information, see the *iDRAC9 with Lifecycle Controller Redfish API Guide* available at<https://www.dell.com/idracmanuals>.

# <span id="page-21-0"></span>**Resources to install operating system**

If the system is shipped without an operating system, you can install a supported operating system by using one of the resources provided in the table. For information about how to install the operating system, see the documentation links provided in the table.

#### **Table 8. Resources to install the operating system**

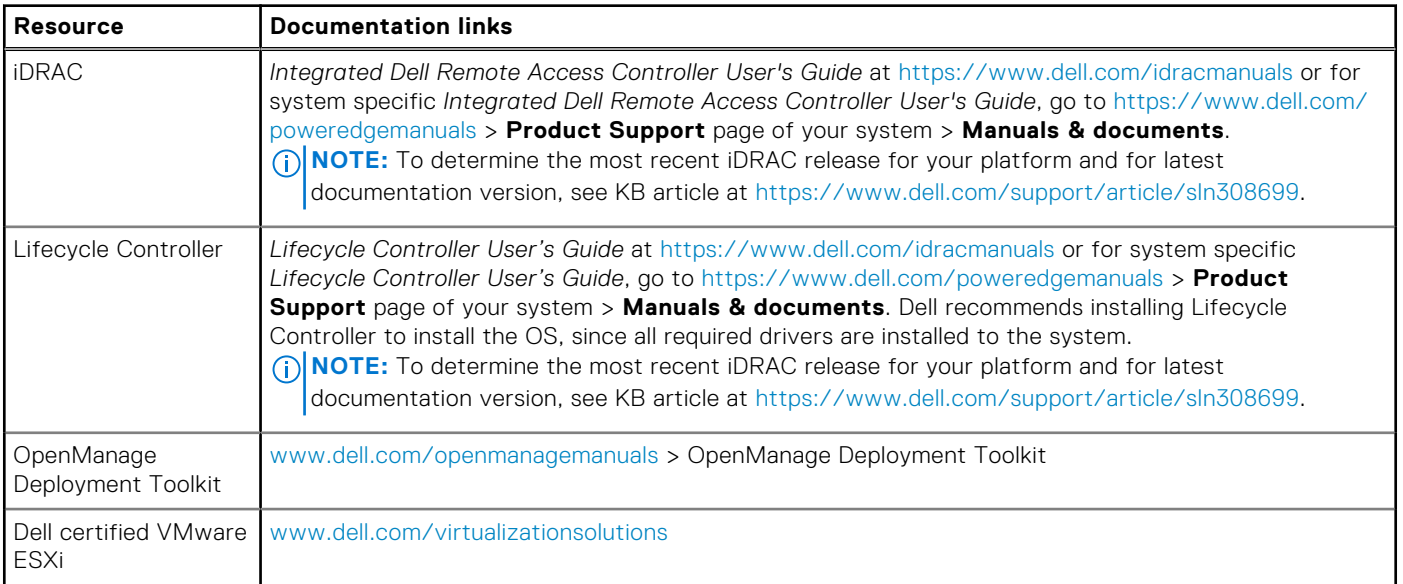

**NOTE:** For more information about Installation and How-to videos for supported operating systems on PowerEdge system see, [Supported Operating Systems for Dell EMC PowerEdge systems.](https://www.youtube.com/playlist?list=PLe5xhhyFjDPdZ370QxaUBdENO3EKsPA2z)

### **Options to download firmware**

You can download firmware from Dell support site. For information, see the [Downloading drivers and firmware](#page-22-0) section.

You can also choose any one of the following options to download the firmware. For information about how to download the firmware, see the documentation links provided in the table.

#### **Table 9. Options to download firmware**

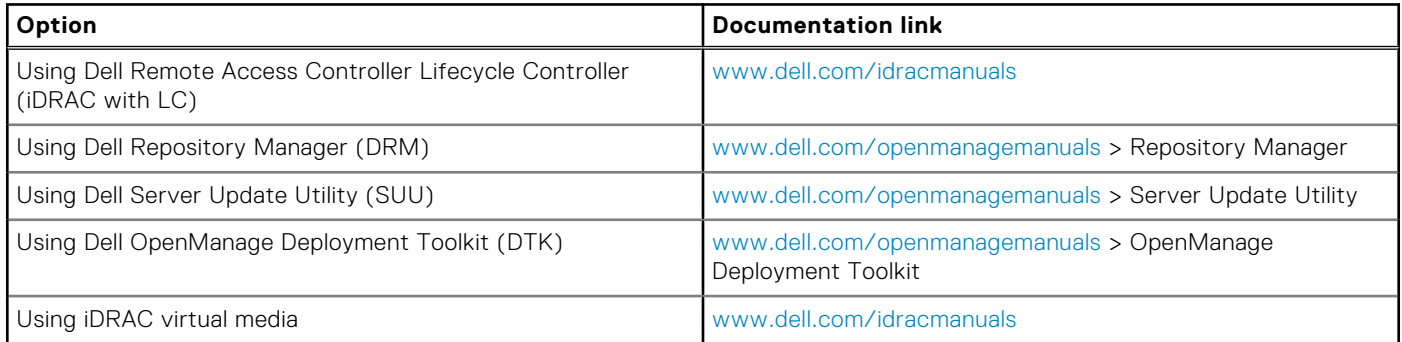

### **Options to download and install OS drivers**

You can choose any one of the following options to download and install OS drivers. For information about how to download or install OS drivers, see the documentation links provided in the table.

#### <span id="page-22-0"></span>**Table 10. Options to download and install OS drivers**

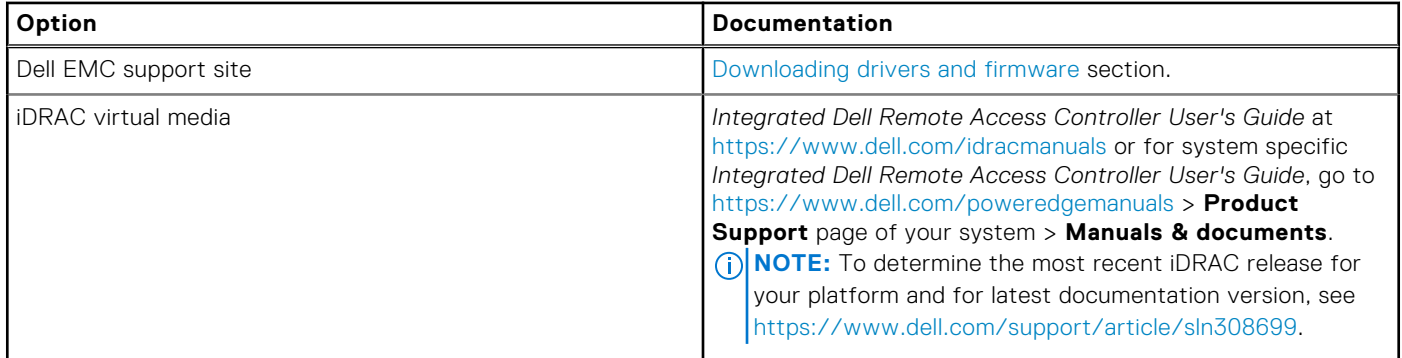

### **Downloading drivers and firmware**

It is recommended that you download and install the latest BIOS, drivers, and systems management firmware on the system.

#### **Prerequisites**

Ensure that you clear the web browser cache before downloading the drivers and firmware.

#### **Steps**

- 1. Go to [www.dell.com/support/drivers.](https://www.dell.com/support/drivers)
- 2. Enter the Service Tag of the system in the **Enter a Dell Service Tag, Dell EMC Product ID or Model** field, and then press Enter.

**NOTE:** If you do not have the Service Tag, select **Detect PC** to automatically detect the Service Tag, or click **Browse all products**, and navigate to your product.

- 3. On the displayed product page, click **Drivers & Downloads**. On the **Drivers & Downloads** page, all drivers that are applicable to the system are displayed.
- 4. Download the drivers to a USB drive, CD, or DVD.

# <span id="page-23-0"></span>**Installing and removing system components**

#### **Topics:**

- Safety instructions
- [Before working inside your system](#page-24-0)
- [After working inside your system](#page-24-0)
- [Recommended tools](#page-24-0)
- [Optional front bezel](#page-25-0)
- [System cover](#page-26-0)
- [Drive backplane cover](#page-28-0)
- [Air shroud](#page-31-0)
- [Cooling fan](#page-32-0)
- [Intrusion switch module](#page-34-0)
- **[Drives](#page-36-0)**
- [Drive backplane](#page-41-0)
- [Cable routing](#page-45-0)
- [System memory](#page-46-0)
- [Processor and heat sink](#page-52-0)
- [Expansion cards and expansion card risers](#page-59-0)
- [Micro SD card](#page-69-0)
- [M.2 SSD module](#page-70-0)
- [Optional IDSDM module](#page-72-0)
- [LOM riser card](#page-74-0)
- [Mini PERC card](#page-78-0)
- [System battery](#page-81-0)
- [Optional internal USB memory key](#page-82-0)
- [VGA module](#page-84-0)
- [Optional optical drive](#page-85-0)
- **[Power supply unit](#page-87-0)**
- [Power interposer board](#page-91-0)
- [System board](#page-92-0)
- [Trusted Platform Module](#page-96-0)
- [Control panel](#page-97-0)

# **Safety instructions**

**NOTE:** To avoid injury, do not lift the system on your own. Get others to assist you.

- **WARNING: Opening or removing the system cover while the system is turned on may expose you to a risk of**  $\bigwedge$ **electric shock.**
- **CAUTION: Many repairs may only be done by a certified service technician. You should only perform**  $\triangle$ **troubleshooting and simple repairs as authorized in your product documentation, or as directed by the online or telephone service and support team. Damage due to servicing that is not authorized by Dell is not covered by your warranty. Read and follow the safety instructions that are shipped with your product.**
- **CAUTION: To ensure proper operation and cooling, all system bays and fans must be always populated with a component or a blank.**
- <span id="page-24-0"></span>**NOTE:** It is recommended that you always use an antistatic mat and antistatic strap while working on components inside the system.
- **(i)** NOTE: While replacing the hot swappable PSU, after next server boot; the new PSU automatically updates to the same firmware and configuration of the replaced one. For more information about the Part replacement configuration, see the *Lifecycle Controller User's Guide* at<https://www.dell.com/idracmanuals>
- **NOTE:** While replacing faulty storage controller/FC/NIC card with the same type of card, after you power on the system; the new card automatically updates to the same firmware and configuration of the faulty one. For more information about the Part replacement configuration, see the *Lifecycle Controller User's Guide* at<https://www.dell.com/idracmanuals>

## **Before working inside your system**

#### **Prerequisites**

Follow the safety guidelines listed in [Safety instructions](#page-23-0) on page 24.

#### **Steps**

- 1. Power off the system and all attached peripherals.
- 2. Disconnect the system from the electrical outlet, and disconnect the peripherals.
- 3. If applicable, remove the system from the rack.

For more information, see the *Rail Installation Guide* relevant to your rail solutions at [www.dell.com/poweredgemanuals](https://www.dell.com/poweredgemanuals).

4. Remove the system cover.

## **After working inside your system**

#### **Prerequisites**

Follow the safety guidelines listed in [Safety instructions](#page-23-0) on page 24.

#### **Steps**

- 1. Replace the system cover.
- 2. If applicable, install the system into the rack. For more information, see the *Rail Installation Guide* relevant to your rail solutions at [www.dell.com/poweredgemanuals](https://www.dell.com/poweredgemanuals).
- 3. Reconnect the peripherals and connect the system to the electrical outlet, and then power on the system.

## **Recommended tools**

You need the following tools to perform the removal and installation procedures:

- Key to the bezel lock. The key is required only if your system includes a bezel.
- Phillips #1 screwdriver
- Phillips #2 screwdriver
- Torx #T20 screwdriver
- 5mm hex nut screwdriver
- Plastic scribe
- 1/4 inch flat blade screwdriver
- Wrist grounding strap connected to the ground
- **ESD** mat

# <span id="page-25-0"></span>**Optional front bezel**

**NOTE:** LCD panel is optional on the front bezel. If the front bezel has an LCD panel, see [LCD panel](#page-107-0) section.

### **Removing the front bezel**

The procedure to remove the front bezel with and without the LCD panel is the same.

#### **Prerequisites**

- 1. Follow the safety guidelines listed in the [Safety instructions](#page-23-0) on page 24.
- 2. Keep the bezel key handy. **NOTE:** The bezel key is part of the LCD bezel package.

#### **Steps**

- 1. Unlock the bezel.
- 2. Press the release button, and disengage the left end of the bezel.
- 3. Unhook the right end, and remove the bezel.

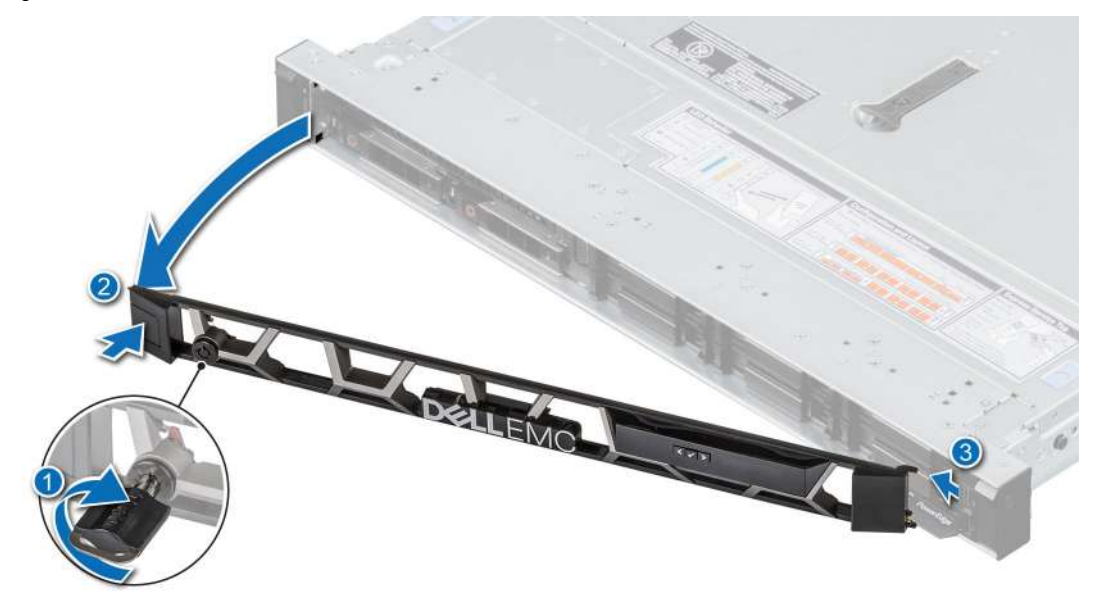

#### **Figure 15. Removing the front bezel with the LCD panel**

#### **Next steps**

Replace the bezel.

### **Installing the front bezel**

The procedure to install the front bezel with and without the LCD panel is the same.

#### **Prerequisites**

- 1. Follow the safety guidelines listed in the [Safety instructions](#page-23-0) on page 24.
- 2. Locate and remove the bezel key.

**NOTE:** The bezel key is part of the LCD bezel package.

#### <span id="page-26-0"></span>**Steps**

- 1. Align and insert the tabs on the bezel into the slots on the system.
- 2. Press the bezel until the release button clicks in place.
- 3. Lock the bezel.

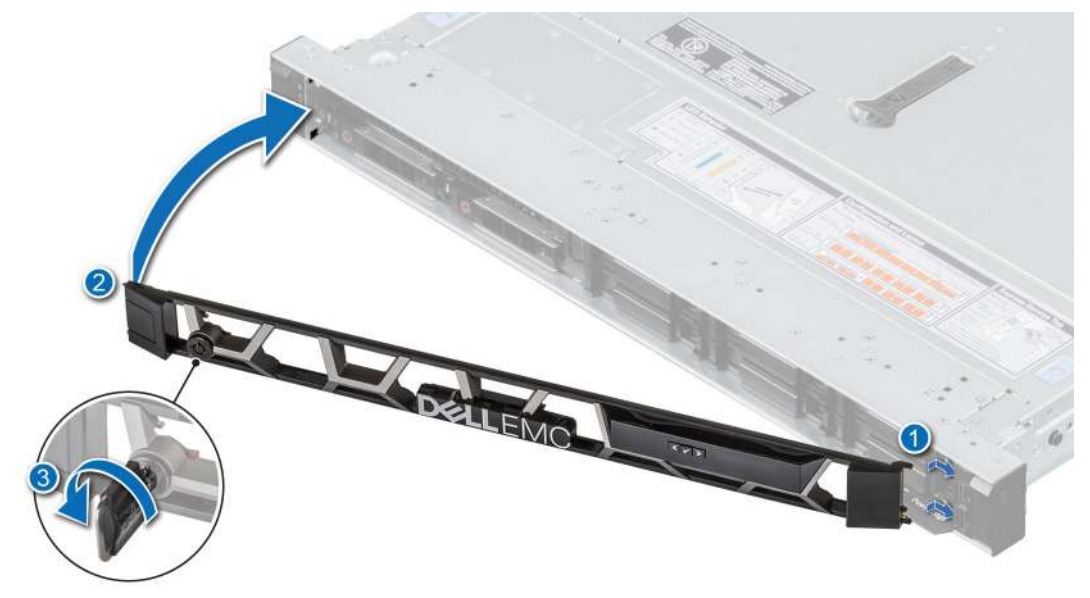

**Figure 16. Installing the front bezel with the LCD panel**

## **System cover**

### **Removing the system cover**

#### **Prerequisites**

- 1. Follow the safety guidelines listed in the [Safety instructions](#page-23-0) on page 24.
- 2. Power off the system, and any attached peripherals.
- 3. Disconnect the system from the electrical outlet and peripherals.

- 1. Use a 1/4 inch flat head or a Phillips #2 screwdriver to rotate the lock counterclockwise to the unlock position.
- 2. Lift the release latch until the system cover slides back.
- 3. Lift the cover from the system.

<span id="page-27-0"></span>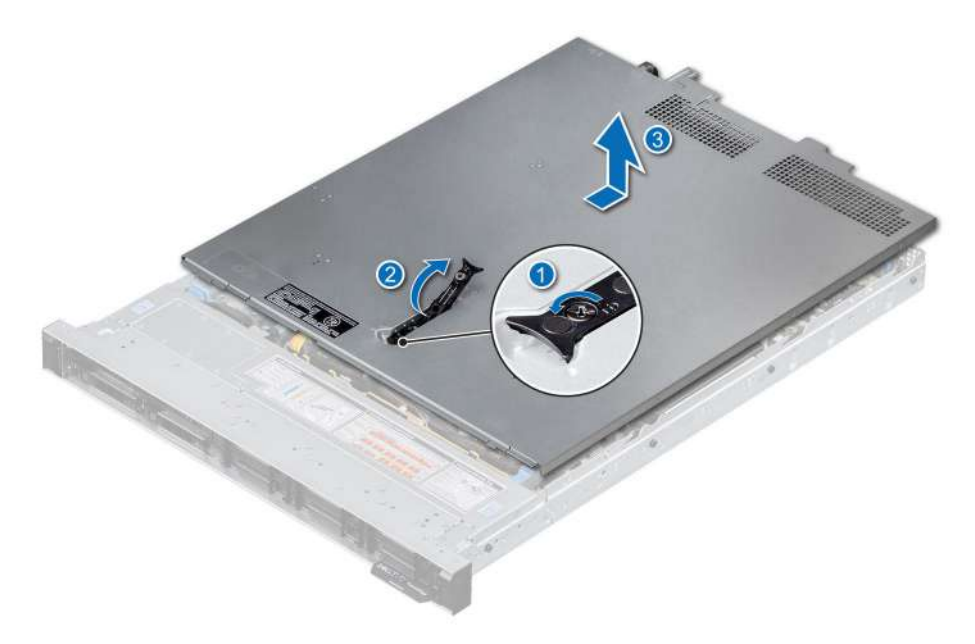

#### **Figure 17. Removing the system cover**

#### **Next steps**

Replace the system cover.

### **Installing the system cover**

#### **Prerequisites**

- 1. Follow the safety guidelines listed in the [Safety instructions](#page-23-0) on page 24.
- 2. Follow the procedure listed in [Before working inside your system](#page-24-0) on page 25.
- 3. Ensure that all internal cables are connected and routed properly, and no tools or extra parts are left inside the system.

- 1. Align the tabs on the system cover with the guide slots on the system.
- 2. Close the system cover release latch.
- 3. Using a 1/4 inch flat head or Phillips #2 screwdriver, rotate the lock clockwise to the lock position.

<span id="page-28-0"></span>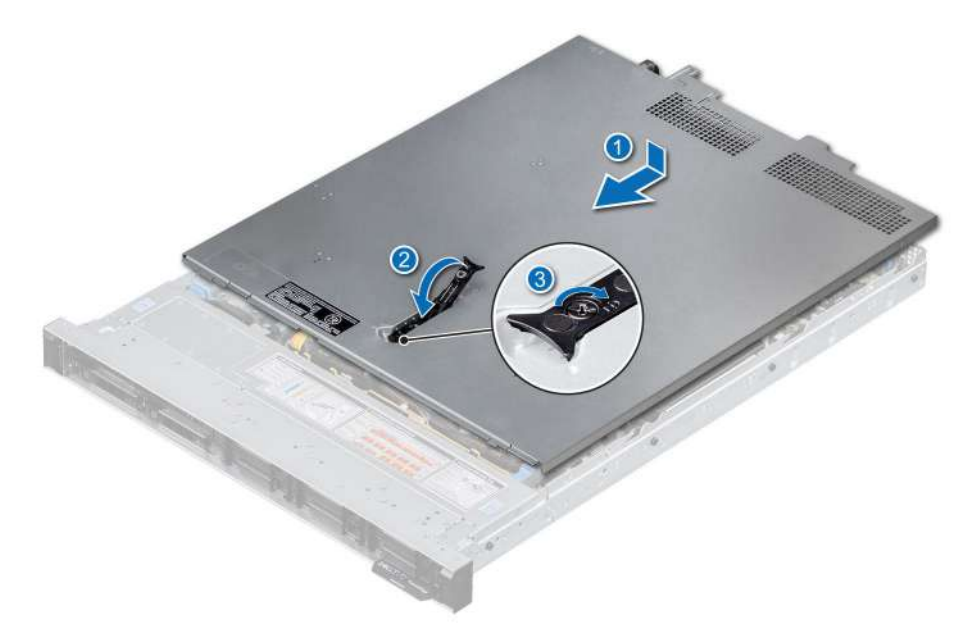

#### **Figure 18. Installing the system cover**

#### **Next steps**

Follow the procedure listed in [After working inside your system](#page-24-0) on page 25.

# **Drive backplane cover**

### **Removing the drive backplane cover**

#### **Prerequisites**

- 1. Follow the safety guidelines listed in the [Safety instructions](#page-23-0) on page 24.
- 2. Follow the procedure listed in the [Before working inside your system](#page-24-0) on page 25.

- 1. Slide the backplane cover in the direction of the arrows marked on the backplane cover.
- 2. Lift the backplane cover from the system.

<span id="page-29-0"></span>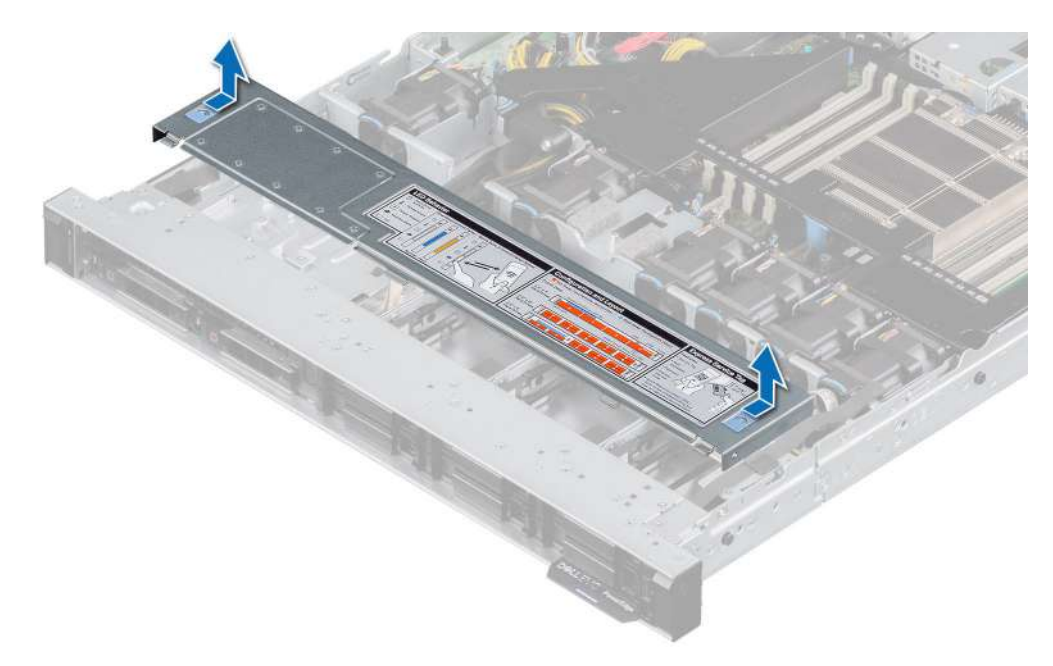

**Figure 19. Removing the drive backplane cover**

#### **Next steps**

Replace the backplane cover.

### **Installing the drive backplane cover**

#### **Prerequisites**

Follow the safety guidelines listed in the [Safety instructions](#page-23-0) on page 24.

- 1. Align the backplane cover with the guide slots on the system.
- 2. Slide the backplane cover toward the front of the system until the backplane cover fits into place.

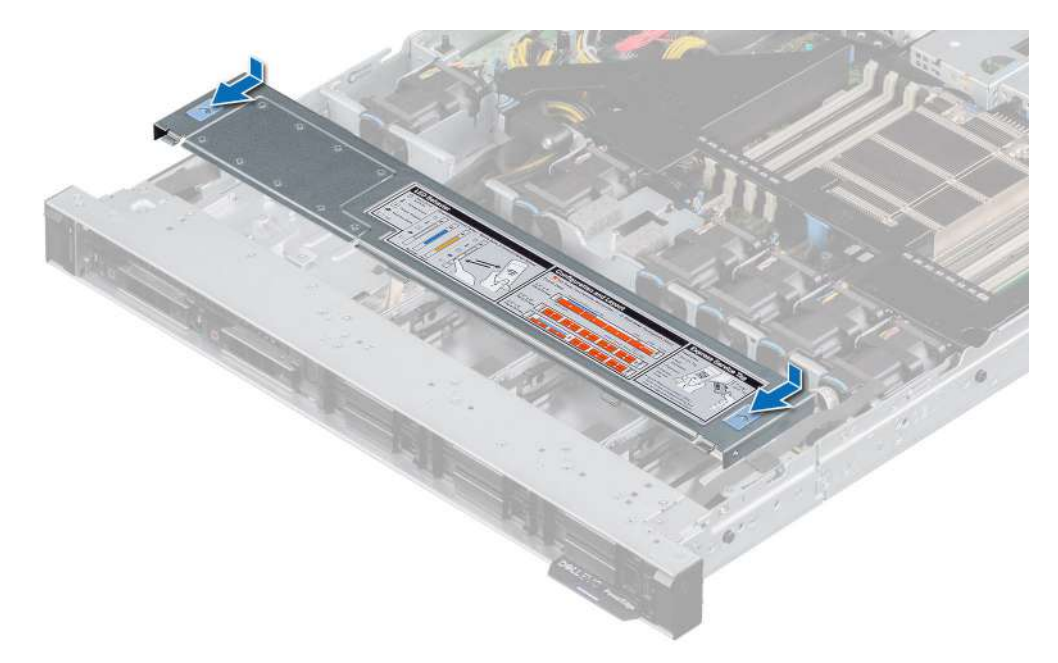

#### **Figure 20. Installing the drive backplane cover**

#### **Next steps**

Follow the procedure listed in [After working inside your system](#page-24-0) on page 25.

# <span id="page-31-0"></span>**Air shroud**

### **Removing the air shroud**

#### **Prerequisites**

**CAUTION: Never operate your system with the air shroud removed. The system may get overheated quickly, resulting in shutdown of the system and loss of data.**

- 1. Follow the safety guidelines listed in the [Safety instructions](#page-23-0) on page 24.
- 2. Follow the procedure listed in the [Before working inside your system](#page-24-0) on page 25.

#### **Steps**

Hold the air shroud touch points at both ends and lift the air shroud out of the system.

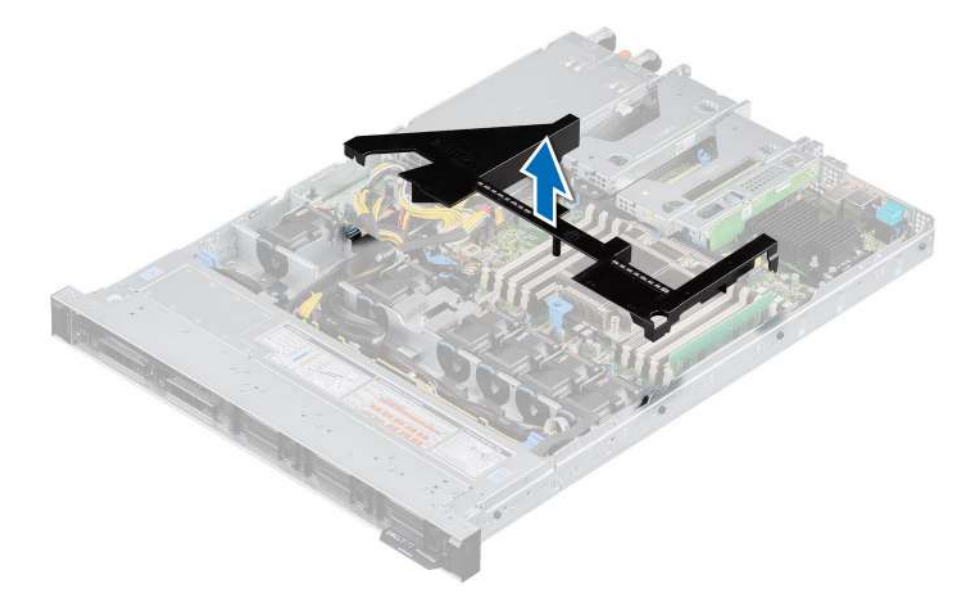

**Figure 21. Removing the air shroud**

#### **Next steps**

Replace the air shroud.

### **Installing the air shroud**

#### **Prerequisites**

- 1. Follow the safety guidelines listed in the [Safety instructions](#page-23-0) on page 24.
- 2. Follow the procedure listed in the [Before working inside your system](#page-24-0) on page 25.

- 1. Align the slot on the air shroud with the standoff on the chassis.
- 2. Lower the air shroud into the system until it is firmly seated.

<span id="page-32-0"></span>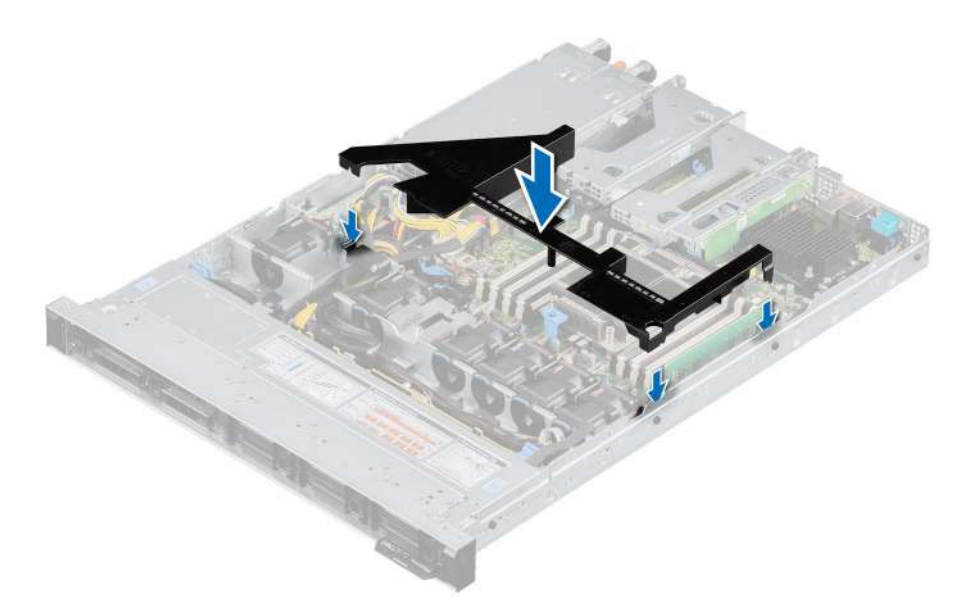

#### **Figure 22. Installing the air shroud**

#### **Next steps**

Follow the procedure listed in [After working inside your system](#page-24-0) on page 25.

# **Cooling fan**

### **Removing a cooling fan**

#### **Prerequisites**

- 1. Follow the safety guidelines listed in the [Safety instructions](#page-23-0) on page 24.
- 2. Follow the procedure listed in the [Before working inside your system](#page-24-0) on page 25.
- 3. [Remove the air shroud.](#page-31-0)
- 4. Move the cables out of way to access the fan cable connector on the system board. **NOTE:** Observe the fan cable routing or make a note on the fan cable routing.

- 1. Disconnect the cooling fan cable connected to the system board connector.
- 2. Holding the blue tab, lift the cooling fan out of the fan cage.

<span id="page-33-0"></span>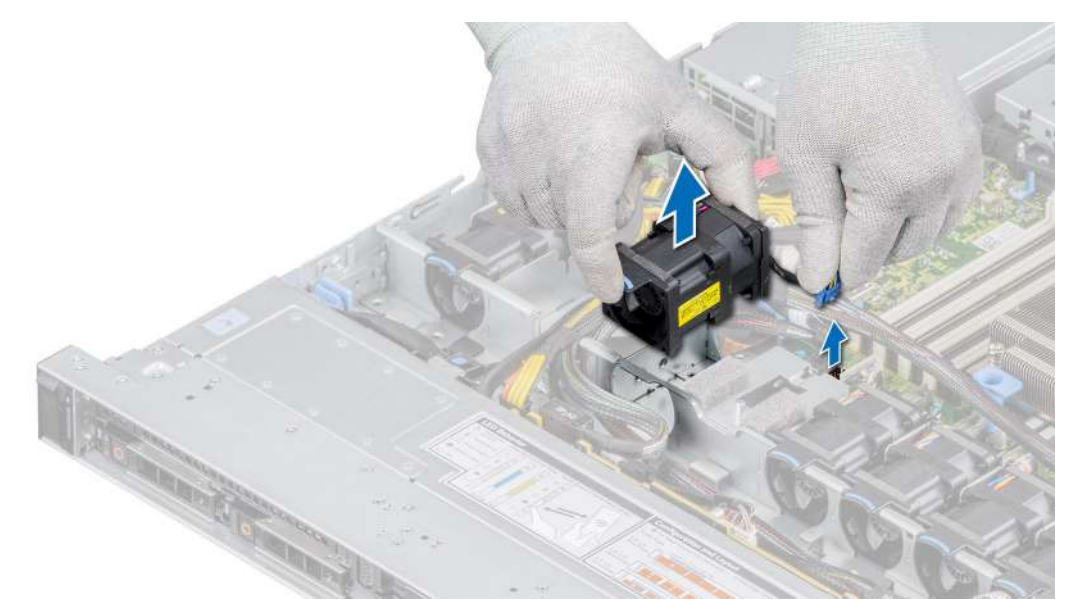

#### **Figure 23. Removing a cooling fan**

#### **Next steps**

Replace a fan.

### **Installing a cooling fan**

#### **Prerequisites**

- 1. Follow the safety guidelines listed in the [Safety instructions](#page-23-0) on page 24.
- 2. Follow the procedure listed in the [Before working inside your system](#page-24-0) on page 25.

- 1. Lower the cooling fan into the cage until it is seated firmly.
- 2. Route the cable properly to prevent the cable from being pinched or crimped.
- 3. Press the release tabs on the fan cable connector and connect the cable to the system board.

<span id="page-34-0"></span>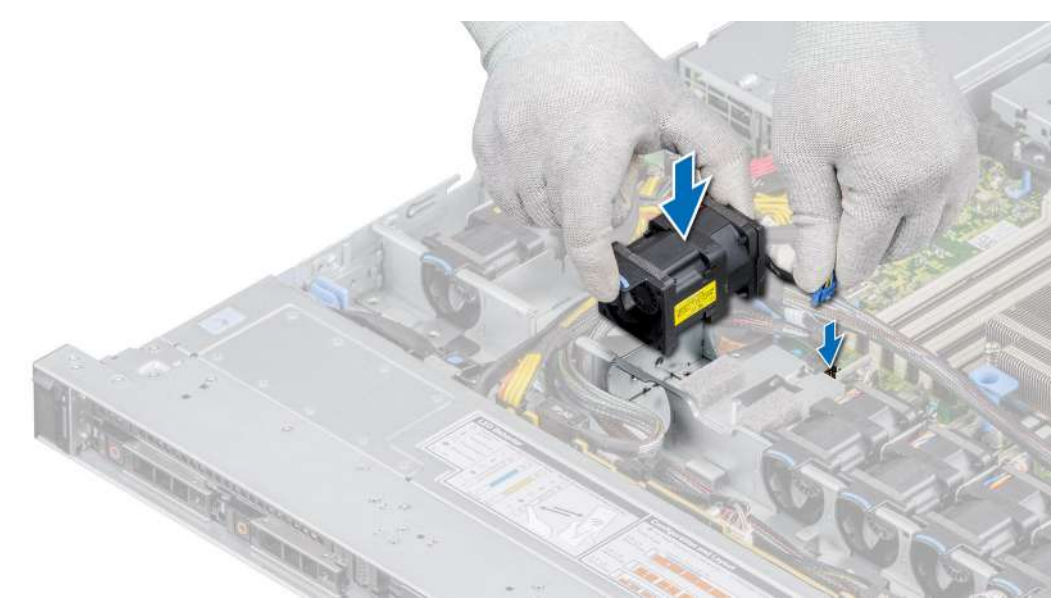

**Figure 24. Installing a cooling fan**

#### **Next steps**

- 1. [Install the air shroud](#page-31-0).
- 2. Follow the procedure listed in [After working inside your system](#page-24-0) on page 25.

# **Intrusion switch module**

### **Removing the intrusion switch**

#### **Prerequisites**

- 1. Follow the safety guidelines listed in the [Safety instructions](#page-23-0) on page 24.
- 2. Follow the procedure listed in the [Before working inside your system](#page-24-0) on page 25.
- 3. [Remove the air shroud.](#page-31-0)
- 4. Keep the plastic scribe ready.

- 1. Disconnect and remove the intrusion switch cable from the connector on the system board. Observe the routing of the cable as you remove it from the system.
- 2. Using a plastic scribe, slide the intrusion switch out of the intrusion switch slot.

<span id="page-35-0"></span>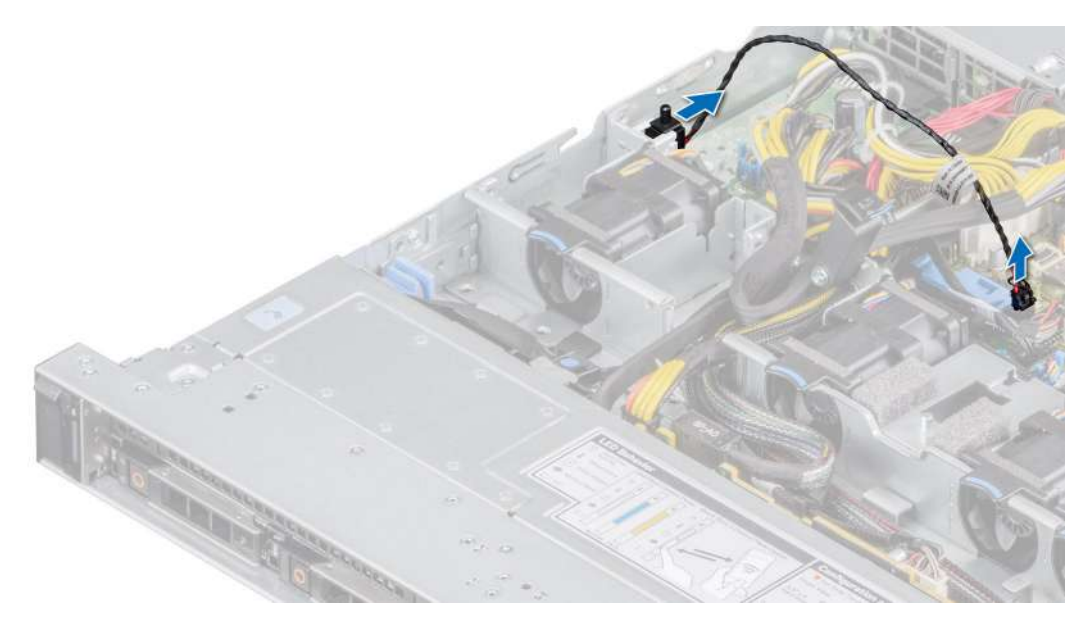

#### **Figure 25. Removing the intrusion switch**

#### **Next steps**

Replace the intrusion switch.

### **Installing the intrusion switch**

#### **Prerequisites**

- 1. Follow the safety guidelines listed in the [Safety instructions](#page-23-0) on page 24.
- 2. Follow the procedure listed in the [Before working inside your system](#page-24-0) on page 25.

#### **Steps**

1. Align and slide the intrusion switch in the slot until it is firmly seated in the slot on the system.

**NOTE:** Route the cable properly when you replace it to prevent the cable from being pinched or crimped.

2. Connect the intrusion switch cable to the connector on the system board.
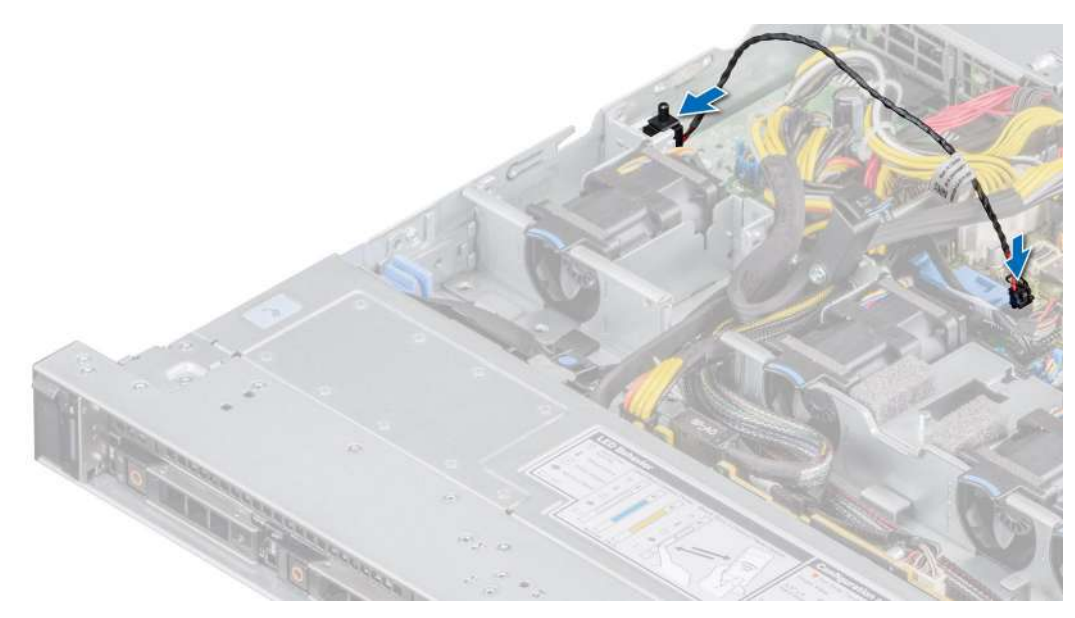

#### **Figure 26. Installing the intrusion switch**

#### **Next steps**

- 1. [Install the air shroud](#page-31-0).
- 2. Follow the procedure listed in [After working inside your system](#page-24-0) on page 25.

# **Drives**

### **Removing a drive blank**

#### **Prerequisites**

- 1. Follow the safety guidelines listed in the [Safety instructions](#page-23-0) on page 24.
- 2. If installed, [remove the front bezel.](#page-25-0)

**CAUTION: To maintain proper system cooling, drive blanks must be installed in all empty drive slots.**

#### **Steps**

Press the release button, and slide the drive blank out of the drive slot.

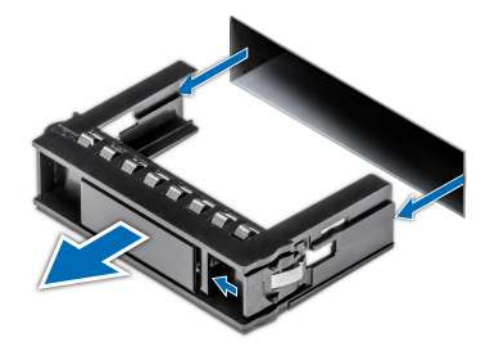

**Figure 27. Removing a drive blank**

#### <span id="page-37-0"></span>**Next steps**

[Installing a drive](#page-38-0) or replace the drive blank.

### **Installing a drive blank**

#### **Prerequisites**

- 1. Follow the safety guidelines listed in the [Safety instructions](#page-23-0) on page 24.
- 2. If installed, [remove the front bezel.](#page-25-0)

#### **Steps**

Insert the drive blank into the drive slot until the release button clicks into place.

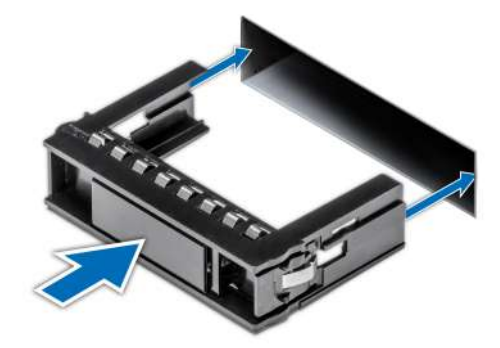

#### **Figure 28. Installing a drive blank**

#### **Next steps**

If removed, [install the front bezel.](#page-25-0)

### **Removing the drive carrier**

#### **Prerequisites**

- 1. Follow the safety guidelines listed in the [Safety instructions](#page-23-0) on page 24.
- 2. If installed, [remove the front bezel.](#page-25-0)
- 3. Using the management software, prepare the drive for removal.

If the drive is online, the green activity or fault indicator blinks while the drive is powering off. When the drive indicators are off, the drive is ready for removal. For more information, see the documentation for the storage controller.

**CAUTION: Before attempting to remove or install a drive while the system is running, see the documentation for the storage controller card to ensure that the host adapter is configured correctly to support drive removal and insertion.**

**CAUTION: To prevent data loss, ensure that your operating system supports drive installation. See the documentation supplied with your operating system.**

#### **Steps**

- 1. Press the release button to open the drive carrier release handle.
- 2. Holding the drive carrier release handle, slide the drive carrier out of the drive slot.

<span id="page-38-0"></span>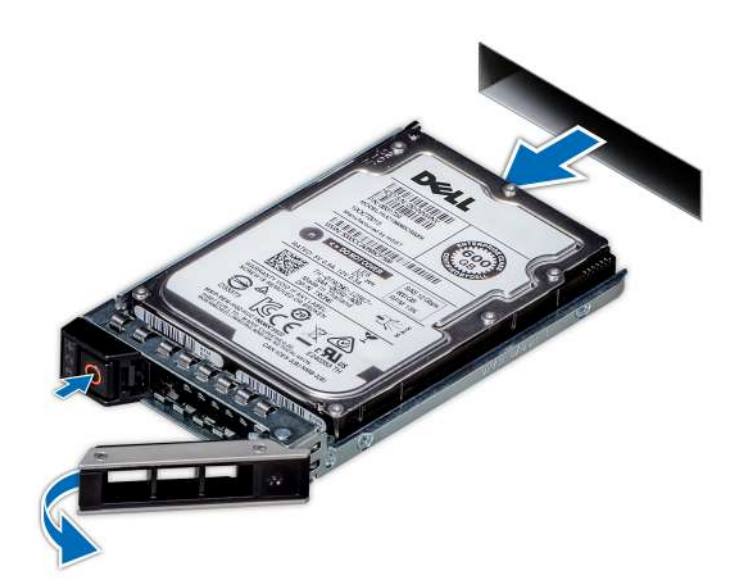

**Figure 29. Removing a drive carrier**

#### **Next steps**

Install a drive carrier or [drive blank](#page-37-0).

### **Installing the drive carrier**

#### **Prerequisites**

- **CAUTION: Before removing or installing a drive while the system is running, see the documentation for the storage controller card to ensure that the host adapter is configured correctly to support drive removal and insertion.**
- **CAUTION: Combining SAS and SATA drives in the same RAID volume is not supported.**
- **CAUTION: When installing a drive, ensure that the adjacent drives are fully installed. Inserting a drive carrier and attempting to lock its handle next to a partially installed carrier can damage the partially installed carrier's shield spring and make it unusable.**
- **CAUTION: To prevent data loss, ensure that your operating system supports hot-swap drive installation. See the documentation supplied with your operating system.**
- **CAUTION: When a replacement hot swappable drive is installed and the system is powered on, the drive automatically begins to rebuild. Ensure that the replacement drive is blank or contains data that you wish to overwrite. Any data on the replacement drive is immediately lost after the drive is installed.**

**NOTE:** Ensure that the drive carrier's release handle is in the open position before inserting the carrier into the slot.

- 1. Follow the safety guidelines listed in the [Safety instructions](#page-23-0) on page 24.
- 2. If installed, [remove the front bezel.](#page-25-0)
- 3. Remove the drive carrier or remove the drive blank when you want to assemble the drives in to the system.

#### **Steps**

- 1. Slide the drive carrier into the drive slot.
- 2. Close the drive carrier release handle to lock the drive in place.

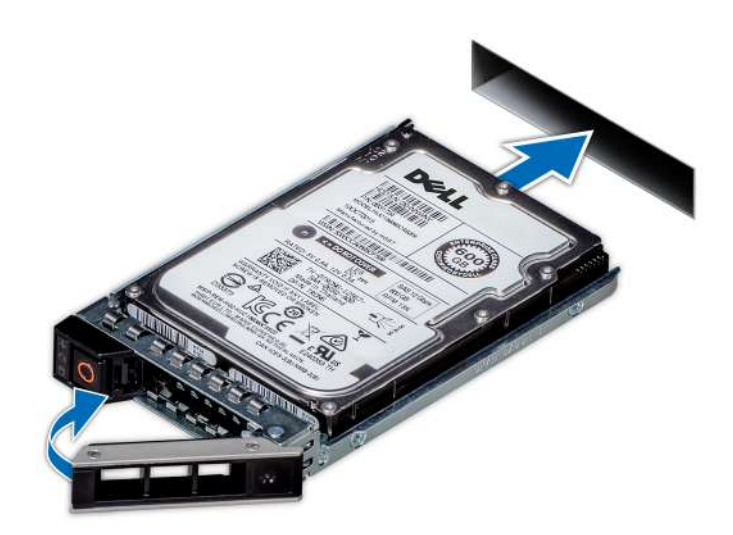

**Figure 30. Installing a drive carrier**

#### **Next steps**

If removed, [install the front bezel.](#page-25-0)

### **Removing the drive from the drive carrier**

#### **Prerequisites**

- 1. Follow the safety guidelines listed in the [Safety instructions](#page-23-0) on page 24.
- 2. If installed, [remove the front bezel.](#page-25-0)

#### **Steps**

- 1. Using a Phillips #1 screwdriver, remove the screws from the slide rails on the drive carrier.
	- **NOTE:** If the hard drive or SSD carrier has Torx screw, use Torx 6 (for 2.5-inch drive) or Torx 8 (for 3.5-inch drive)

screwdriver to remove the drive.<sup>1</sup>

2. Lift the drive out of the drive carrier.

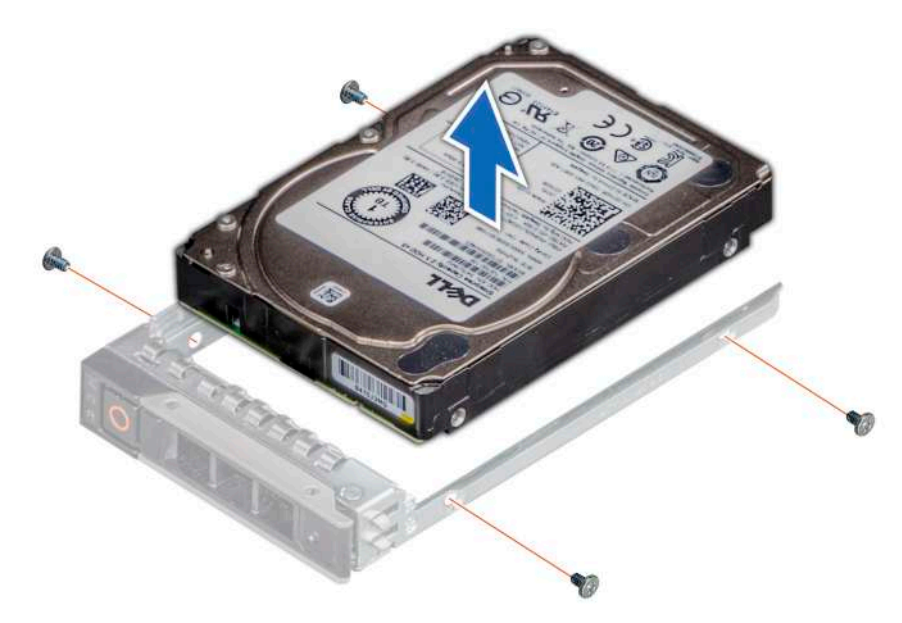

**Figure 31. Removing the drive from the drive carrier**

#### **Next steps**

Install the drive into the drive carrier.

### **Installing the drive into the drive carrier**

#### **Prerequisites**

- 1. Follow the safety guidelines listed in the [Safety instructions](#page-23-0) on page 24.
- 2. If installed, [remove the front bezel.](#page-25-0)
- 3. Remove the drive blank.

**NOTE:** When installing a drive into the drive carrier, ensure that the screws are torqued to 4 in-lbs.

#### **Steps**

- 1. Insert the drive into the drive carrier with the drive connector facing towards the rear of the carrier.
- 2. Align the screw holes on the drive with the screws holes on the drive carrier.
- 3. Using a Phillips #1 screwdriver, secure the drive to the drive carrier with the screws.
	- **NOTE:** If the hard drive or SSD carrier has Torx screw, use Torx 6 (for 2.5-inch drive) or Torx 8 (for 3.5-inch drive) screwdriver to install the drive.<sup>1</sup>
	- **NOTE:** When installing a drive into the drive carrier, ensure that the screws are torqued to 4 in-pounds.

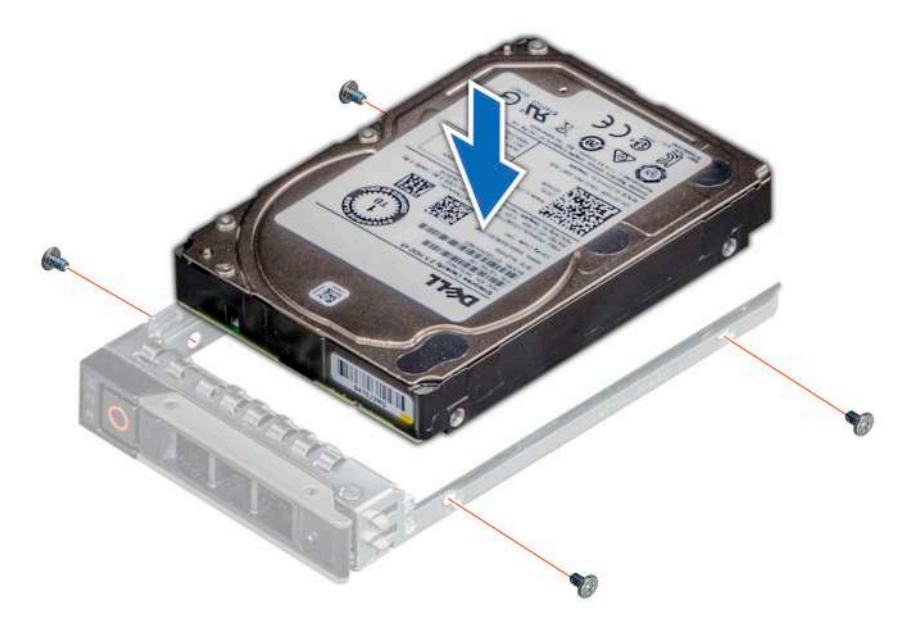

#### **Figure 32. Installing a drive into the drive carrier**

#### **Next steps**

- 1. [Install the drive carrier](#page-38-0).
- 2. If removed, [install the front bezel.](#page-25-0)

# **Drive backplane**

### **Drive backplane**

Depending on your system configuration, the drive backplanes supported are listed here:

#### **Table 11. Supported backplane options**

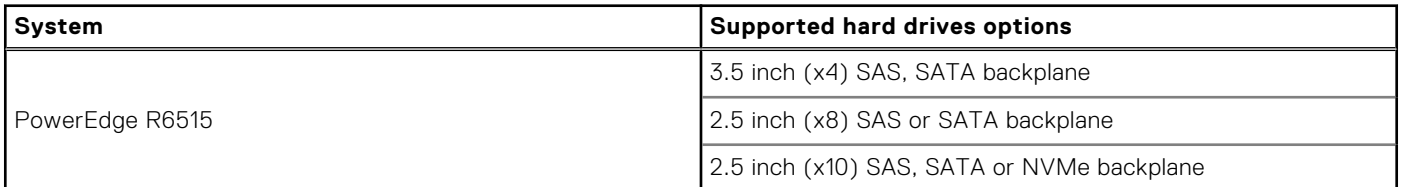

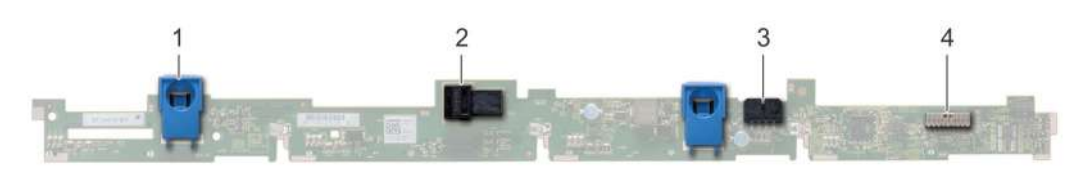

#### **Figure 33. 4 x 3.5-drive backplane**

- 1. release tab
- 2. SAS\_A connector on the backplane
- 3. backplane power cable

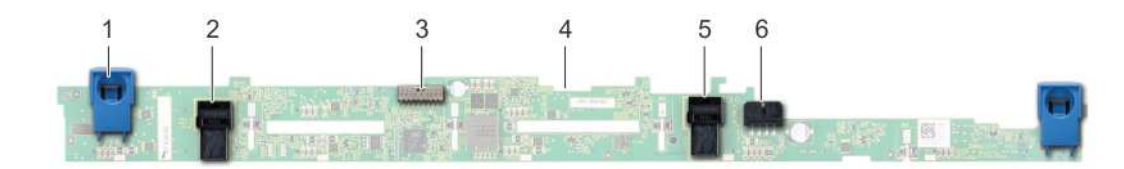

#### **Figure 34. 8 x 2.5-drive backplane**

- 
- 3. backplane signal cable 4. backplane
- 5. SATA\_B cable connector 6. backplane power cable
- 1. release tab 2. SATA\_A cable connector
	-
	-

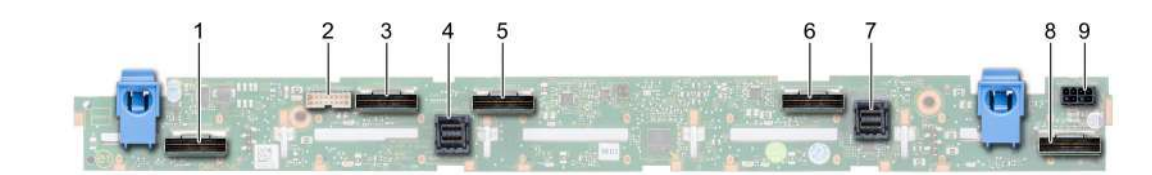

#### **Figure 35. 10 x 2.5-SAS, SATA or NVMe drive backplane**

- 1. B0 NVMe cable connector 2. I2C cable connector
- 
- 
- 7. SAS/SATA cable connector 8. A2 NVMe cable connector
- 9. backplane power connector
- 
- 3. A0 NVMe cable connector 4. SAS/SATA cable connector
- 5. B1 NVMe cable connector 6. A1 NVMe cable connector
	-

### **Removing the backplane**

#### **Prerequisites**

**CAUTION: To prevent damage to the drives and backplane, remove the drives from the system before removing the backplane.**

**CAUTION: Note the number of each drive and temporarily label them before you remove the drive so that you can reinstall them in the same location.**

**NOTE:** The procedure to remove the backplane is similar for all backplane configurations.

- 1. Follow the safety guidelines listed in the [Safety instructions](#page-23-0) on page 24.
- 2. Follow the procedure listed in the [Before working inside your system](#page-24-0) on page 25.
- 3. [Remove the air shroud.](#page-31-0)
- 4. Remove the backplane cover.
- 5. Remove all the drives.
- 6. Disconnect the VGA cable from the system board.

**NOTE:** Observe the routing of the cable as you remove it from the system.

7. If installed, disconnect the optical drive signal and power cables from the drive.

#### **Steps**

- 1. Press the blue release tabs to disengage the drive backplane from the hooks on the system.
- 2. Lift the drive backplane out of the system.

**NOTE:** To avoid damaging the backplane, ensure that you move the control panel cables from the cable routing clips before removing the backplane.

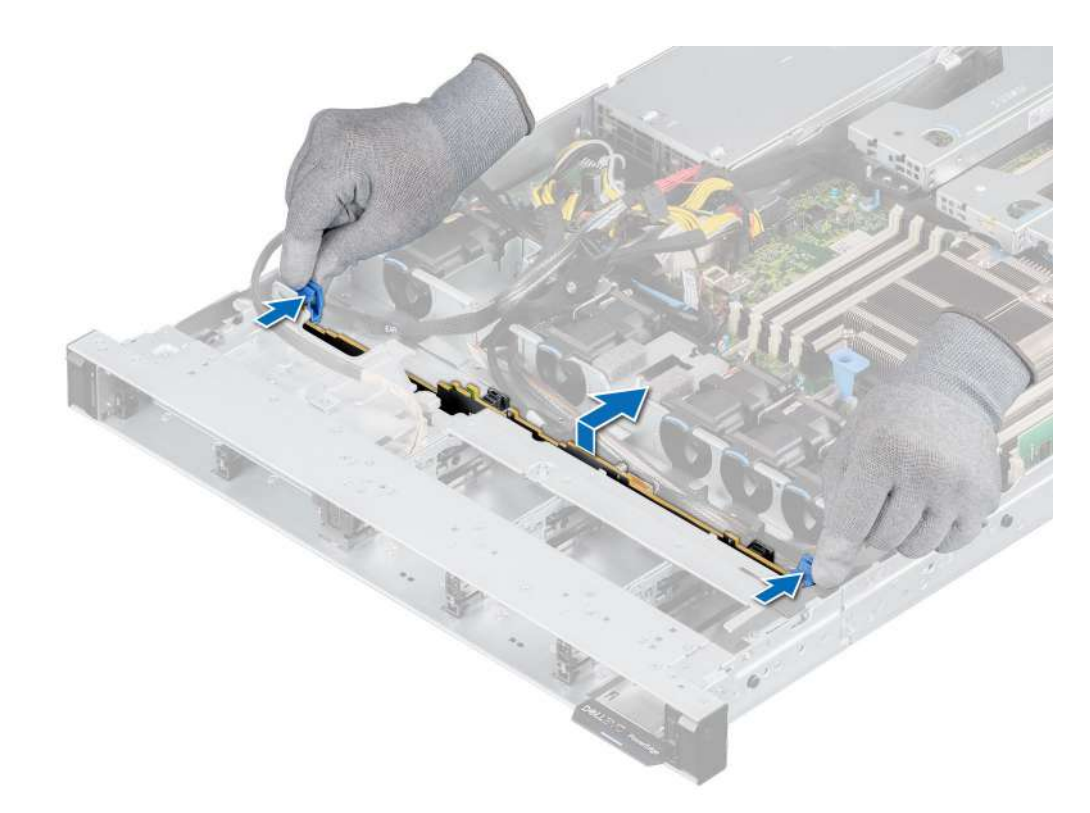

#### **Figure 36. Removing the backplane**

#### **Next steps**

Replace the drive backplane.

### **Installing the drive backplane**

#### **Prerequisites**

- 1. Follow the safety guidelines listed in the [Safety instructions](#page-23-0) on page 24.
- 2. Follow the procedure listed in the [Before working inside your system](#page-24-0) on page 25.
- 3. [Remove the air shroud.](#page-31-0)
- 4. Remove the backplane cover.
- 5. Remove all the drives.

**(i)** NOTE: To avoid damaging the backplane, ensure to move the control panel cables from the cable routing clips before removing the backplane.

**NOTE:** Route the cable properly when you replace it to prevent the cable from being pinched or crimped.

#### **Steps**

- 1. Use the hooks on the system as guides to align the slots on the backplane with the guides on the system.
- 2. Insert the backplane into the guides and lower the backplane until the blue release tabs click into place.

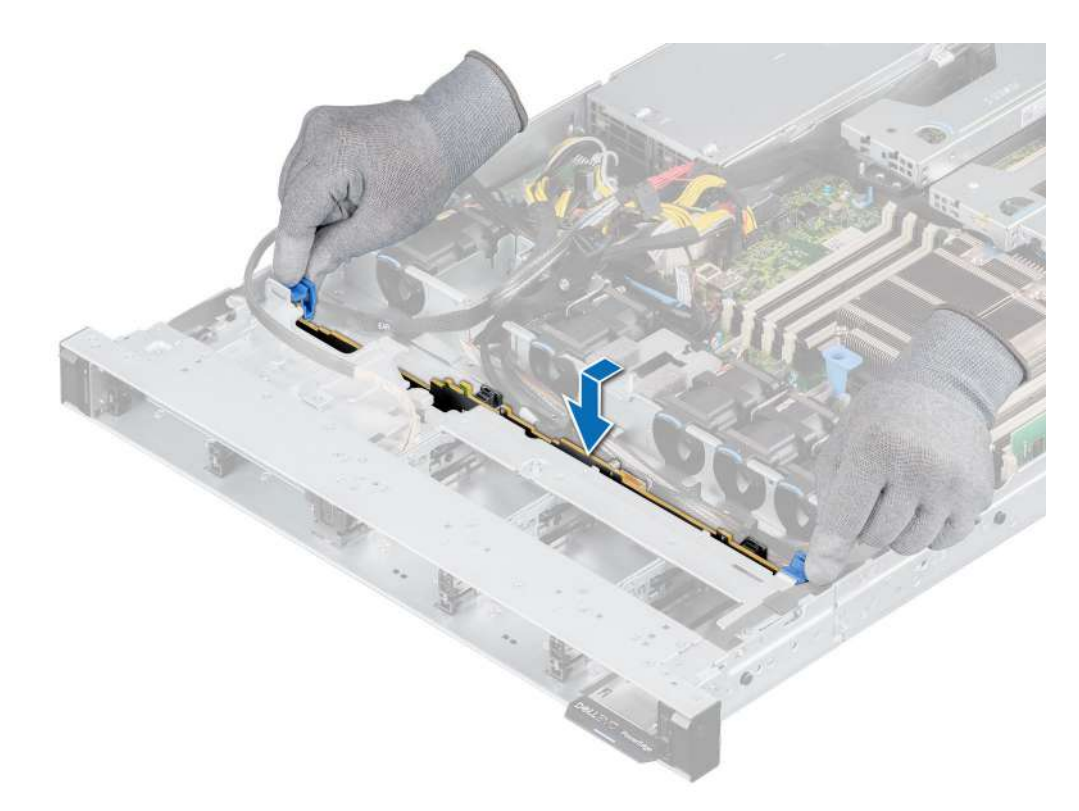

#### **Figure 37. Installing the drive backplane**

#### **Next steps**

- 1. Reconnect the VGA cable to the system board.
- 2. If disconnected, reconnect the optical drive power and signal cables to the drive.
- 3. Reconnect all the disconnected cables to the backplane.
- 4. Install all the drives.
- 5. Install the backplane cover.
- 6. [Install the air shroud](#page-31-0).
- 7. Follow the procedure listed in [After working inside your system](#page-24-0) on page 25.

# **Cable routing**

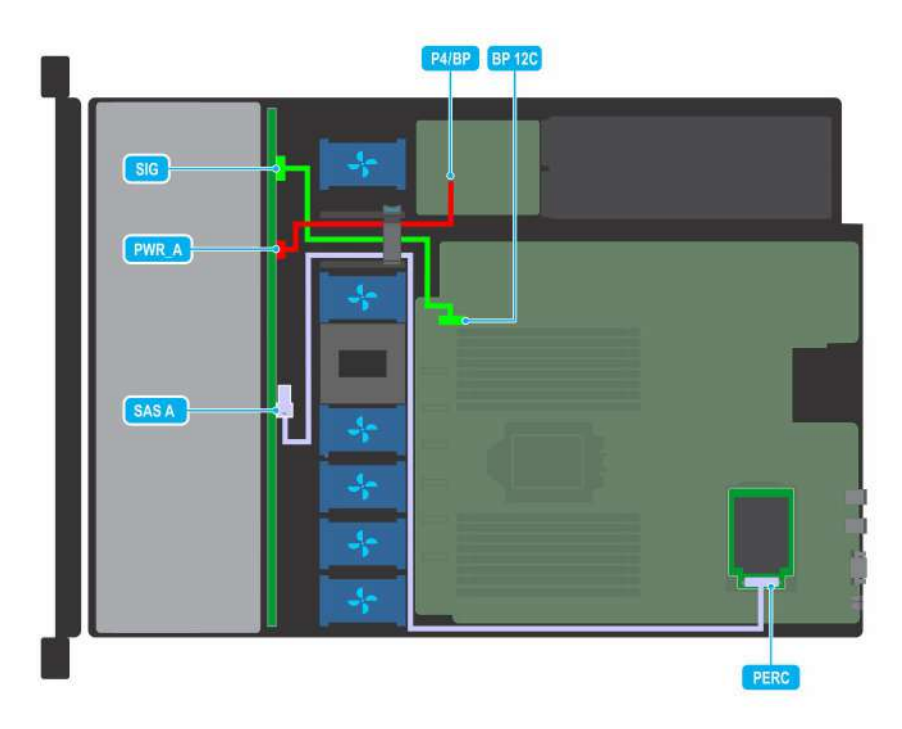

**Figure 38. Cable routing - 4 x 3.5-inch drive backplane to the mini-PERC card**

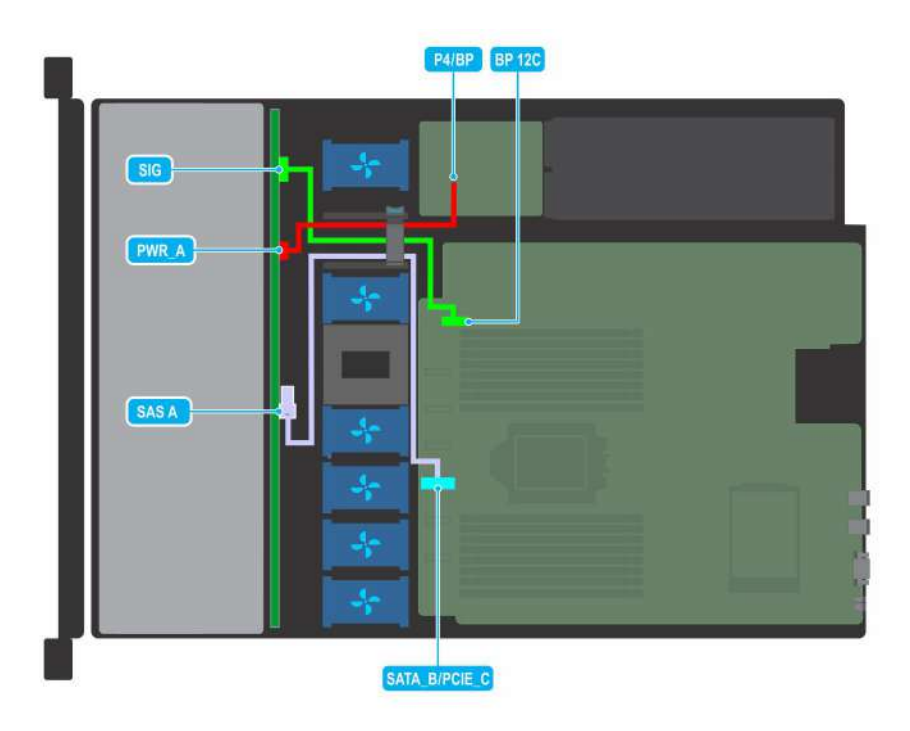

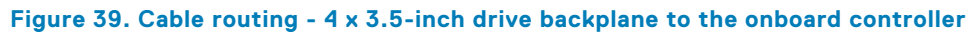

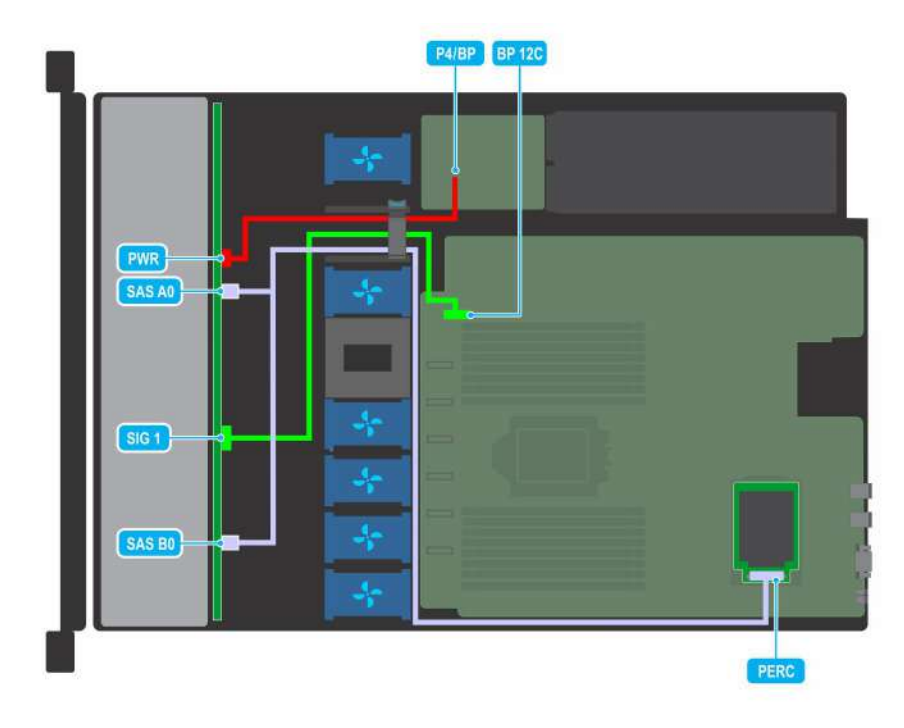

**Figure 40. Cable routing - 8 x 2.5-inch drive backplane to the mini-PERC card**

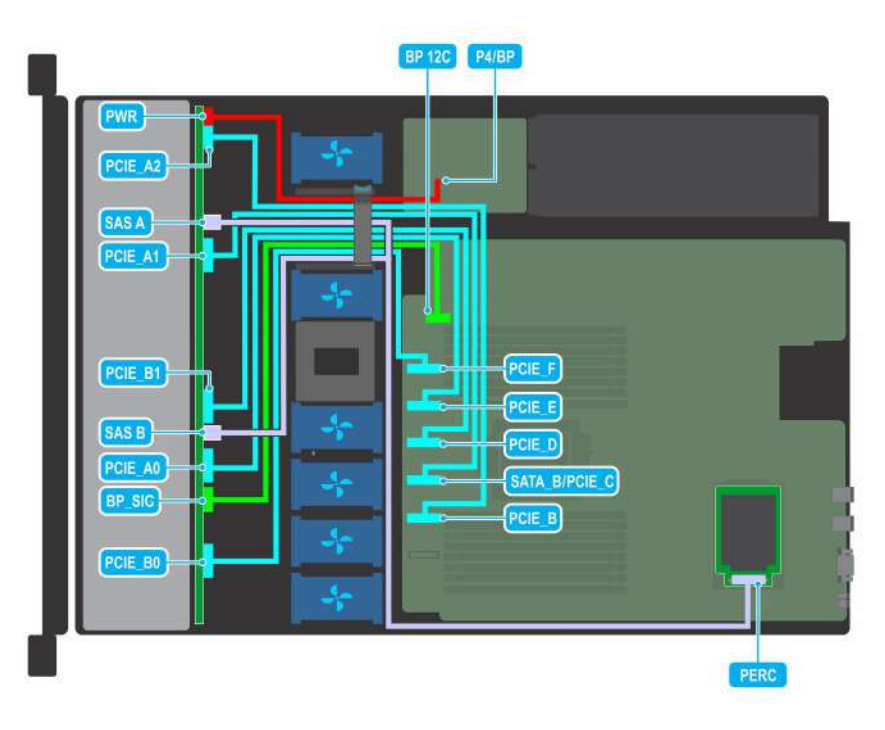

**Figure 41. Cable routing - 10 x 2.5-inch drive backplane to the onboard controller (NVMe)**

# **System memory**

## **System memory guidelines**

The PowerEdge R6515 system supports DDR4 registered DIMMs (RDIMMs) and load reduced DIMMs (LRDIMMs). System memory holds the instructions that are executed by the processor.

Your system memory is organized into eight channels per processor (two memory sockets per channel) for a total of 16 memory sockets per processor. In each channel, the 1st socket is marked white and the 2nd socket black.

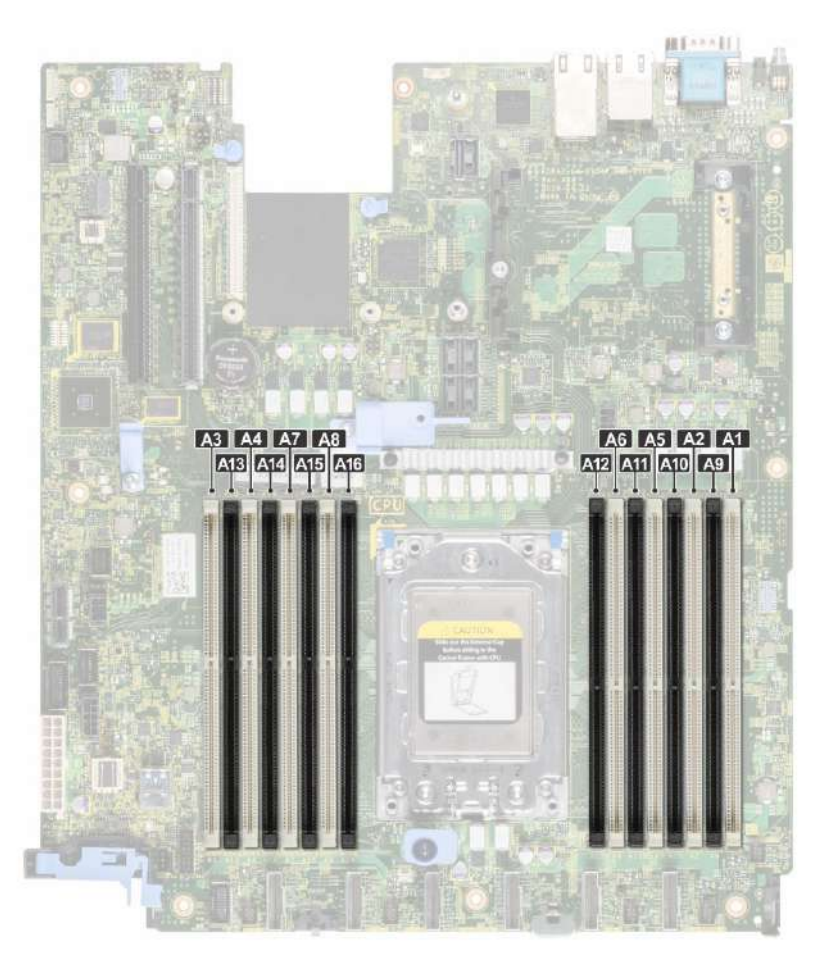

#### **Figure 42. Memory socket location**

Memory channels are organized as follows:

#### **Table 12. Memory channels**

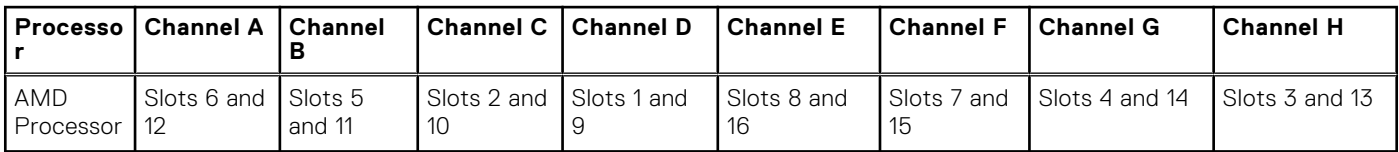

#### **Table 13. Supported memory matrix**

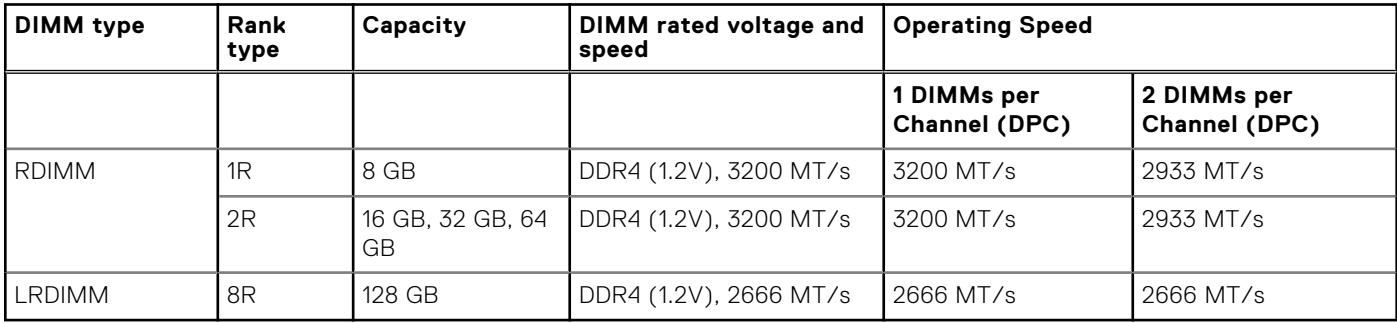

### **General memory module installation guidelines**

To ensure optimal performance of your system, observe the following general guidelines when configuring your system memory. If your system's memory configurations fail to observe these guidelines, your system might not boot, stop responding during memory configuration, or operate with reduced memory. This section provides information on the memory population rules and about the non-uniform memory access (NUMA) for single or dual processor system.

The memory bus may operate at speeds of 3200 MT/s, 2933 MT/s, or 2666 MT/s depending on the following factors:

- System profile selected (for example, Performance Optimized, or Custom [can be run at high speed or lower])
- Maximum supported DIMM speed of the processors
- Maximum supported speed of the DIMMs

#### $\bigcirc$ **NOTE:** MT/s indicates DIMM speed in MegaTransfers per second.

The system supports Flexible Memory Configuration, enabling the system to be configured and run in any valid chipset architectural configuration. The following are the recommended guidelines for installing memory modules:

- All DIMMs must be DDR4.
- Mixing of memory module capacities in a system is not supported.
- If memory modules with different speeds are installed, they operate at the speed of the slowest installed memory module(s).
- Populate memory module sockets only if a processor is installed.
	- For single-processor systems, sockets A1 to A16 are available.
	- In Optimizer Mode, the DRAM controllers operate independently in the 64-bit mode and provide optimized memory performance.

#### **Table 14. Memory population rules**

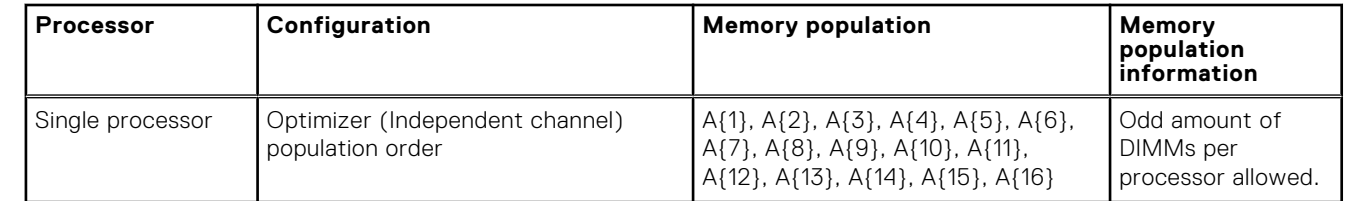

- Populate all the sockets with white release tabs first, followed by the black release tabs.
- Unbalanced or odd memory configuration results in a performance loss and system may not identify the memory modules being installed, so always populate memory channels identically with equal DIMMs for best performance.
- Minimum recommended configuration is to populate four equal memory modules per processor. AMD recommends limiting processors in that system to 32 cores or less.
- Populate eight equal memory modules per processor (one DIMM per channel) at a time to maximize performance.
	- **NOTE:** Equal memory modules refer to DIMMs with identical electrical specification and capacity that may be from Ω different vendors.

#### **Memory interleaving with Non-uniform memory access (NUMA)**

Non-uniform memory access (NUMA) is a memory design used in multi-processing, where the memory access time depends on the memory location relative to the processor. In NUMA, a processor can access its own local memory faster than the non-local memory.

NUMA nodes per socket (NPS) is a new feature added that allows you to configure the memory NUMA domains per socket. The configuration can consist of one whole domain (NPS1), two domains (NPS2), or four domains (NPS4). In the case of a twosocket platform, an additional NPS profile is available to have whole system memory to be mapped as single NUMA domain (NPS0). For more information on the memory interleaving for NPSx, see the Memory interleaving population rules section in this topic.

#### BIOS implementation for NPSx

- The BIOS Setup menu presents the applicable NPSx options based on the underlying model number. A change to the current NPSx is communicated to pre-BIOS firmware to take effect on the next boot. The default NPS setting is 1.
- During boot, if the selected NPSx option is not allowed for the model number (for example, if the processor model number changes between reboot), system will halt at the end of POST with UEFI0388 message displayed. On the next reboot, the system will fall back to NPS1 default setting.
- During boot, if the preferred interleaving for the current NPSx is not possible due to memory configuration (for example, the memory population is inconsistent with the preferred interleaving), BIOS shows a warning message UEFI0391.

**(i)** NOTE: System is functional when UEFI0391 message is displayed. However, the system may not be configured for optimal performance.

NPS system optimization

Optimal system configuration is dependent on the processor model, memory configuration, and NPS settings. Match the memory configuration with the NPS settings available for the processor.

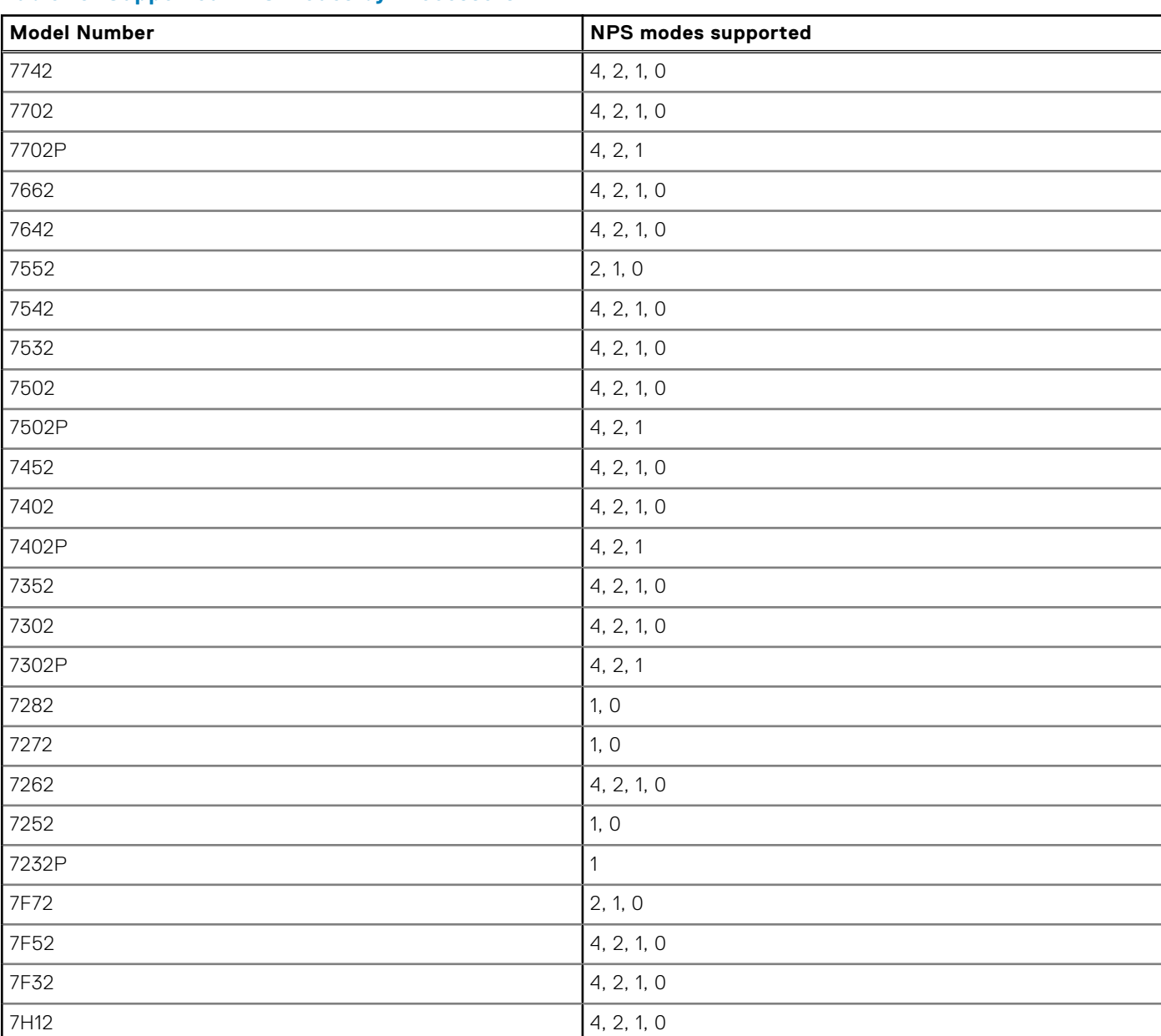

#### **Table 15. Supported NPS modes by Processors**

### **Table 16. Optimal NPS configuration**

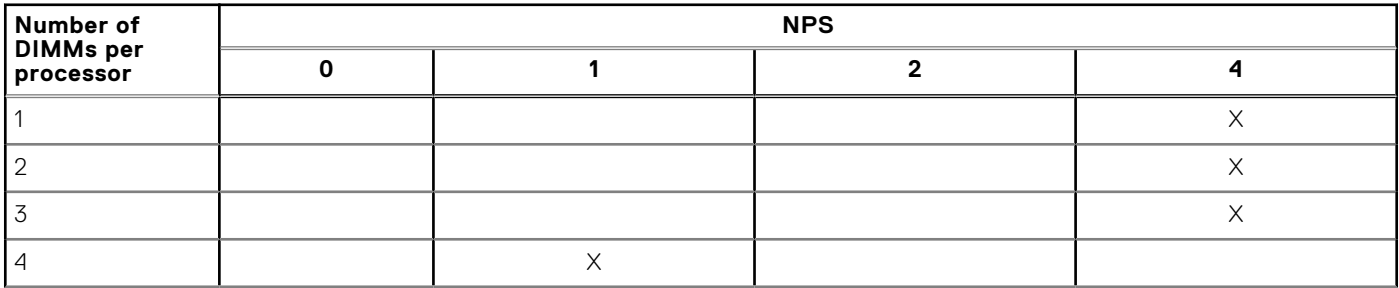

#### **Table 16. Optimal NPS configuration (continued)**

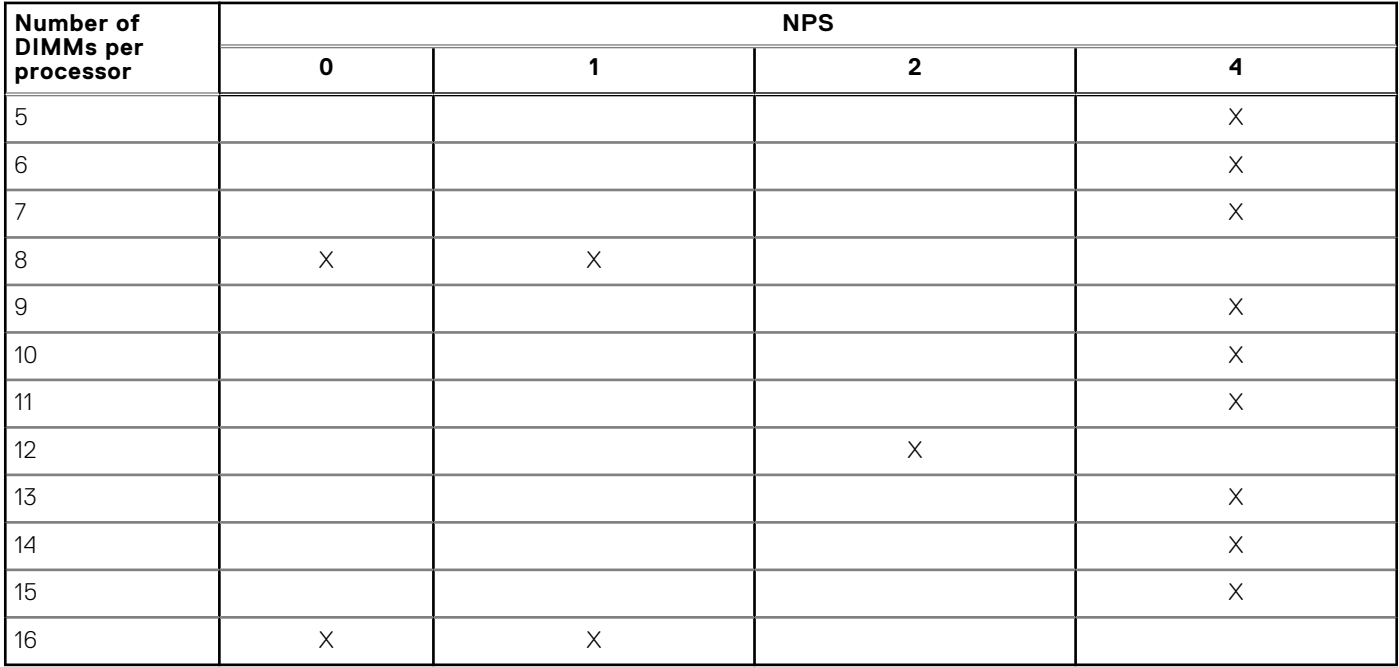

- Recommended NPS setting is marked by X that indicate optimal performance.
- NPS0 is only available for dual processor systems and is the preferred setting.
- The NPS setting that are blank are functional. However, indicate non-optimal performance.
- BIOS default NPS setting is 1.
- UEFI0391 message may be displayed during boot if DIMMs are configured in the blank spaces of the table.
- If the processor does not support the desired NPS setting for a given number of DIMMs, then use default setting (NPS1) and the UEFI0391 message is displayed.

Memory interleaving population rules

- NPS4: Two channel interleaving
	- This interleaves channel [A and B], [C and D], etc.
	- Each channel within the pair requires at least one equal memory modules populated.
	- Works with three memory modules per channel pair, non-symmetrical module is stacked on top (odd configurations).
	- Any memory channel where one of the two channels is not populated is not interleaved.
	- There is no alternate, as all configurations can be mapped into this mode.
- NPS2: Four channel interleaving
	- This interleaves the four channels on the left or right half of a processor which are channels [A, B, C, D] and [E, F, G, H].
	- All four channels require equal memory modules populated.
	- Each half or interleave set may have different total memory capacity with respect to each other.
- NPS1: Eight channel interleaving
	- This interleaves all channels in a processor [A, B, C, D, E, F, G, H].
	- All channels in a processor require equal memory modules populated.
	- Single processor system creates a single NUMA node for the system.
		- **NOTE:** An exception is allowed when system has 4-channels populated [C, D, G, H] with equal memory allowing the system to enter NPS1 mode even though all the 8 channels are not populated.

### **Removing a memory module**

#### **Prerequisites**

- 1. Follow the safety guidelines listed in the [Safety instructions](#page-23-0) on page 24.
- 2. Follow the procedure listed in the [Before working inside your system](#page-24-0) on page 25.
- 3. [Remove the air shroud.](#page-31-0)

**WARNING: The memory modules are hot to touch for some time after the system has been powered off. Allow the memory modules to cool before handling them.**

#### **Steps**

- 1. Locate the appropriate memory module socket.
- 2. To release the memory module from the socket, simultaneously press the ejectors on both ends of the memory module socket to fully open.

**CAUTION: Handle each memory module only by the card edges, ensuring not to touch the middle of the memory module or metallic contacts.**

3. Lift the memory module away from the system.

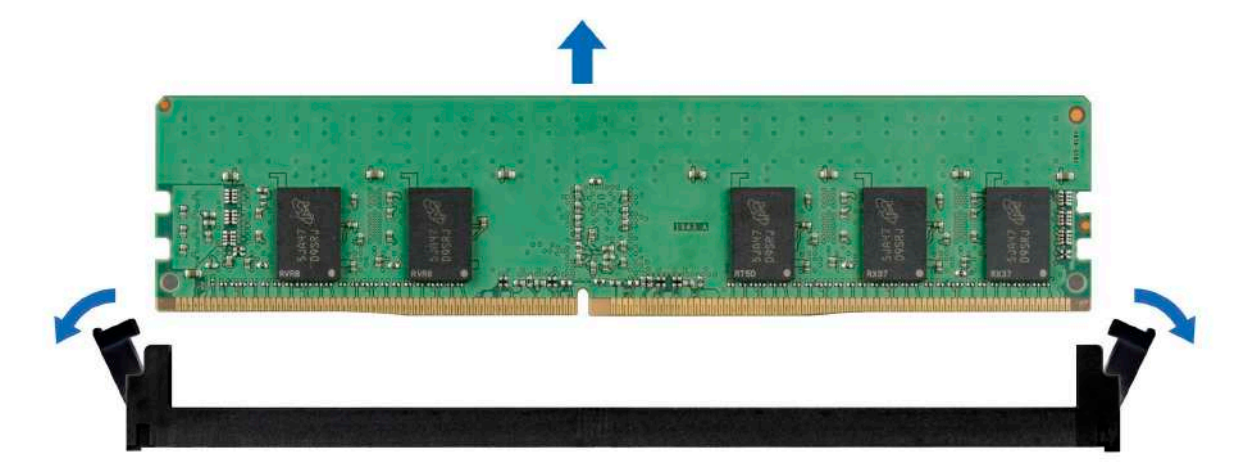

**Figure 43. Removing a memory module**

#### **Next steps**

Replace the memory module.

### **Installing a memory module**

#### **Prerequisites**

- 1. Follow the safety guidelines listed in the [Safety instructions](#page-23-0) on page 24.
- 2. Follow the procedure listed in the [Before working inside your system](#page-24-0) on page 25.
- 3. [Remove the air shroud.](#page-31-0)

#### **Steps**

1. Locate the appropriate memory module socket.

 $\wedge$  CAUTION: Handle each memory module only by the card edges, ensuring not to touch the middle of the **memory module or metallic contacts.**

2. If a memory module is installed in the socket, remove it.

 $\bigcirc$ **NOTE:** Ensure the socket ejector latches are fully open, before installing the memory module.

3. Align the edge connector of the memory module with the alignment key of the memory module socket, and insert the memory module in the socket.

**CAUTION: To prevent damage to the memory module or the memory module socket during installation, do not bend or flex the memory module; insert both ends of the memory module simultaneously.**

<span id="page-52-0"></span>**NOTE:** The memory module socket has an alignment key that enables you to install the memory module in the socket in only one orientation.

#### **CAUTION: Do not apply pressure at the center of the memory module; apply pressure at both ends of the memory module evenly.**

4. Press the memory module with your thumbs until the ejectors firmly click into place. When the memory module is properly seated in the socket, the levers on the memory module socket align with the levers on the other sockets that have memory modules installed.

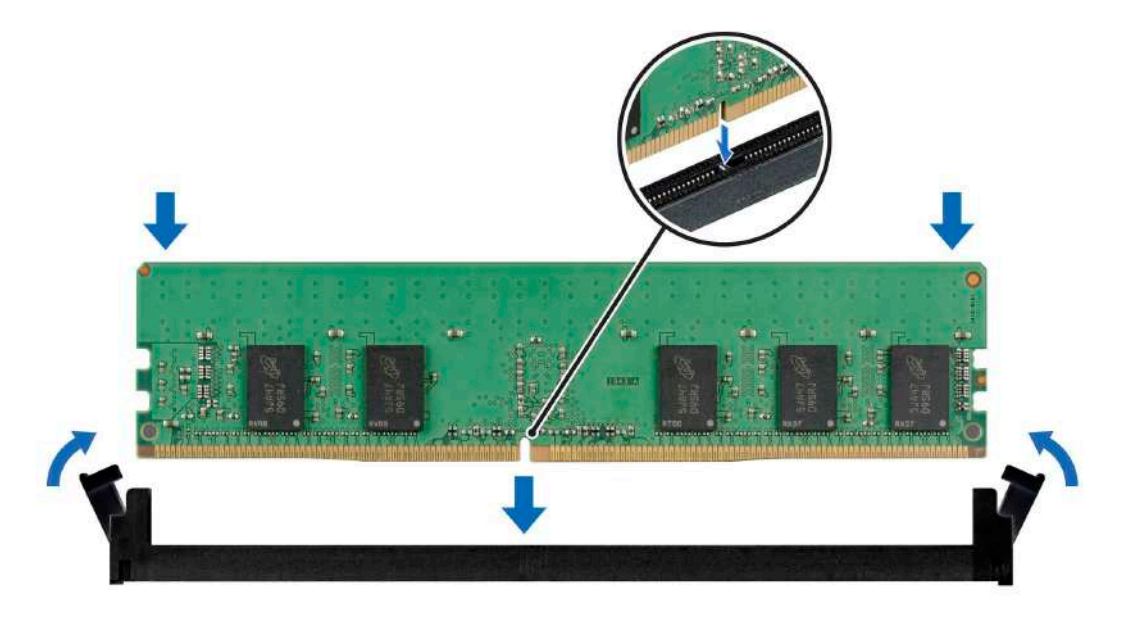

**Figure 44. Installing a memory module**

#### **Next steps**

- 1. [Install the air shroud](#page-31-0).
- 2. Follow the procedure listed in [After working inside your system](#page-24-0) on page 25.
- 3. To verify if the memory module has been installed properly, press F2 and navigate to **System Setup Main Menu > System BIOS > Memory Settings**. In the **Memory Settings** screen, the System Memory Size must reflect the updated capacity of the installed memory.
- 4. If the System Memory Size is incorrect, one or more of the memory modules may not be installed properly. Ensure that the memory modules are firmly seated in their sockets.
- 5. Run the system memory test in system diagnostics.

## **Processor and heat sink**

### **Removing a heat sink**

#### **Prerequisites**

- 1. Follow the safety guidelines listed in the [Safety instructions](#page-23-0) on page 24.
- 2. Follow the procedure listed in the [Before working inside your system](#page-24-0) on page 25.
- 3. [Remove the air shroud.](#page-31-0)
	- **(i)** NOTE: The heat sink and processor are too hot to touch for some time after the system has been powered down. Allow the heat sink and processor to cool down before handling them.

#### **Steps**

1. Using a Torx #T20 screwdriver, loosen the captive screws in the order mentioned on the heat sink:

**NOTE:** The captive screw numbers are marked on the heat sink.

- a. Partially loosen the captive screws 1 and 2 (approximately 3 turns).
- **b.** Partially loosen the captive screws 3 and 4 (approximately 3 turns).
- c. Loosen the captive screws 1 and 2 completely.
- d. Loosen the captive screws 3 and 4 completely.
- 2. Lift the heat sink from the system.

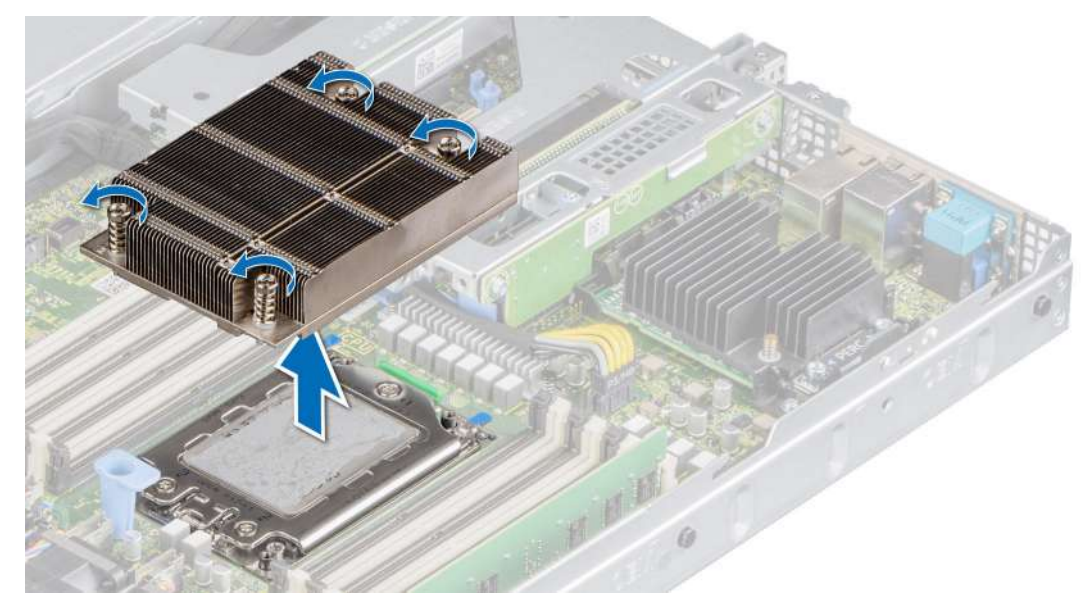

**Figure 45. Removing a heat sink**

#### **Next steps**

If you are removing a faulty heat sink, replace the heat sink, if not, remove the processor.

### **Removing the AMD processor**

#### **Prerequisites**

**WARNING: The heat sink may be hot to touch for some time after the system has been powered off. Allow the**  $\bigwedge$ **heat sink to cool before removing it.**

- 1. Follow the safety guidelines listed in the [Safety instructions](#page-23-0) on page 24.
- 2. Follow the procedure listed in the [Before working inside your system](#page-24-0) on page 25.
- 3. [Remove the air shroud.](#page-31-0)
- 4 [Remove the heat sink](#page-52-0).

**CAUTION: You may find the CMOS battery loss or CMOS checksum error displayed during the first instance of powering on the system after the processor or system board replacement which is expected. To fix this, simply go to setup option to configure the system settings.**

#### **Steps**

1. Using a Torx #T20 screwdriver, loosen the screws to release the force plate. The sequence to loosen the screws is 3, 2, and 1.

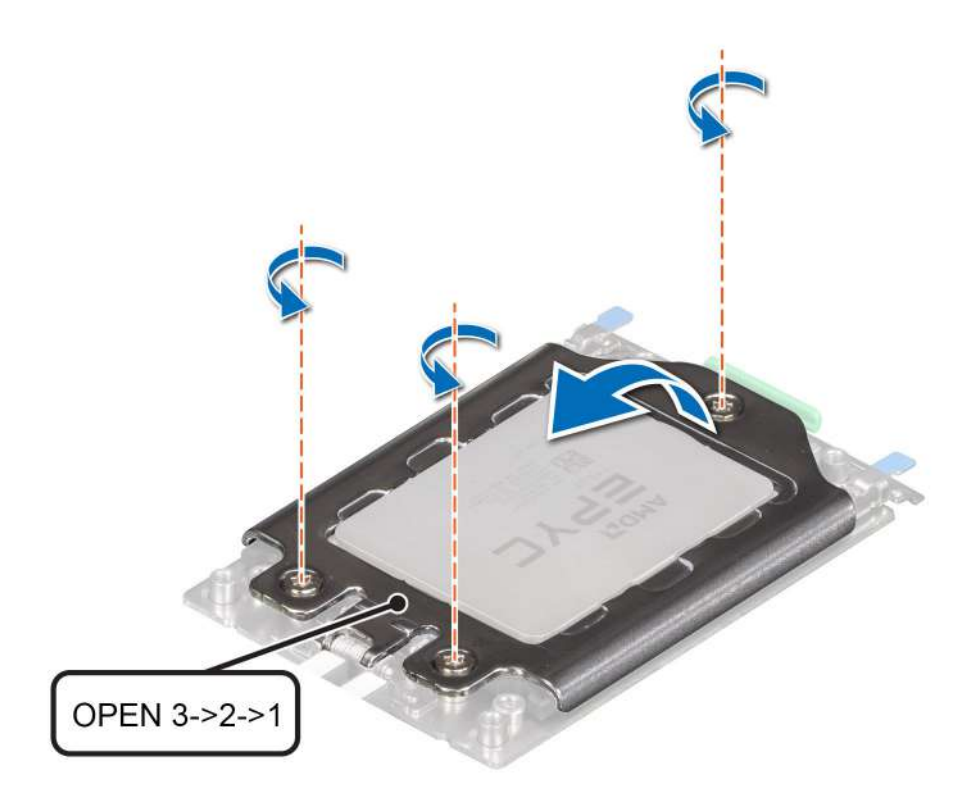

#### **Figure 46. Removing screws on the force plate**

2. Release the processor socket rail frame by lifting up the blue latches.

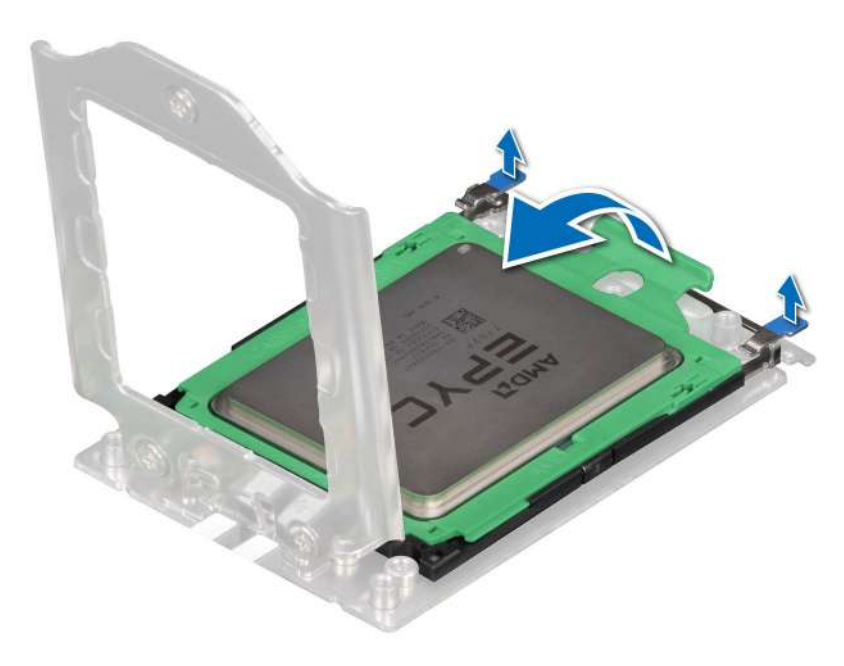

#### **Figure 47. Lifting the rail frame**

3. Holding the blue tab on the processor tray, slide the tray out of the rail frame.

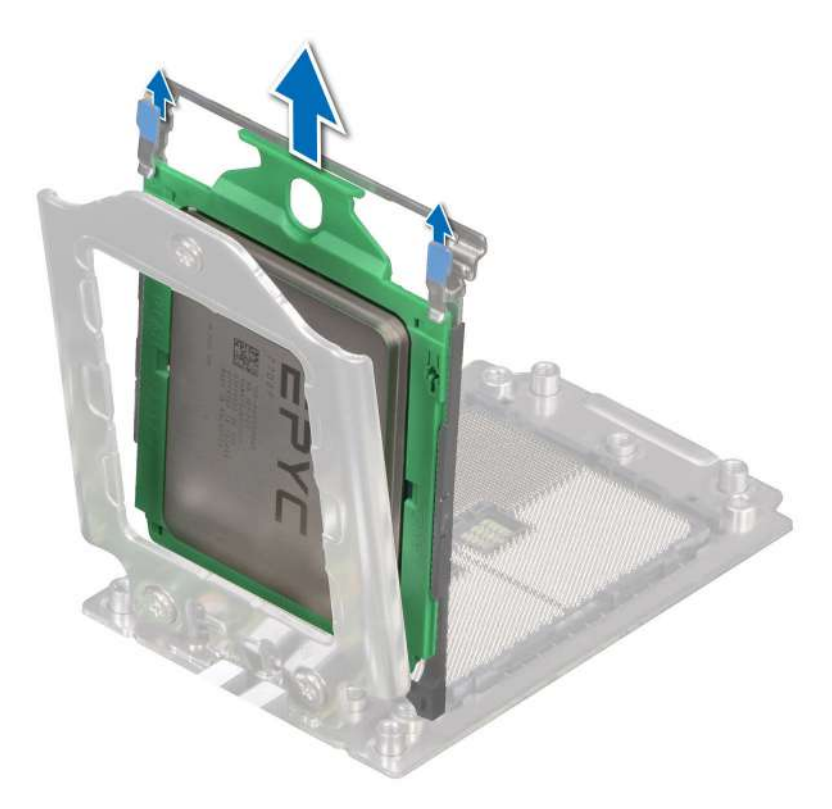

#### **Figure 48. Removing the processor tray**

#### **Next steps**

Replace the AMD processor.

### **Installing the AMD processor**

#### **Prerequisites**

- 1. Follow the safety guidelines listed in the [Safety instructions](#page-23-0) on page 24.
- 2. Follow the procedure listed in [Before working inside your system](#page-24-0) on page 25.

#### **Steps**

1. Holding the blue tab on the processor tray, slide the tray into the processor socket rail frame until firmly seated.

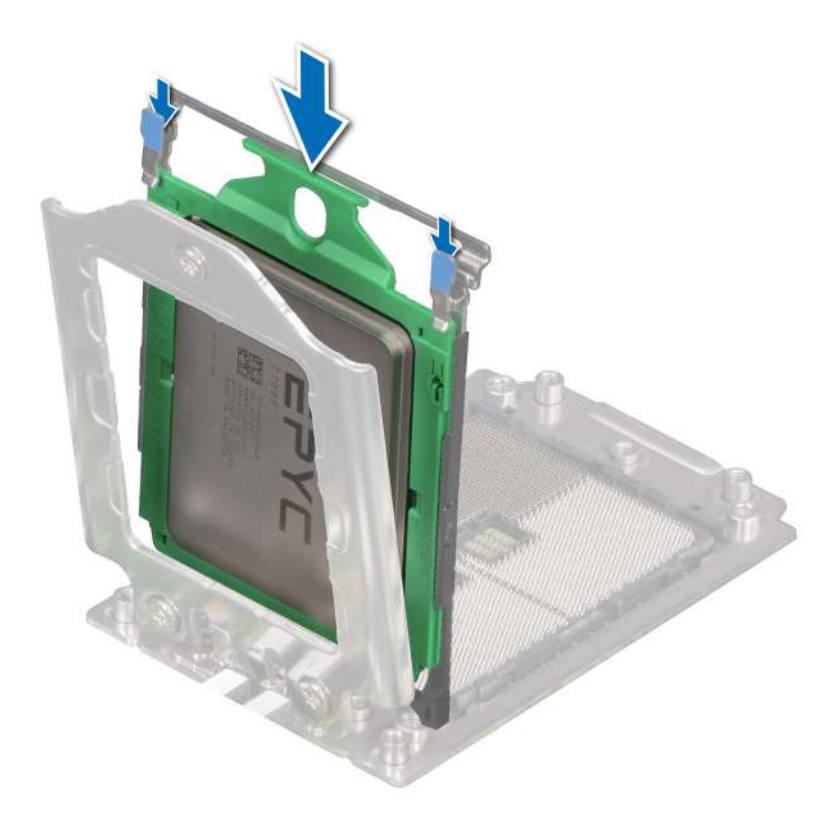

#### **Figure 49. Placing the processor tray into the rail frame**

2. Push the rail frame down until the blue latches lock into place.

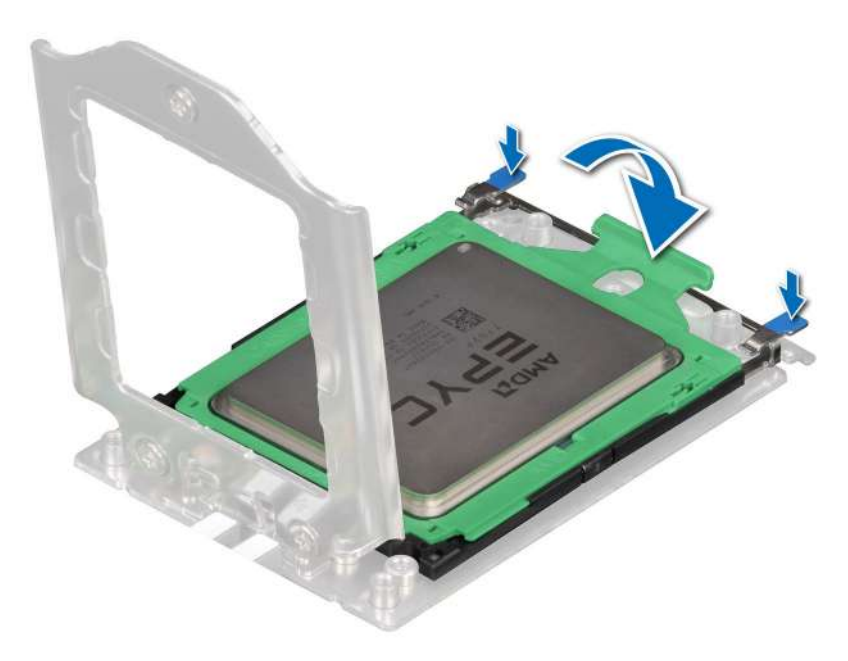

#### **Figure 50. Closing the rail frame**

- 3. Secure the force plate to the processor socket base by tightening the screws in the sequence 1, 2, and 3. When all three screws are fully threaded, the socket is then actuated. The three screws are tightened to a torque value of  $12.0 \pm 1.0$  lbf-in.
	- **(i)** NOTE: Press the force plate while tightening the screws to avoid tilting of the processor cover out of the processor socket.

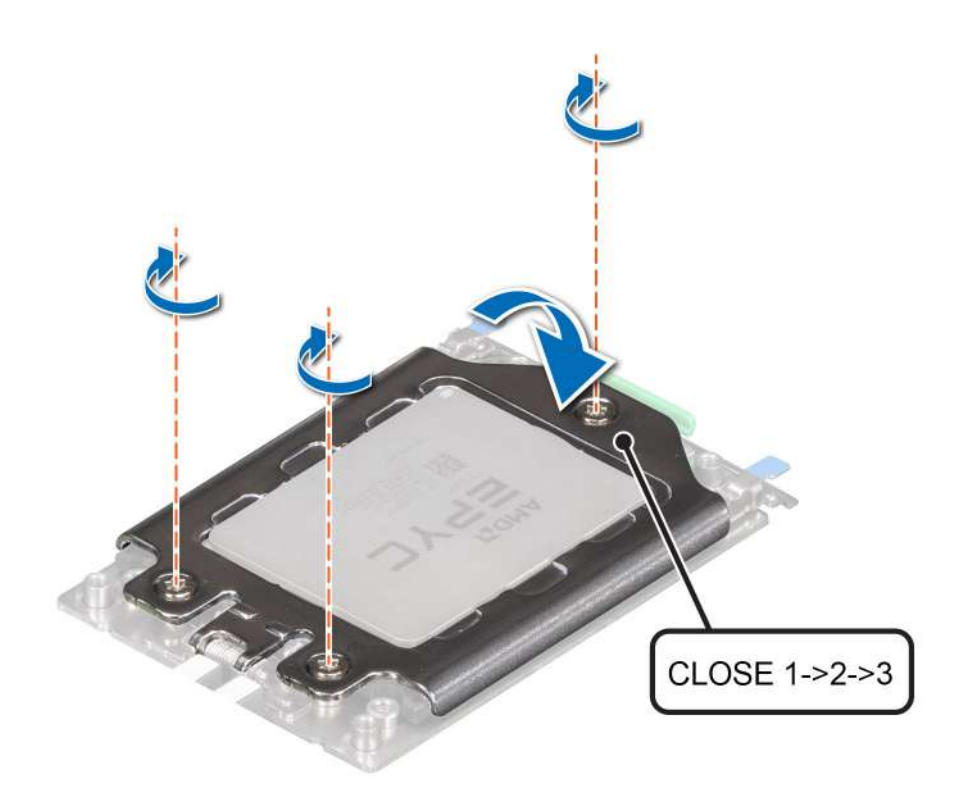

#### **Figure 51. Securing the force plate**

#### **Next steps**

- 1. Install the heat sink.
- 2. [Install the air shroud](#page-31-0).
- 3. Follow the procedure listed in [After working inside your system](#page-24-0) on page 25.

### **Installing the heat sink**

#### **Prerequisites**

Never remove the heat sink from a processor unless you intend to replace the processor or system board. The heat sink is necessary to maintain proper thermal conditions.

- 1. Follow the safety guidelines listed in the [Safety instructions](#page-23-0) on page 24.
- 2. Follow the procedure listed in the [Before working inside your system](#page-24-0) on page 25.
- 3. [Remove the air shroud.](#page-31-0)
- 4. If installed, remove the processor dust cover.

#### **Steps**

1. If you are using an existing heat sink, remove the thermal grease on the heat sink by using a clean lint-free cloth.

**NOTE:** For a new heat sink, the thermal paste is pre-applied to the heat sink. Remove the protective cover and install the heat sink.

2. Use the thermal grease syringe included with your processor kit to apply the grease in a thin spiral on the top of the processor.

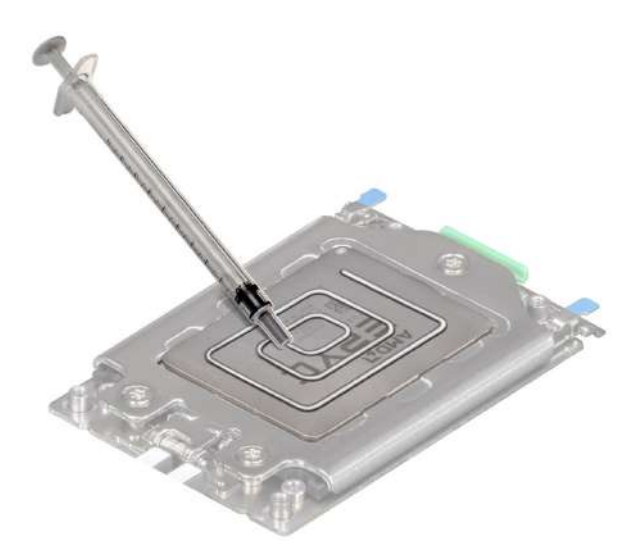

#### **Figure 52. Installing the heat sink**

**CAUTION: Applying too much thermal grease can result in excess grease coming in contact with and contaminating the processor socket.**

**NOTE:** The thermal grease syringe is intended for single use only. Dispose of the syringe after you use it.

- 3. Align the heat sink with the screw holes on the processor plate. The captive screws on the heat sink should align with the screw holes on the processor plate.
- 4. Using a Torx #T20 screwdriver, tighten the captive screws in the order mentioned below:

**NOTE:** The captive screw numbers are marked on the heat sink.

- a. Partially tighten the captive screws 1 and 2 (approximately 3 turns).
- b. Partially tighten the captive screws 3 and 4 (approximately 3 turns).
- c. Tighten the captive screws 1 and 2 completely.
- d. Tighten the captive screws 3 and 4 completely.

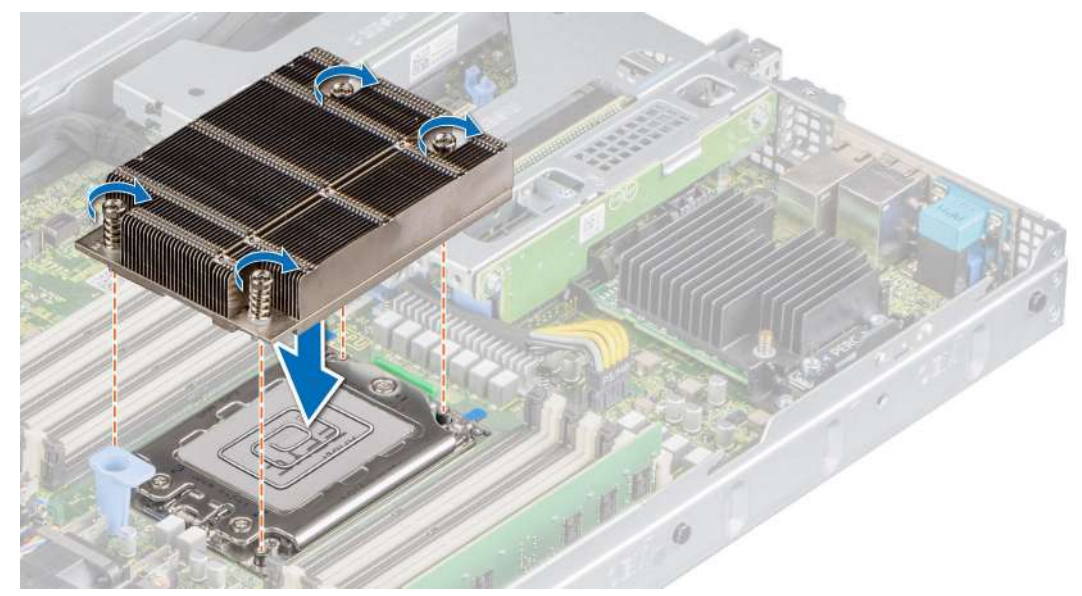

**Figure 53. Installing the heat sink**

#### **Next steps**

1. [Install the air shroud](#page-31-0).

2. Follow the procedure listed in the [After working inside your system](#page-24-0) on page 25.

# **Expansion cards and expansion card risers**

**(i)** NOTE: A system event entry is logged in the iDRAC Lifecycle Controller if an expansion card riser is not supported or missing. It does not prevent your system from turning on. However, if a F1/F2 pause occurs with an error message, see *Troubleshooting expansion cards* section in the *Dell EMC PowerEdge Servers Troubleshooting Guide* at [www.dell.com/](https://www.dell.com/poweredgemanuals) [poweredgemanuals](https://www.dell.com/poweredgemanuals).

### **Expansion card installation guidelines**

The following table describes the supported expansion cards:

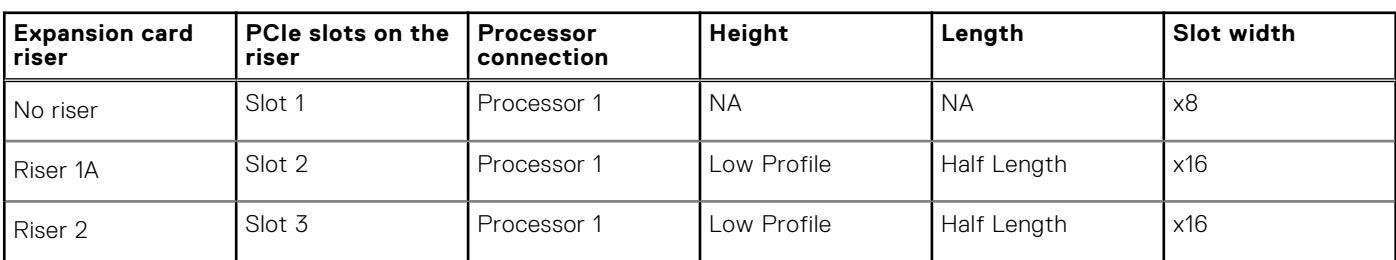

#### **Table 17. Expansion card riser configurations**

**NOTE:** The expansion-card slots are not hot-swappable.

The following table provides guidelines for installing expansion cards to ensure proper cooling and mechanical fit. The expansion cards with the highest priority should be installed first using the slot priority indicated. All the other expansion cards should be installed in the card priority and slot priority order.

#### **Table 18. No riser configuration (Slot 1)**

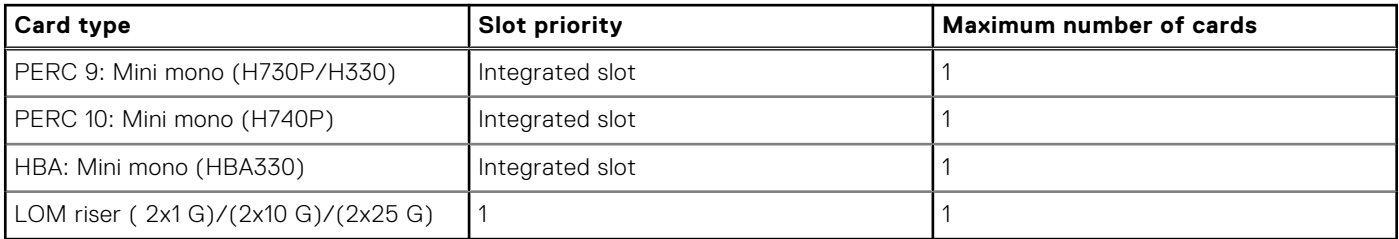

#### **Table 19. Riser configuration (include slots 1 and 3)**

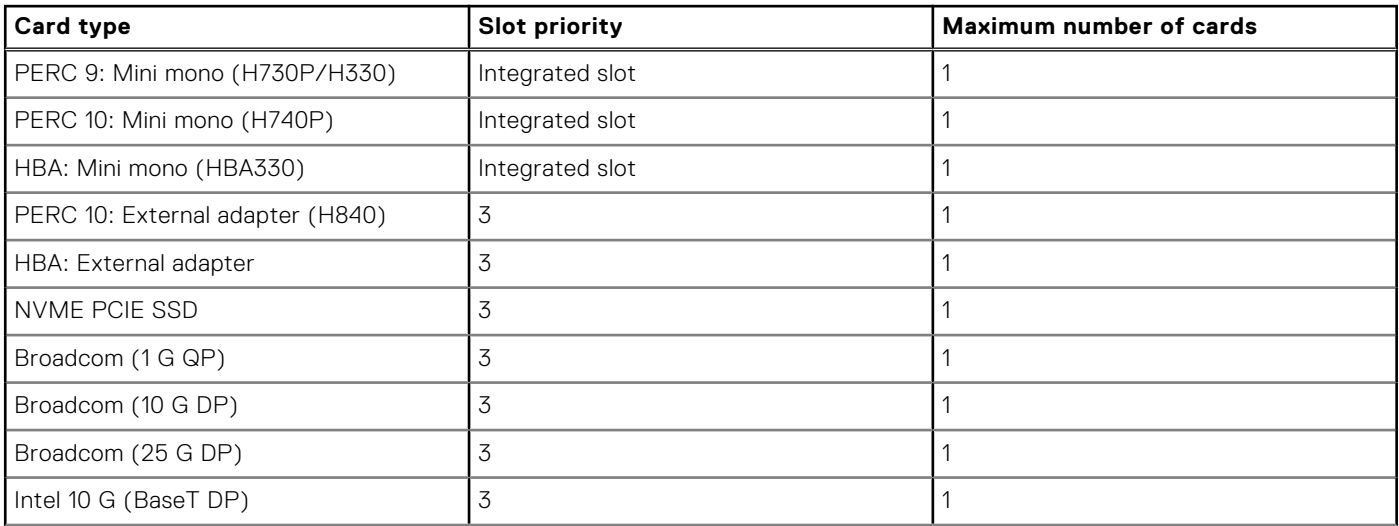

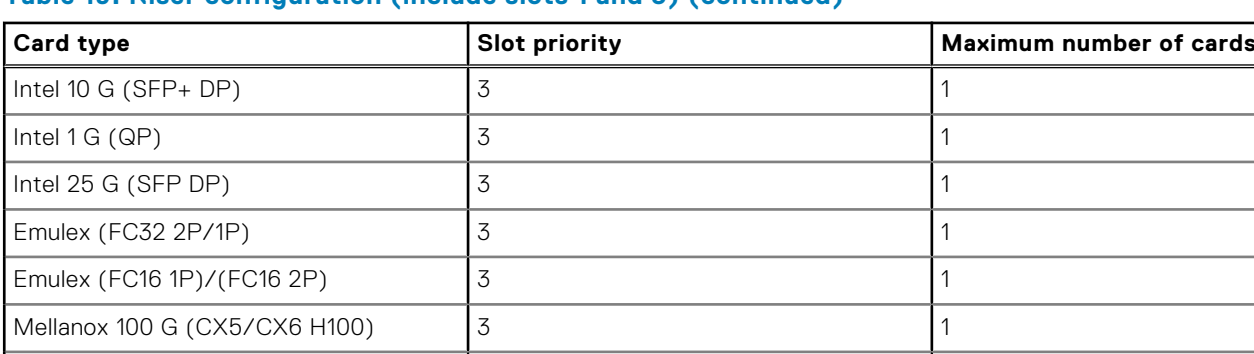

Mellanox 25 G (CX4LX DP/CX5 DP)  $\begin{bmatrix} 3 & 3 \end{bmatrix}$  3  $\log$ ic (HBA FC32 SP/DP)  $\frac{3}{3}$  1 Qlogic (HBA FC16 SP/DP) 3 Qlogic 10 G (SFP DP) 3 1  $\Box$  Ologic 25 G (BaseT DP)  $\Big|3$  1 Internal storage (BOSS)  $\begin{array}{|c|c|c|c|c|}\n\hline\n3 & 3 & 1\n\end{array}$ Nvidia T4 GPGPU 3 3 Solarflare 25 G (SFP DP)  $3$   $3$ LOM Riser (  $2x1 G$ )/( $2x10 G$ )/( $2x25 G$ ) | 1

#### **Table 19. Riser configuration (include slots 1 and 3) (continued)**

#### **Table 20. Riser configuration (include slots 1, 2, and 3)**

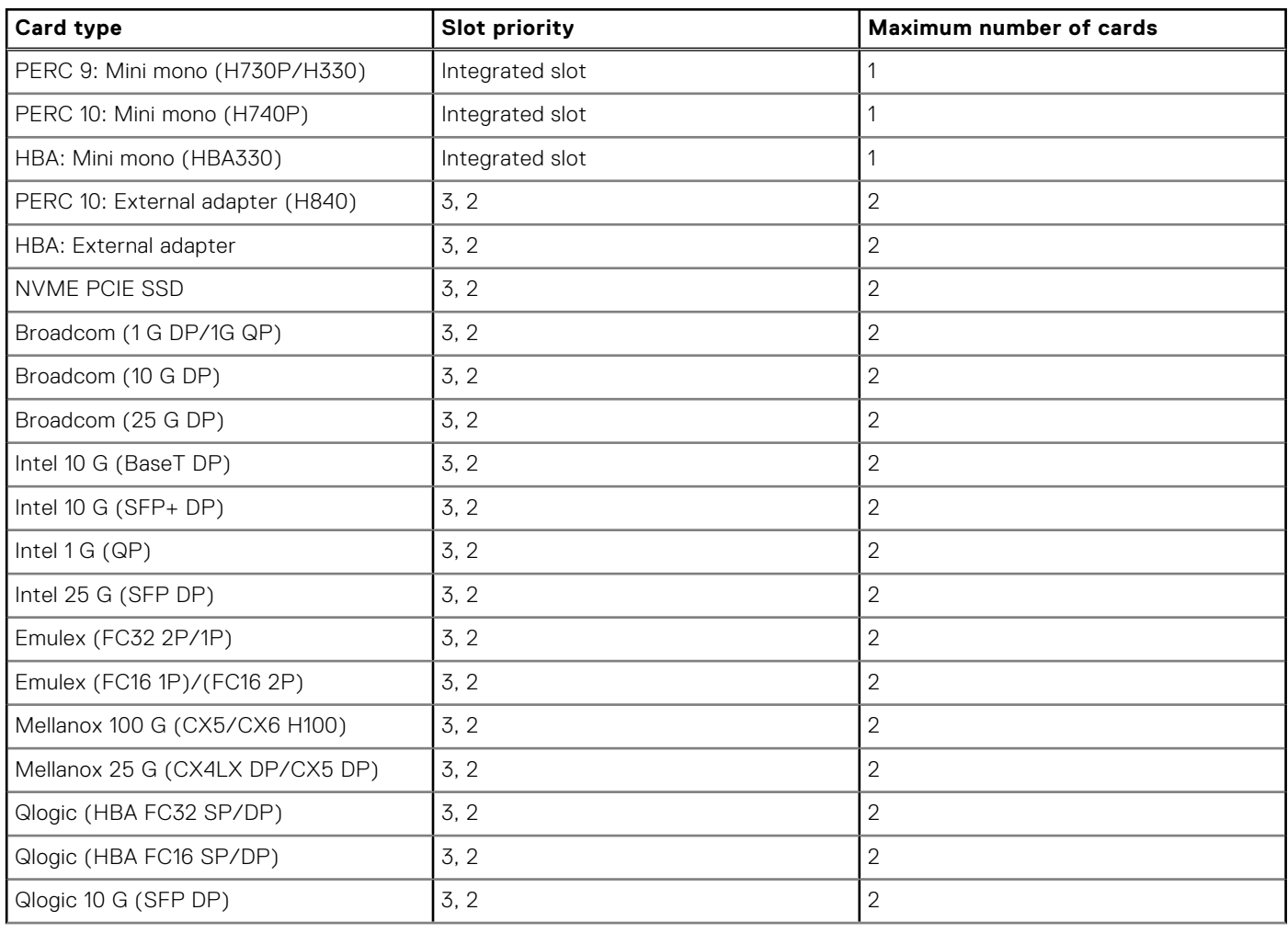

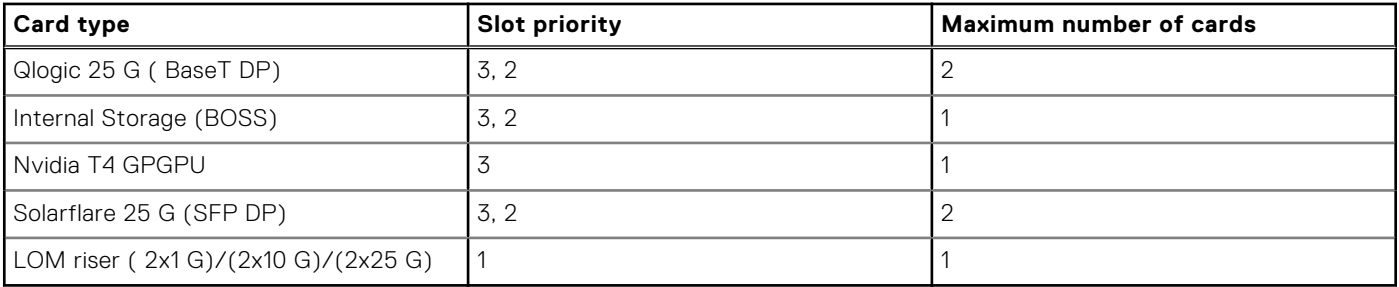

#### **Table 20. Riser configuration (include slots 1, 2, and 3) (continued)**

### **Removing the expansion card risers**

#### **Prerequisites**

- 1. Follow the safety guidelines listed in the [Safety instructions](#page-23-0) on page 24.
- 2. Follow the procedure listed in the [Before working inside your system](#page-24-0) on page 25.
- 3. [Remove the air shroud.](#page-31-0)
- 4. Disconnect any cables connected to the expansion card.

#### **Steps**

Hold the touch points, and lift the expansion card riser from the riser connector on the system board.

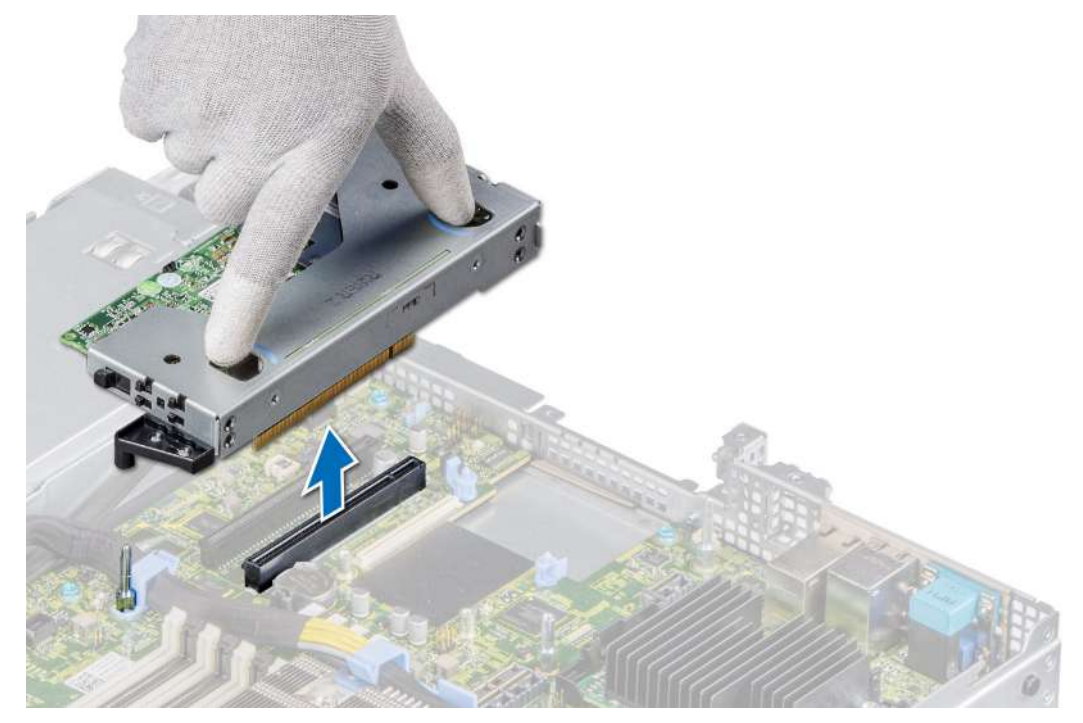

#### **Figure 54. Removing the low profile left riser**

**(i)** NOTE: For low profile riser right, first loosen the captive screw and then holding the touch points lift the riser away from the system.

**NOTE:** The numbers on the image do not depict the exact steps. The numbers are for representation of sequence.

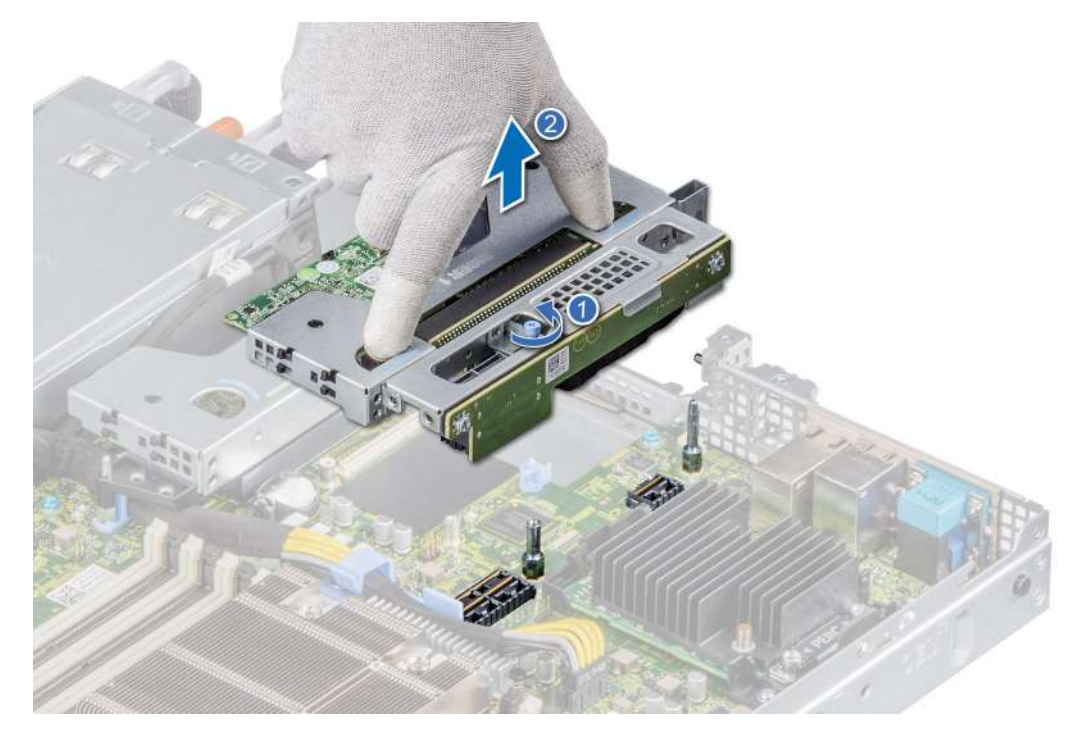

**Figure 55. Removing the low profile right riser**

#### **Next steps**

Replace the expansion card riser.

### **Installing the expansion card risers**

#### **Prerequisites**

- 1. Follow the safety guidelines listed in the [Safety instructions](#page-23-0) on page 24.
- 2. Follow the procedure listed in the [Before working inside your system](#page-24-0) on page 25.
- 3. If removed, install the expansion cards into the expansion card risers.

#### **Steps**

- 1. Holding the touch points, align the expansion card riser with the connector and the riser guide pin on the system board.
- 2. Lower the expansion card riser into place until the expansion card riser connector is fully seated in the connector.

**(i) NOTE:** The numbers on the image do not depict the exact steps. The numbers are for representation of sequence.

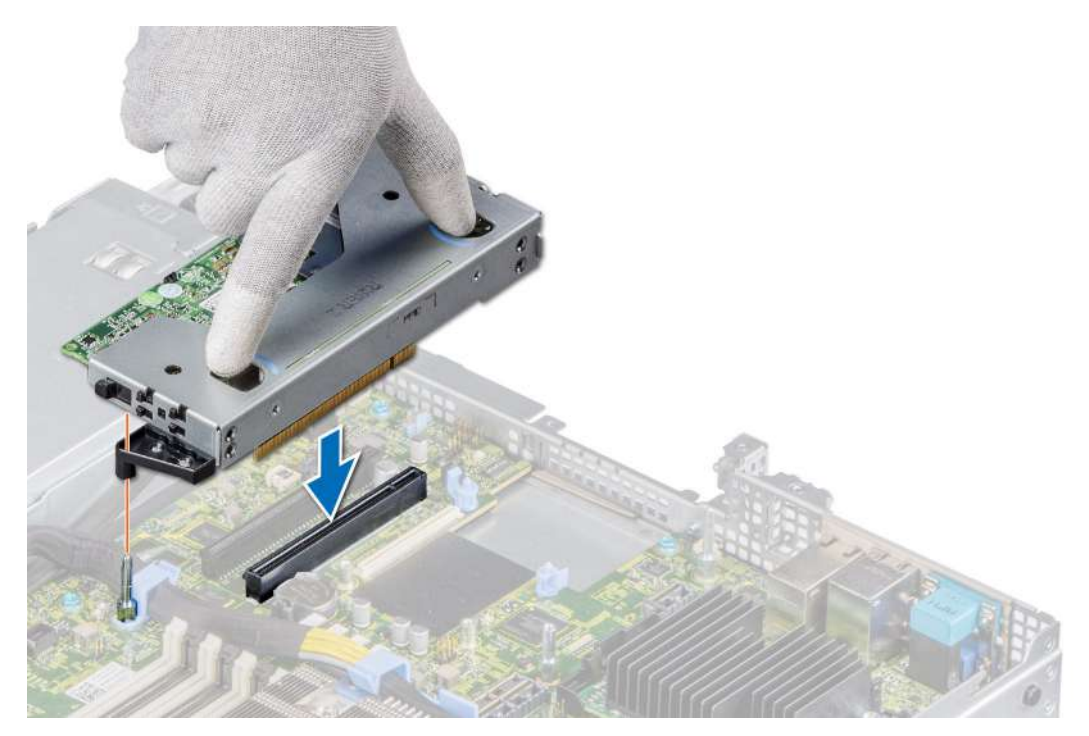

#### **Figure 56. Installing the low profile left riser**

**(i) NOTE:** For low profile riser right, tighten the captive screw to secure the riser to the system board.

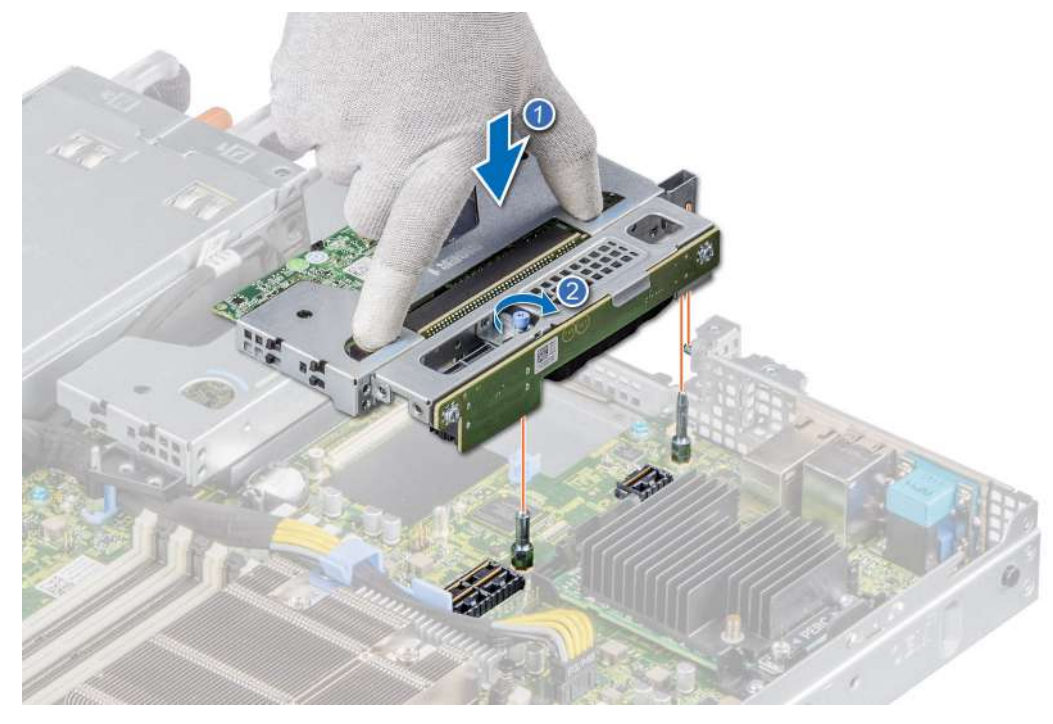

**Figure 57. Installing the low profile right riser**

#### **Next steps**

- 1. If required, re-connect the cables to the expansion card.
- 2. [Install the air shroud](#page-31-0).
- 3. Follow the procedure listed in [After working inside your system](#page-24-0) on page 25.
- 4. Install any device drivers required for the card as described in the documentation for the card.

### **Removing expansion card from the expansion card riser**

#### **Prerequisites**

- 1. Follow the safety guidelines listed in the [Safety instructions](#page-23-0) on page 24.
- 2. Follow the procedure listed in the [Before working inside your system](#page-24-0) on page 25.
- 3. [Remove the air shroud.](#page-31-0)
- 4. If applicable, disconnect the cables from the expansion card.

**NOTE:** The procedure to remove the T4 GPU card and the expansion card is the same.

#### **Steps**

- 1. Pull and lift up the expansion card retention latch lock to open.
- 2. Hold the expansion card by its edges and pull the card until the card edge connector disengages from the expansion card connector on the riser.

**NOTE:** The numbers on the image do not depict the exact steps. The numbers are for representation of sequence.

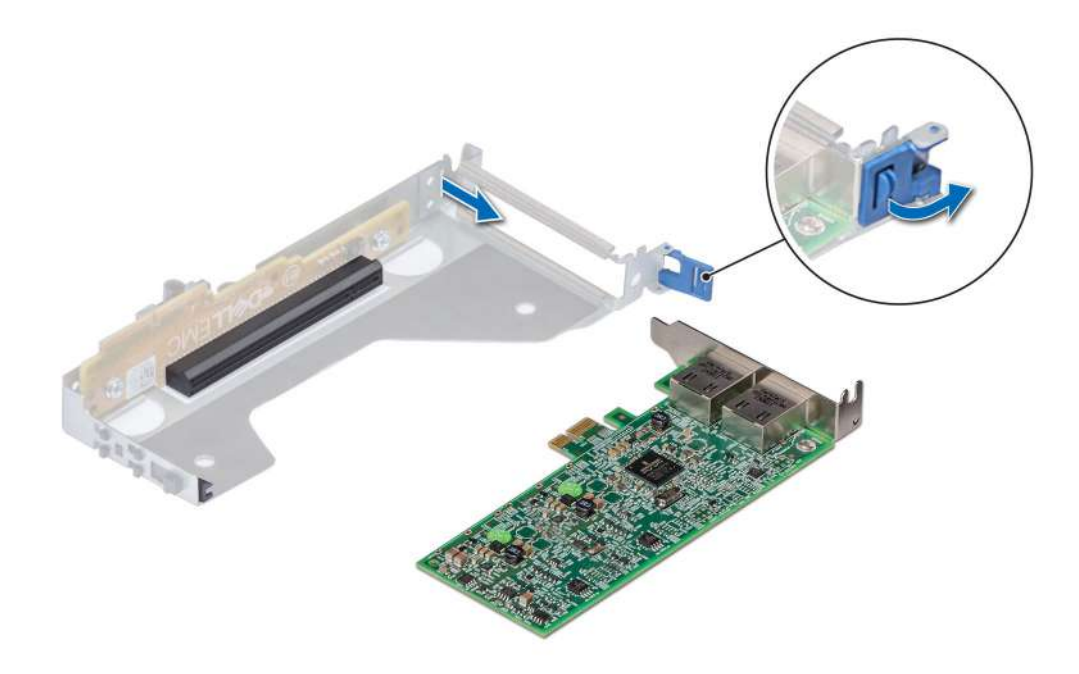

**Figure 58. Removing an expansion card from the low profile left riser**

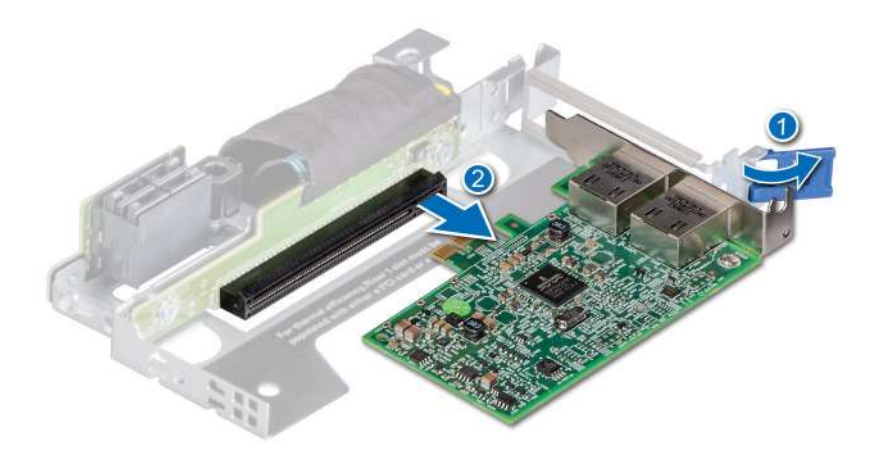

#### **Figure 59. Removing an expansion card from the low profile right riser**

3. If the expansion card is not going to be replaced, install a filler bracket and close the card retention latch.

**NOTE:** You must install a filler bracket over an empty expansion card slot to maintain Federal Communications Commission (FCC) certification of the system. The brackets also keep dust and dirt out of the system and aid in proper cooling and airflow inside the system.

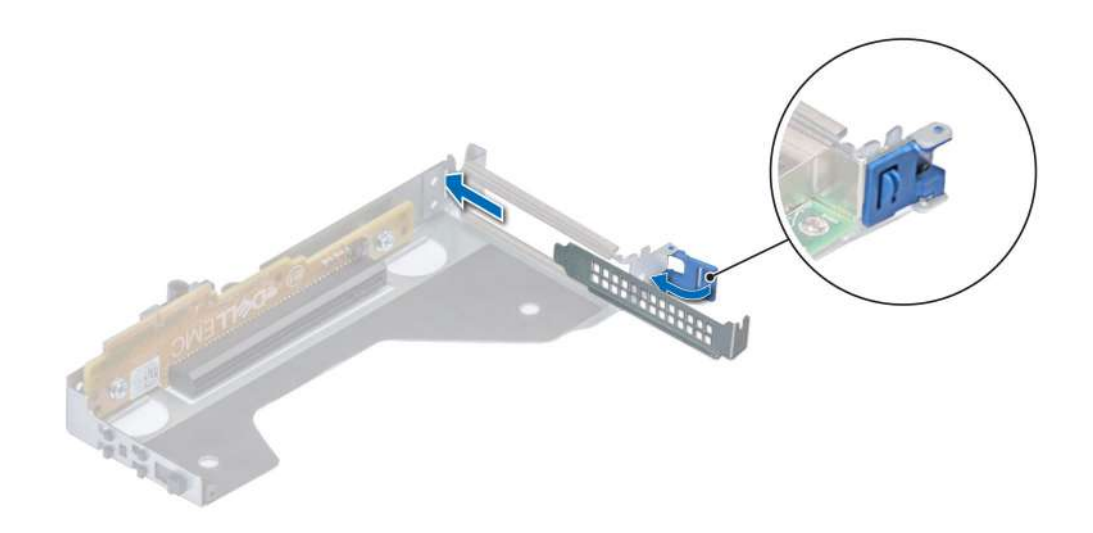

#### **Figure 60. Installing filler bracket in the low profile left riser**

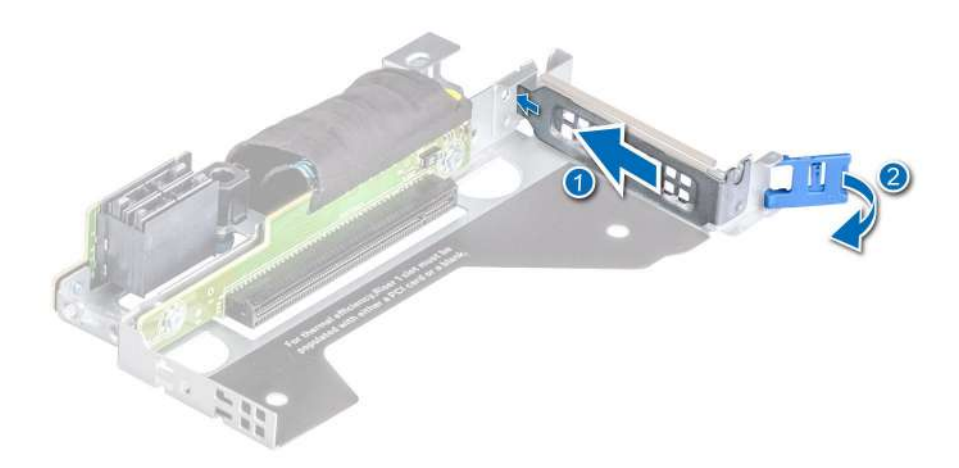

#### **Figure 61. Installing filler bracket in the low profile right riser**

#### **Next steps**

If applicable, install an expansion card into the expansion card riser.

### **Installing an expansion card into the expansion card riser**

#### **Prerequisites**

- 1. Follow the safety guidelines listed in the [Safety instructions](#page-23-0) on page 24.
- 2. Follow the procedure listed in the [Before working inside your system](#page-24-0) on page 25.
- 3. If installing a new expansion card, unpack it and prepare the card for installation. **NOTE:** For instructions, see the documentation accompanying the card.
- **NOTE:** The procedure to install the T4 GPU card and the expansion card is the same.

#### **Steps**

- 1. Pull and lift up the expansion card retention latch lock to open.
- 2. If installed, remove the filler bracket.
	- **NOTE:** Store the filler bracket for future use. Filler brackets must be installed in empty expansion card slots to maintain Federal Communications Commission (FCC) certification of the system. The brackets also keep dust and dirt out of the system and aid in proper cooling and airflow inside the system.

**NOTE:** The numbers on the image do not depict the exact steps. The numbers are for representation of sequence.

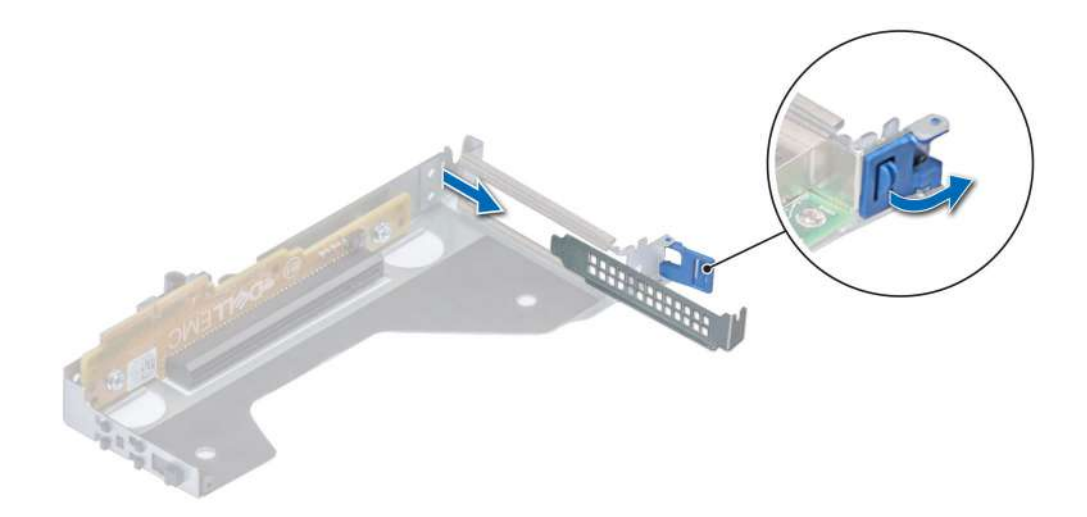

#### **Figure 62. Removing a filler bracket from a low profile left riser**

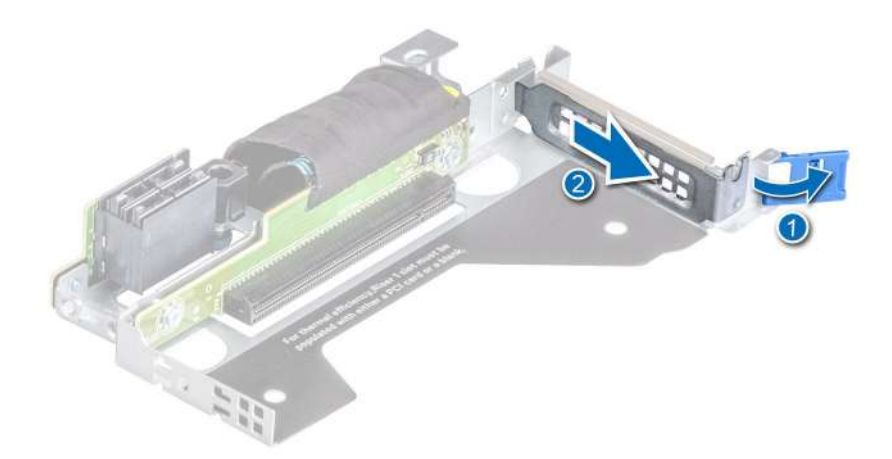

#### **Figure 63. Removing a filler bracket from a low profile right riser**

- 3. Hold the card by the edges, and align the card edge connector with the expansion card connector on the riser.
- 4. Insert the card edge connector firmly into the expansion card connector until the card is fully seated.
- 5. Close the expansion card retention latch.

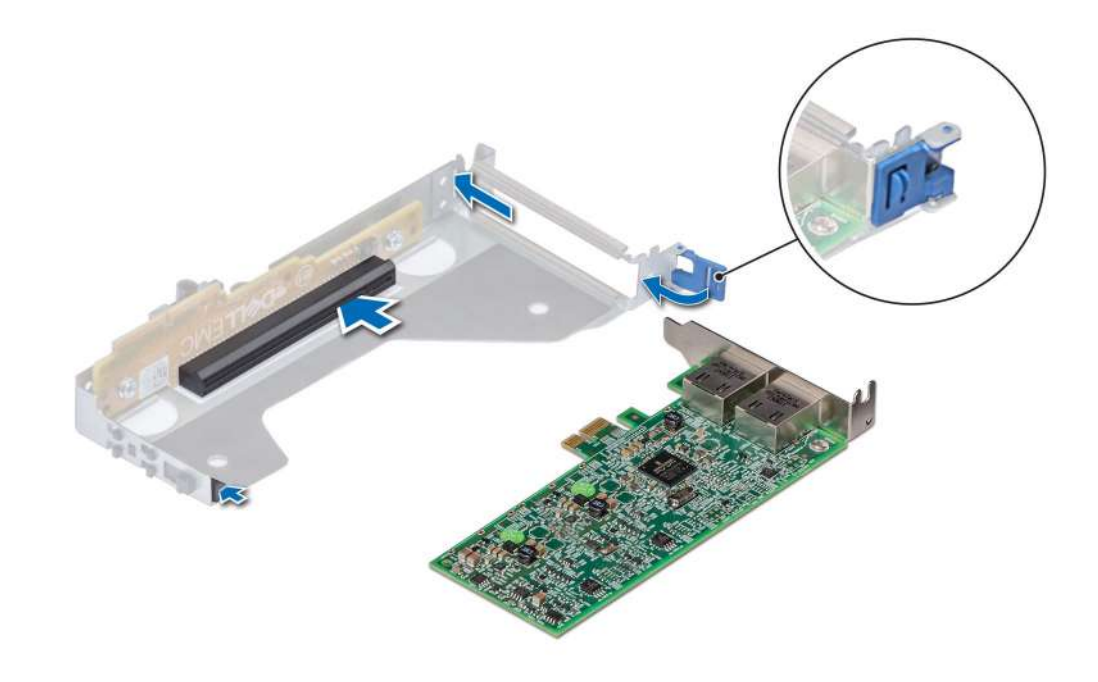

**Figure 64. Installing an expansion card into a low profile left riser**

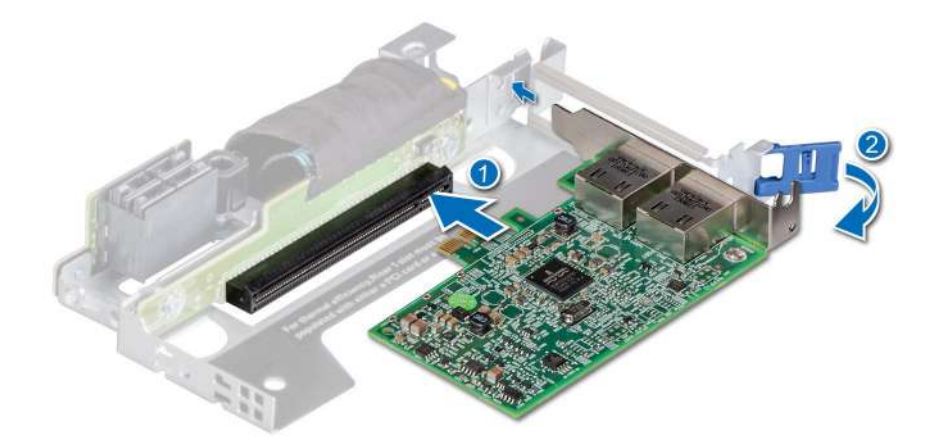

#### **Figure 65. Installing an expansion card into a low profile right riser**

#### **Next steps**

- 1. If applicable, connect the cables to the expansion card.
- 2. [Install the air shroud](#page-31-0).
- 3. Follow the procedure listed in [After working inside your system](#page-24-0) on page 25.
- 4. Install any device drivers required for the card as described in the documentation for the card.
- **(i)** NOTE: While replacing faulty storage controller/FC/NIC card with the same type of card, after you power on the system; the new card automatically updates to the same firmware and configuration of the faulty one. For more information about the Part replacement configuration, see the *Lifecycle Controller User's Guide* at<https://www.dell.com/idracmanuals>

# **Micro SD card**

### **Removing the MicroSD card**

#### **Prerequisites**

- 1. Follow the safety guidelines listed in the [Safety instructions](#page-23-0) on page 24.
- 2. Follow the procedure listed in the [Before working inside your system](#page-24-0) on page 25.
- 3. [Remove the air shroud.](#page-31-0)
- 4. [Remove the IDSDM module.](#page-72-0)

#### **Steps**

- 1. Locate the MicroSD card slot on the IDSDM module, and press the card to partially release it from the slot. For more information on the slot location, see System board jumpers and connectors section.
- 2. Hold the MicroSD card and remove it from the slot..

**NOTE:** Temporarily label each MicroSD card with its corresponding slot number after removal.

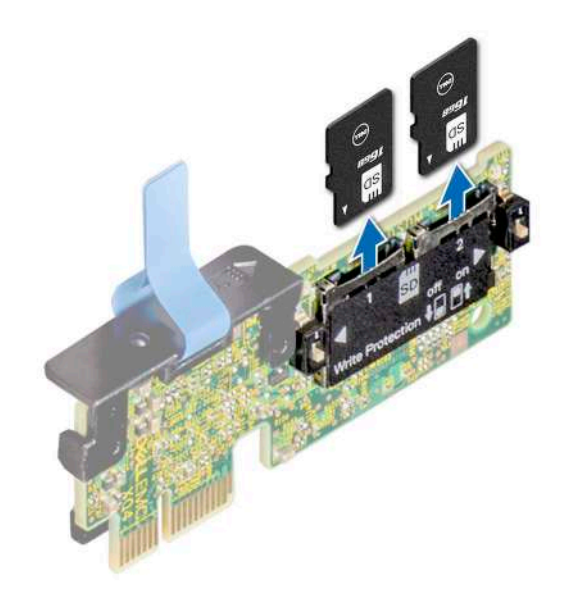

**Figure 66. Removing the MicroSD card**

#### **Next steps**

Install the MicroSD cards.

### **Installing the MicroSD card**

#### **Prerequisites**

- 1. Follow the safety guidelines listed in the [Safety instructions](#page-23-0) on page 24.
- 2. Follow the procedure listed in [Before working inside your system](#page-24-0) on page 25.
- 3. [Remove the air shroud.](#page-31-0)

 $\bigcirc$ **NOTE:** To use an MicroSD card with your system, ensure that the **Internal SD Card Port** is enabled in System Setup.

**NOTE:** Ensure that you install the MicroSD cards into the same slots based on the labels you had marked on the cards ⋒ during removal.

#### **Steps**

1. Locate the MicroSD card slot on the IDSDM module. Orient the MicroSD card appropriately and insert the contact-pin end of the card into the slot. To locate IDSDM, see the System board jumpers and connectors section.

**NOTE:** The slot is keyed to ensure correct insertion of the card.

2. Press the card into the slot to lock it into place.

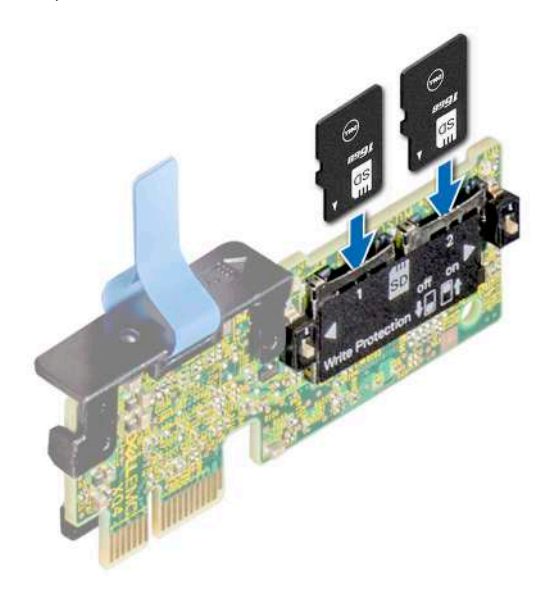

#### **Figure 67. Installing the MicroSD card**

#### **Next steps**

- 1. [Install the IDSDM module](#page-73-0).
- 2. [Install the air shroud](#page-31-0).
- 3. Follow the procedure listed in the [After working inside your system](#page-24-0) on page 25.

# **M.2 SSD module**

### **Removing the M.2 SSD module**

#### **Prerequisites**

- 1. Follow the safety guidelines listed in the [Safety instructions](#page-23-0) on page 24.
- 2. Follow the procedure listed in the [Before working inside your system](#page-24-0) on page 25.
- 3. [Remove the air shroud.](#page-31-0)
- 4. Remove the BOSS card.

**NOTE:** The procedure to remove the BOSS card is similar to removing an expansion card.

#### **Steps**

- 1. Using the Phillips #1 screwdriver, remove the screws securing the M.2 SSD module to the BOSS card.
- 2. Pull the M.2 SSD module to disconnect from the connector on the BOSS card.

**NOTE:** The numbers on the image do not depict the exact steps. The numbers are for representation of sequence.

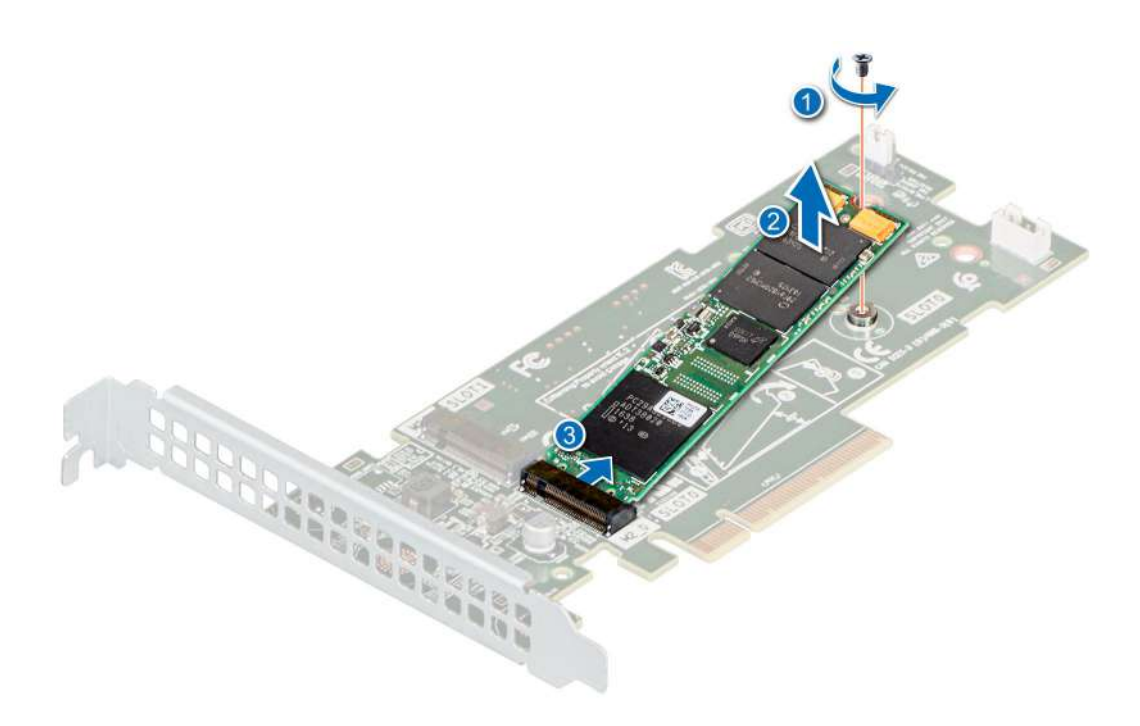

**Figure 68. Removing the M.2 SSD module**

#### **Next steps**

Replace the M.2 SSD module.

### **Installing the M.2 SSD module**

#### **Prerequisites**

- 1. Follow the safety guidelines listed in the [Safety instructions](#page-23-0) on page 24.
- 2. Follow the procedure listed in the [Before working inside your system](#page-24-0) on page 25.
- 3. [Remove the air shroud.](#page-31-0)
- 4. Remove the BOSS card.

**NOTE:** The procedure to remove the BOSS card is similar to the removing an expansion card.

#### **Steps**

- 1. Align the M.2 SSD module at an angle with the connector on the BOSS card.
- 2. Insert the M.2 SSD module until it is firmly seated in the BOSS card connector.
- 3. Using the Phillips #1 screwdriver, secure the M.2 SSD module on the BOSS card with the screw.

**NOTE:** The numbers on the image do not depict the exact steps. The numbers are for representation of sequence.
<span id="page-72-0"></span>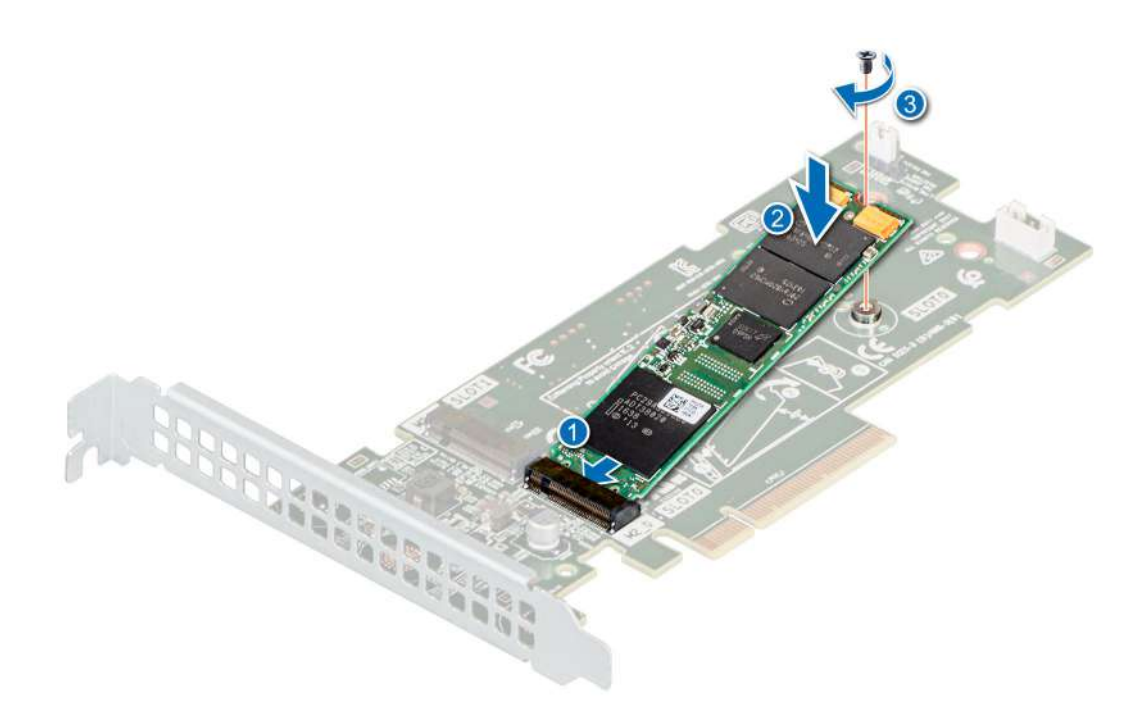

### **Figure 69. Installing the M.2 SSD module**

#### **Next steps**

1. Install the BOSS card.

**NOTE:** The procedure to install the BOSS card is similar to removing an expansion card.

- 2. [Install the air shroud](#page-31-0).
- 3. Follow the procedure listed in the [After working inside your system](#page-24-0) on page 25.

## **Optional IDSDM module**

### **Removing the IDSDM module**

### **Prerequisites**

- 1. Follow the safety guidelines listed in the [Safety instructions](#page-23-0) on page 24.
- 2. Follow the procedure listed in the [Before working inside your system](#page-24-0) on page 25.
- 3. [Remove the air shroud.](#page-31-0)
- 4. If you are replacing the IDSDM card, remove the MicroSD cards.
	- **(i)** NOTE: Temporarily label each SD card with its corresponding slot number before removal. Reinstall the SD cards into the corresponding slots.

### **Steps**

Holding the pull tab, lift the IDSDM card out of the system.

<span id="page-73-0"></span>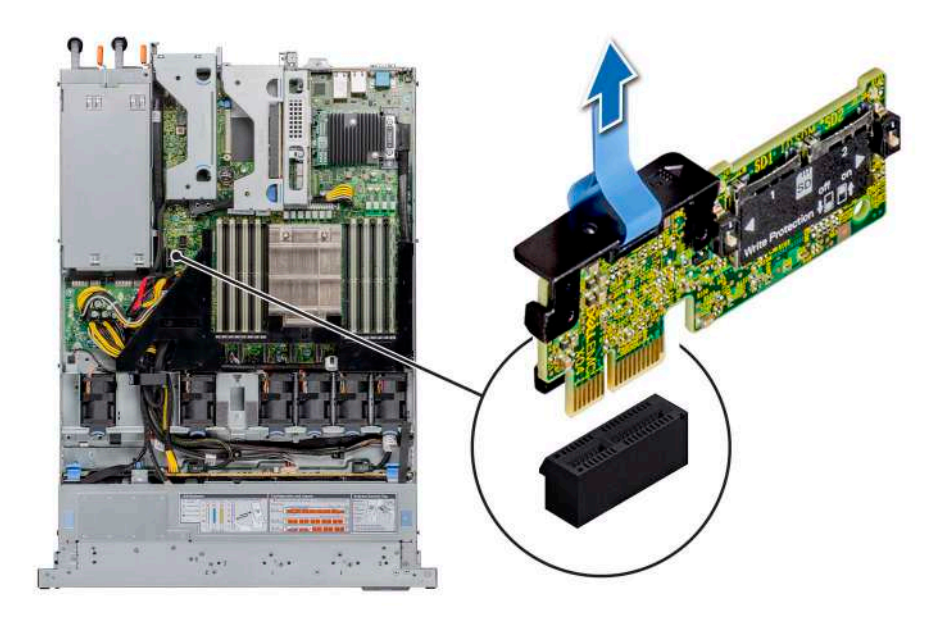

### **Figure 70. Removing the IDSDM module**

### **Next steps**

Replace the IDSDM module.

## **Installing the IDSDM module**

### **Prerequisites**

- 1. Follow the safety guidelines listed in the [Safety instructions](#page-23-0) on page 24.
- 2. Follow the procedure listed in the [Before working inside your system](#page-24-0) on page 25.
- 3. [Remove the air shroud.](#page-31-0)

### **Steps**

- 1. Locate the IDSDM connector on the system board. To locate IDSDM, see the System board jumpers and connectors section.
- 
- 2. Align IDSDM module with the connector on the system board.
- 3. Push IDSDM module until it is firmly seated in the connector on the system board.

<span id="page-74-0"></span>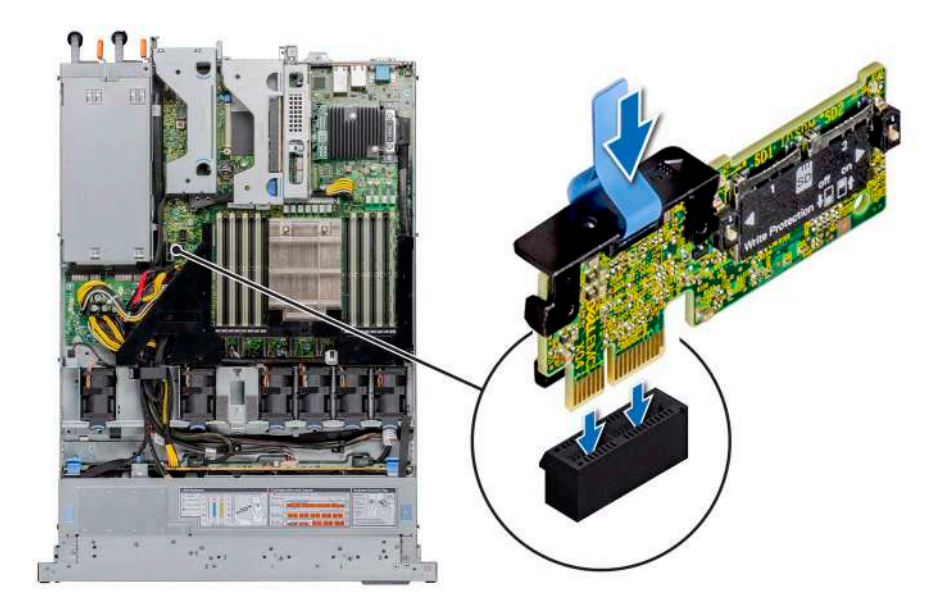

### **Figure 71. Installing the IDSDM module**

### **Next steps**

- 1. [Install the MicroSD cards.](#page-69-0)
- **NOTE:** Reinstall the MicroSD cards into the same slots based on the labels you had marked on the cards during removal.
- 2. [Install the air shroud](#page-31-0).
- 3. Follow the procedure listed in the [After working inside your system](#page-24-0) on page 25.

# **LOM riser card**

### **Removing the LOM riser card**

### **Prerequisites**

- 1. Follow the safety guidelines listed in the [Safety instructions](#page-23-0) on page 24.
- 2. Follow the procedure listed in the [Before working inside your system](#page-24-0) on page 25.
- 3. [Remove the air shroud.](#page-31-0)
- 4. If installed, remove the risers.

### **Steps**

- 1. Using a Phillips #2 screwdriver, remove the screws that secure the LAN on Motherboard (LOM) riser card to the system board.
- 2. Push apart the two blue plastic clips securing the LOM riser card to release the riser.
- 3. Holding the LOM riser card by the edges, lift to disconnect the card from the connector on the system board.
- 4. Slide the LOM riser card towards the front of the system until the Ethernet connectors or the SFP+ are clear of the slot in the back panel.

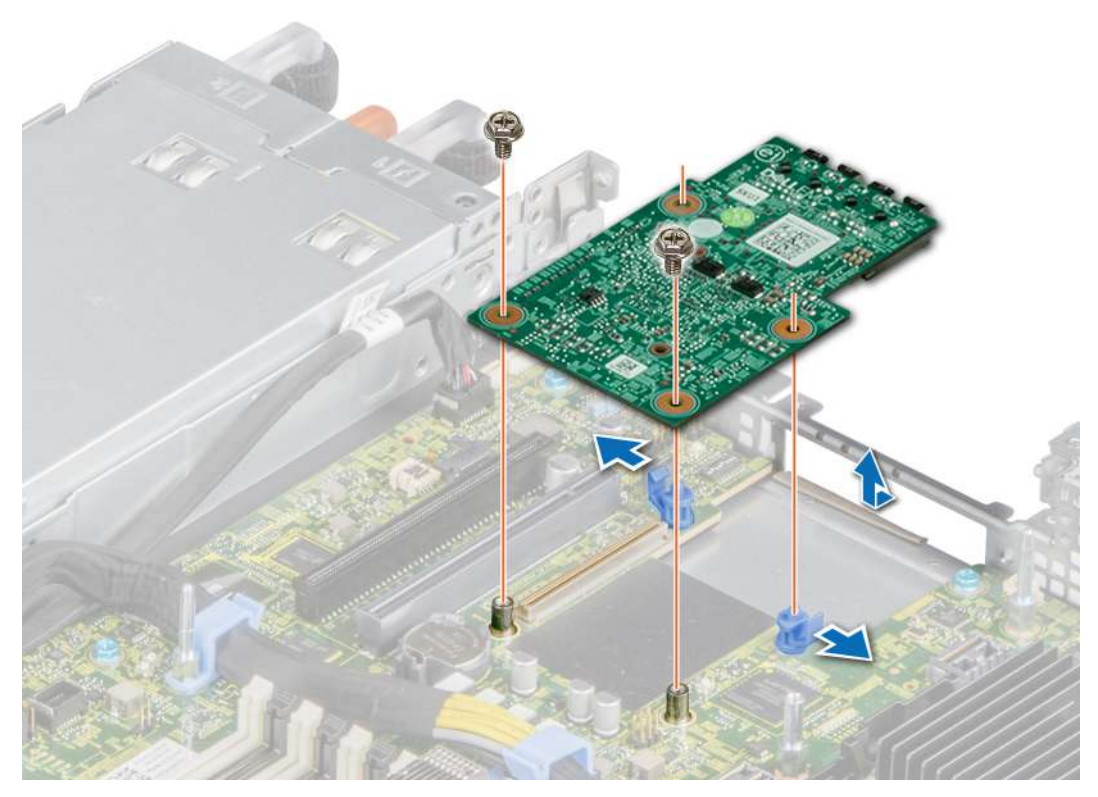

### **Figure 72. Removing the LOM riser card**

- 5. Lift the LOM riser card out of the system.
- 6. Remove the LOM bracket.
	- a. Using the Phillips #2 screwdriver, remove the screw that secures the bracket to the chassis.
	- **b.** Slide the bracket out of the slot on the chassis.

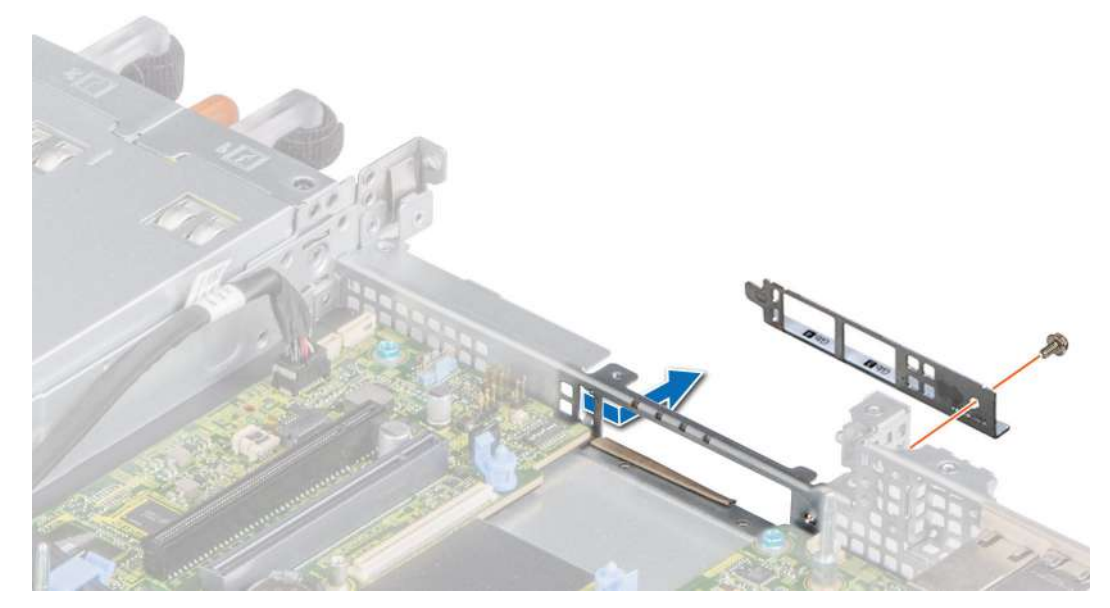

**Figure 73. Removing the LOM riser bracket**

- 7. If the LOM riser is not being replaced immediately, install the LOM filler bracket.
	- a. Insert and slide the filler into the slot on the chassis.
	- b. Using the Phillips #2 screwdriver, secure the filler bracket to the chassis with a screw.

<span id="page-76-0"></span>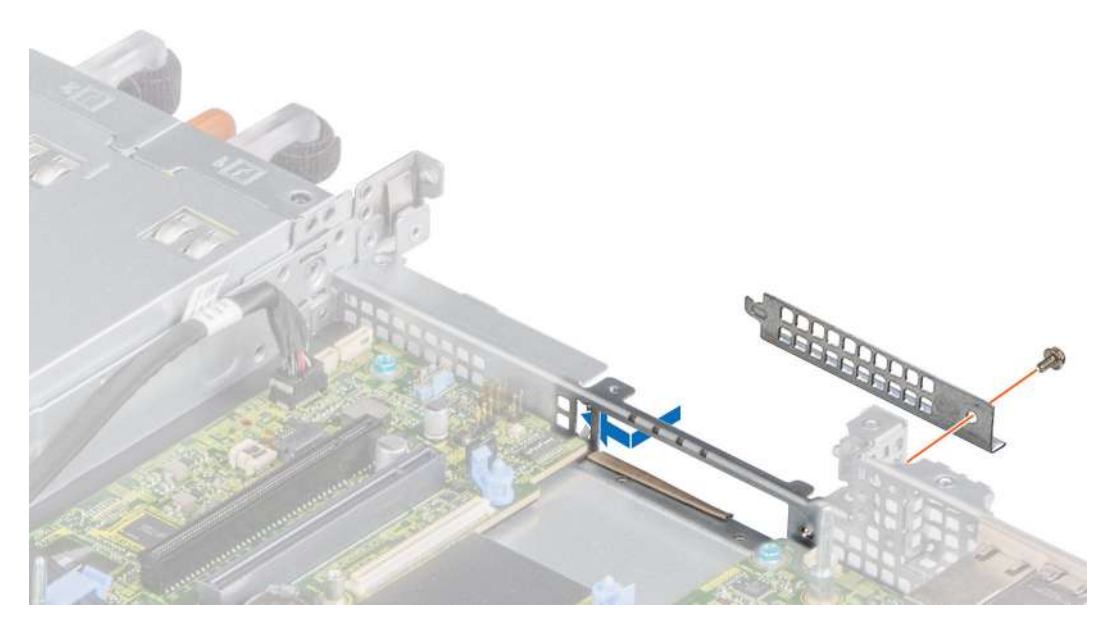

**Figure 74. Installing the LOM filler bracket**

### **Next steps**

Replace the LOM riser card.

### **Installing the LOM riser card**

### **Prerequisites**

- 1. Follow the safety guidelines listed in the [Safety instructions](#page-23-0) on page 24.
- 2. Follow the procedure listed in the [Before working inside your system](#page-24-0) on page 25.
- 3. [Remove the air shroud.](#page-31-0)
- 4. If installed, remove the risers.

### **Steps**

- 1. Remove the LOM filler bracket.
	- a. Using the Phillips #2 screwdriver, remove the screw that secures the bracket to the system.
	- **b.** Slide the bracket out of the slot on the system.

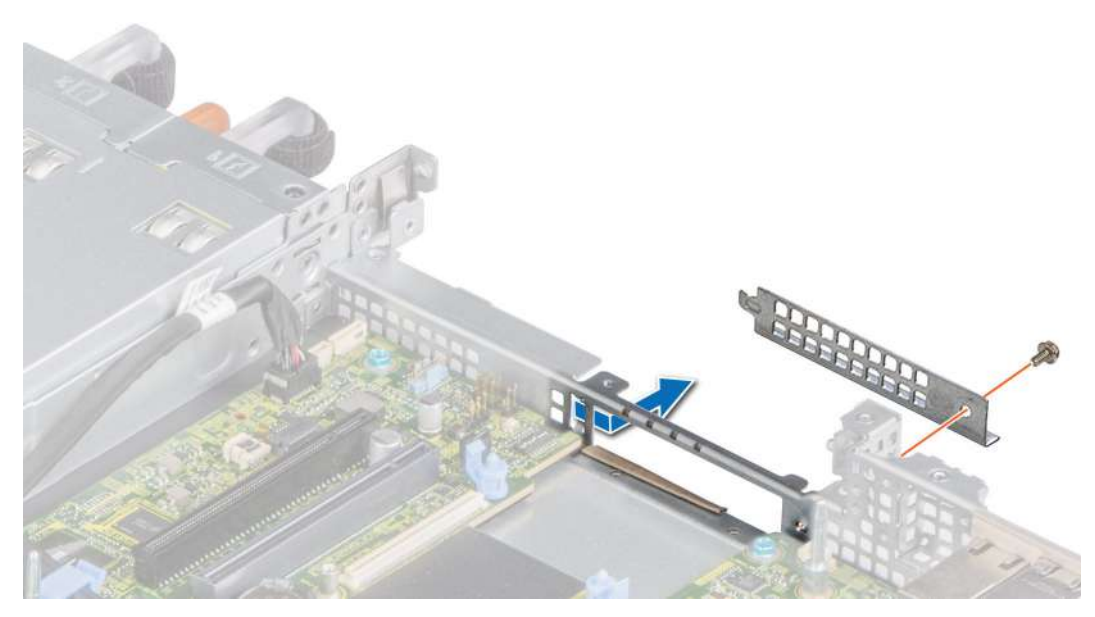

**Figure 75. Removing the LOM filler bracket**

- 2. Install the LOM bracket.
	- a. Insert and slide the LOM bracket into the slot on the system.
	- b. Using the Phillips #2 screwdriver, secure the bracket to the system with a screw

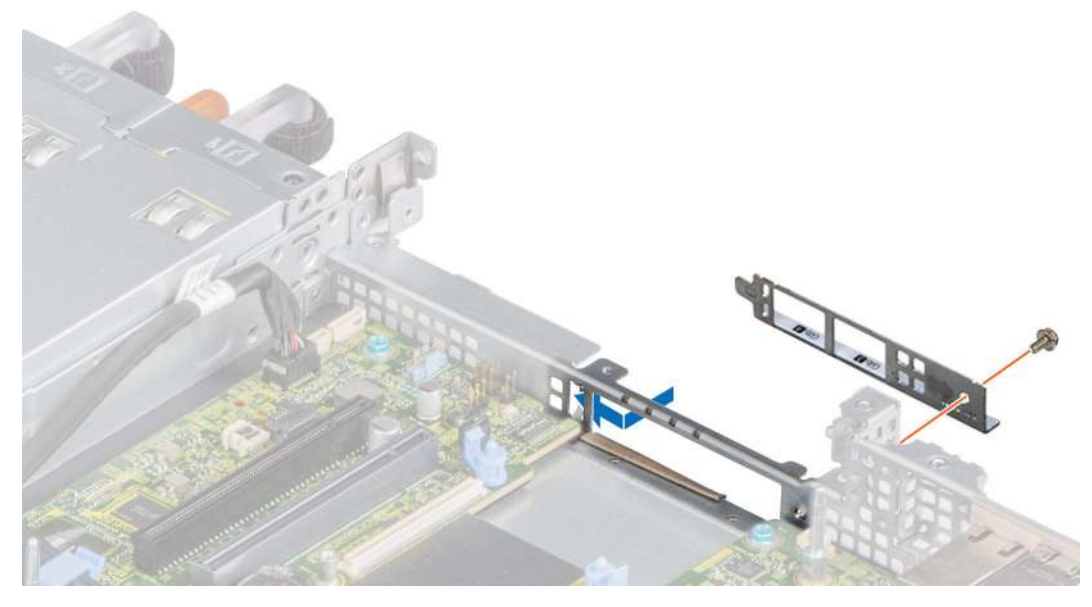

**Figure 76. Installing the LOM riser bracket**

- 3. Orient the LOM riser card to fit the Ethernet connectors or the SFP+ through the slot of the bracket.
- 4. Press the LOM riser card until the card is firmly seated on the system board connector and the two blue plastic clips to secure the LOM riser card in place.
- 5. Using a Phillips #2 screwdriver, secure the LOM riser card to the system board with screws.

<span id="page-78-0"></span>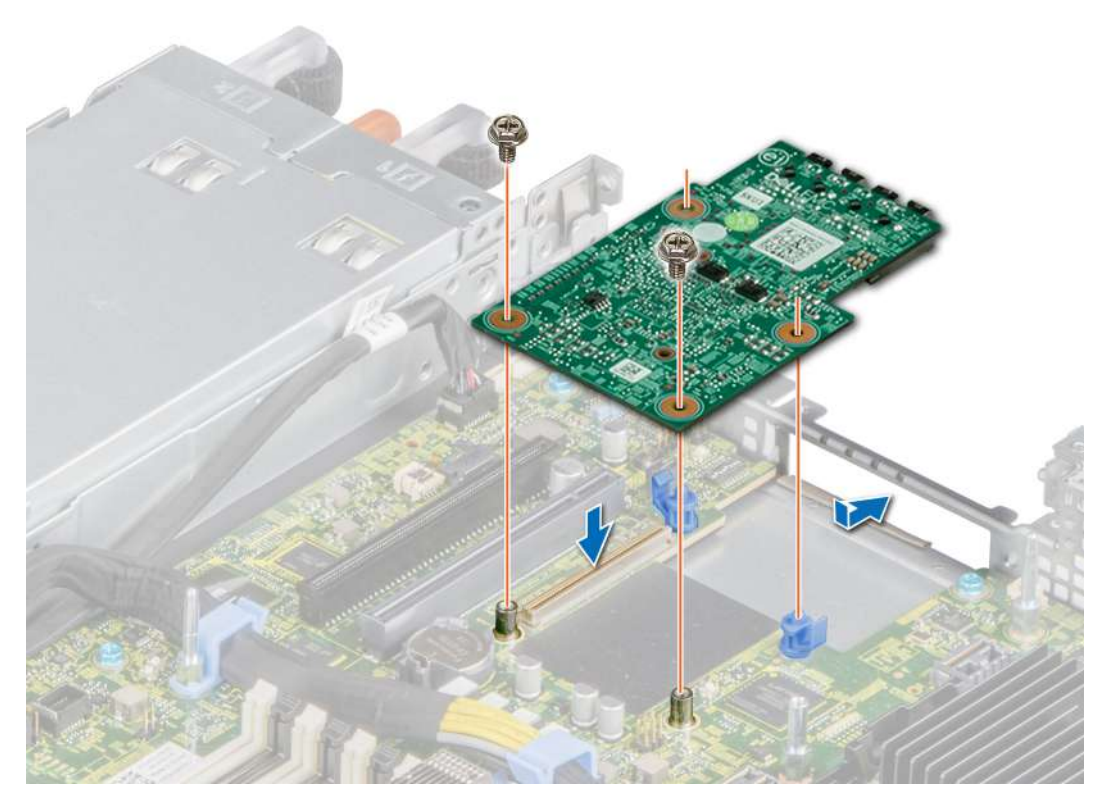

### **Figure 77. Installing the LOM riser card**

### **Next steps**

- 1. If removed, install the risers.
- 2. [Install the air shroud](#page-31-0).
- 3. Follow the procedure listed in [After working inside your system](#page-24-0) on page 25.
- **NOTE:** While replacing faulty storage controller/FC/NIC card with the same type of card, after you power on the system; the new card automatically updates to the same firmware and configuration of the faulty one. For more information about the Part replacement configuration, see the *Lifecycle Controller User's Guide* at<https://www.dell.com/idracmanuals>

# **Mini PERC card**

### **Removing the mini PERC card**

### **Prerequisites**

- 1. Follow the safety guidelines listed in the [Safety instructions](#page-23-0) on page 24.
- 2. Follow the procedure listed in the [Before working inside your system](#page-24-0) on page 25.
- 3. [Remove the air shroud.](#page-31-0)
- 4. If installed, remove the risers..

### **Steps**

- 1. Using a Phillips #2 screwdriver, loosen the screws that secure the cable to the mini PERC card.
- 2. Holding the tab, lift the cable to disconnect from the mini PERC card.

<span id="page-79-0"></span>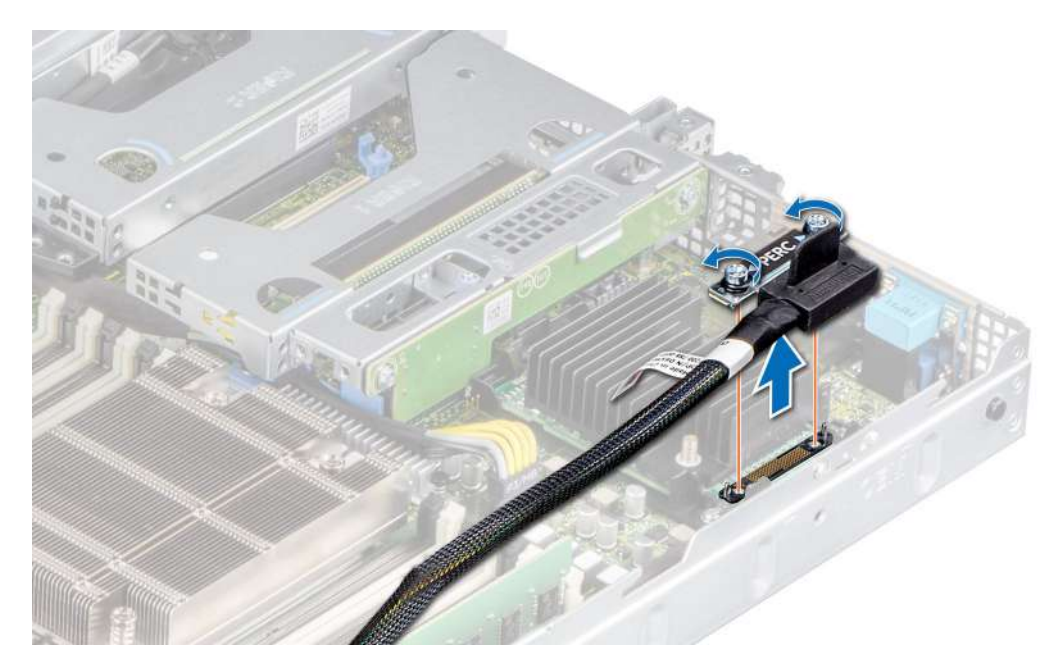

### **Figure 78. Removing the mini PERC card cable**

- 3. Slide out the mini PERC card to disengage from the card holder on the system board.
- 4. Lift the mini PERC card out of the system.

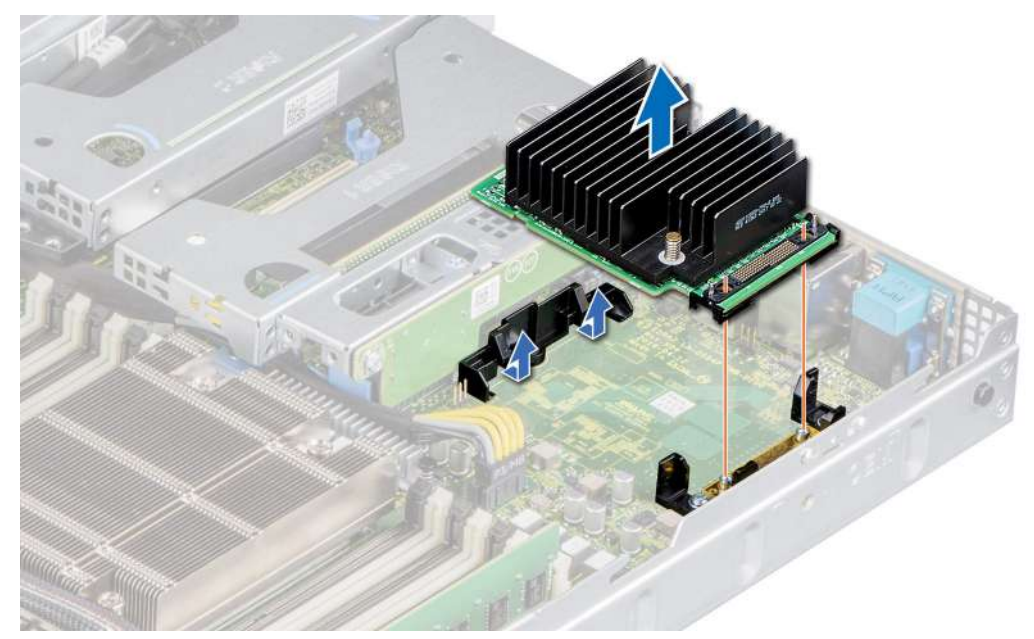

**Figure 79. Removing the mini PERC card**

### **Next steps**

Replace the mini PERC card.

## **Installing the mini PERC card**

### **Prerequisites**

- 1. Follow the safety guidelines listed in the [Safety instructions](#page-23-0) on page 24.
- 2. Follow the procedure listed in [Before working inside your system](#page-24-0) on page 25.

### **Steps**

- 1. Angle the mini PERC card to engage with the mini PERC card holder on the system board.
- 2. Lower the mini PERC card into place until the mini PERC card is firmly seated on the card holder.

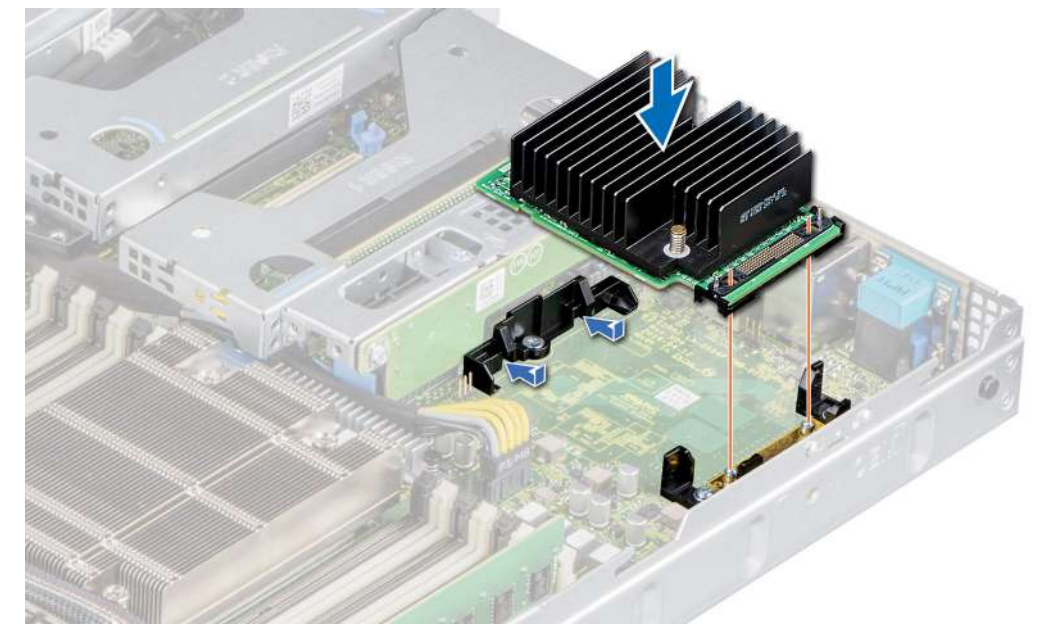

### **Figure 80. Installing the mini PERC card**

- 3. Align the screws on the cable with the screw holes on the mini PERC card.
- 4. Using a Phillips #2 screwdriver, secure the cable to the mini PERC card with the screws.

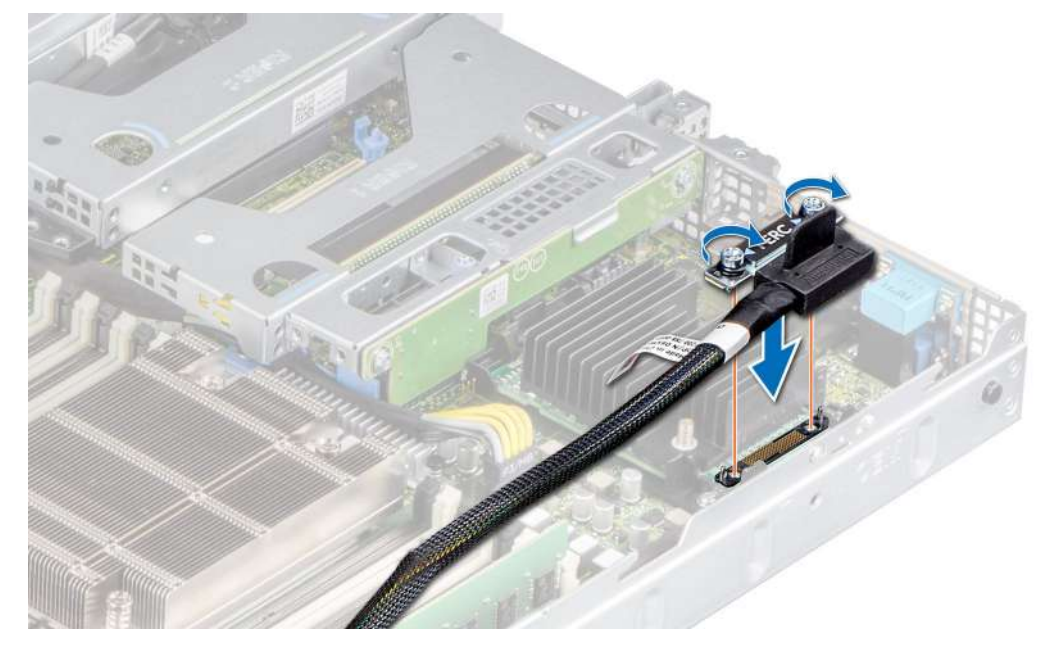

**Figure 81. Installing the mini PERC card cable**

### **Next steps**

- 1. If removed, [install the expansion card risers.](#page-62-0)
- 2. [Install the air shroud](#page-31-0).
- 3. Follow the procedure listed in the [After working inside your system](#page-24-0) on page 25.

**NOTE:** While replacing faulty storage controller/FC/NIC card with the same type of card, after you power on the system; the new card automatically updates to the same firmware and configuration of the faulty one. For more information about the Part replacement configuration, see the *Lifecycle Controller User's Guide* at<https://www.dell.com/idracmanuals>

# **System battery**

## **Replacing the system battery**

### **Prerequisites**

**WARNING: There is a danger of a new battery exploding if it is incorrectly installed. Replace the battery only with the same or equivalent type recommended by the manufacturer. Discard used batteries according to the manufacturer's instructions. See the Safety instructions. that came with your system for more information..**

- 1. Follow the safety guidelines listed in the [Safety instructions](#page-23-0) on page 24.
- 2. Follow the procedure listed in the [Before working inside your system](#page-24-0) on page 25.
- 3. If applicable, disconnect the power or data cables from the expansion card(s).
- 4. [Remove the LOM riser card](#page-74-0).

### **Steps**

- 1. To remove the battery:
	- a. Use a plastic scribe to pry out the system battery.

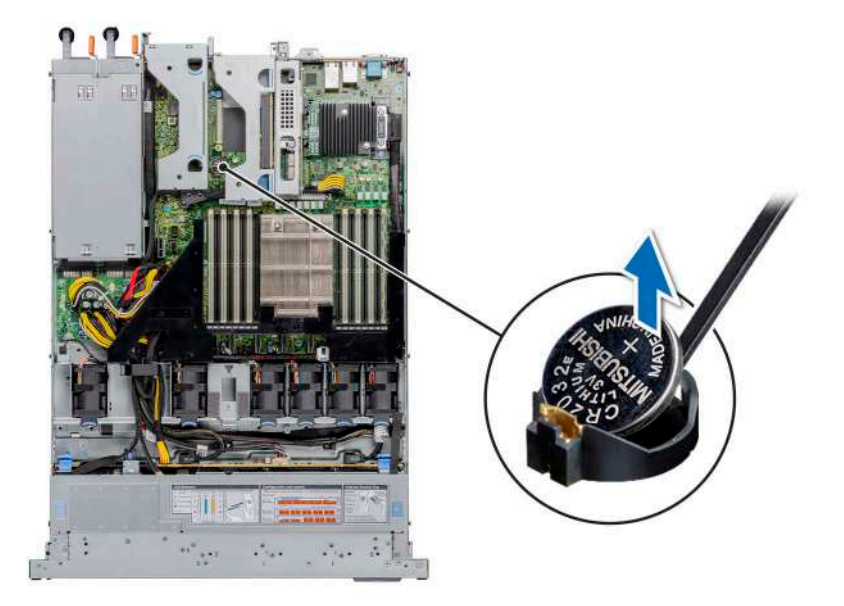

### **Figure 82. Removing the system battery**

**CAUTION: To avoid damage to the battery connector, you must firmly support the connector while installing or removing a battery.**

- 2. To install a new system battery: To install a new system battery,
	- a. Hold the battery with the positive side facing up and slide it under the securing tabs.
	- b. Press the battery into the connector until it snaps into place.

<span id="page-82-0"></span>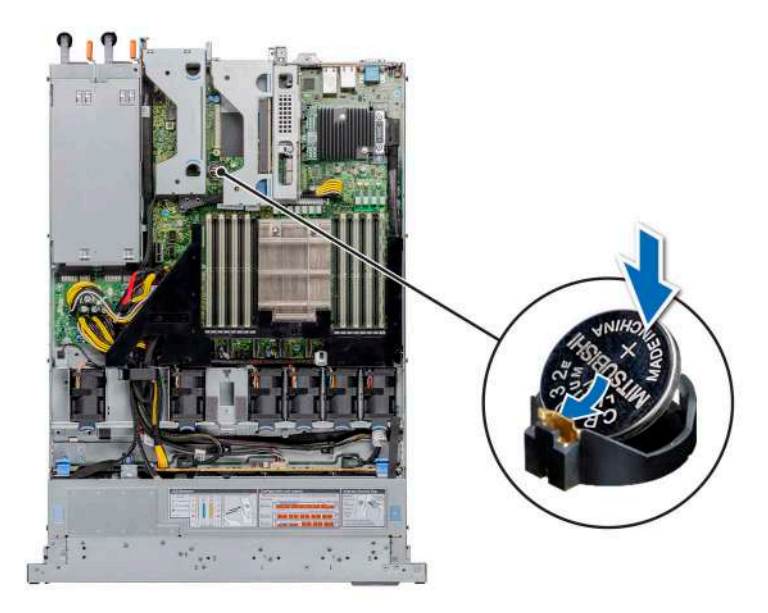

### **Figure 83. Installing the system battery**

### **Next steps**

- 1. Install the LOM riser card.
- 2. If applicable, connect the cables to the expansion card(s).
- 3. Follow the procedure listed in the [After working inside your system](#page-24-0) on page 25.
- 4. Confirm that the battery is operating properly, by performing the following steps:
	- a. Enter the System Setup, while booting, by pressing F2.
	- b. Enter the correct time and date in the System Setup **Time** and **Date** fields.
	- c. **Exit** the System Setup.
	- d. To test the newly installed battery, remove the system from the enclosure for at least an hour.
	- e. Reinstall the system into the enclosure after an hour.
	- f. Enter the System Setup and if the time and date are still incorrect, see [Getting help](#page-113-0) section.

## **Optional internal USB memory key**

**NOTE:** To locate the internal USB port on the system board, see the [System board jumpers and connectors](#page-103-0) section.

### **Replacing optional internal USB memory key**

### **Prerequisites**

**CAUTION: To avoid interference with other components in the server, the maximum permissible dimensions of the USB memory key are 15.9 mm wide x 57.15 mm long x 7.9 mm high.**

- 1. Follow the safety quidelines listed in the [Safety instructions](#page-23-0) on page 24.
- 2. Follow the procedure listed in the [Before working inside your system](#page-24-0) on page 25.
- 3. [Remove the air shroud.](#page-31-0)

### **Steps**

1. Locate the USB port or USB memory key on the system board.

To locate the internal USB port on the system board, see the [System board jumpers and connectors](#page-103-0) section.

2. If installed, remove the USB memory key from the USB port.

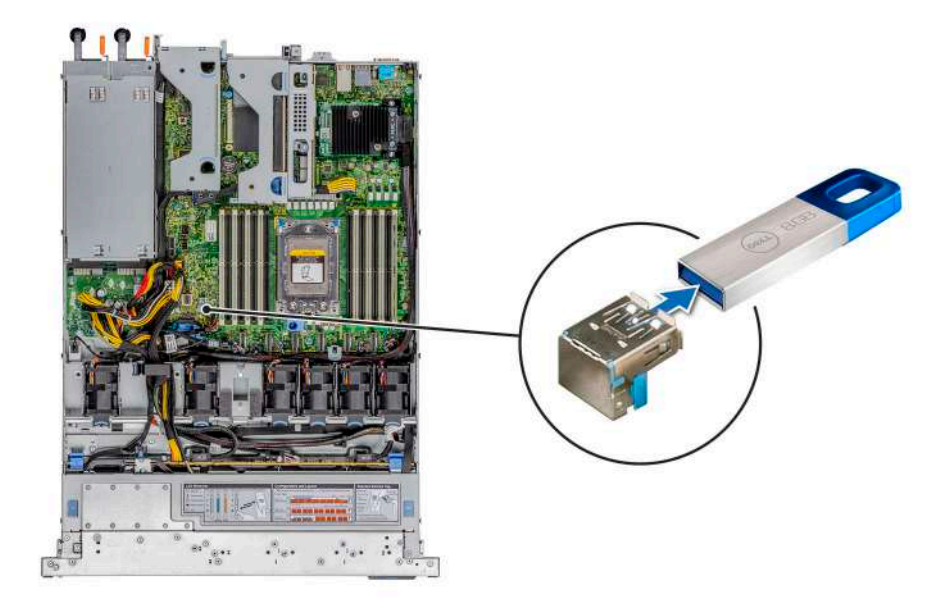

### **Figure 84. Removing the USB memory key**

3. Insert the replacement USB memory key into the USB port.

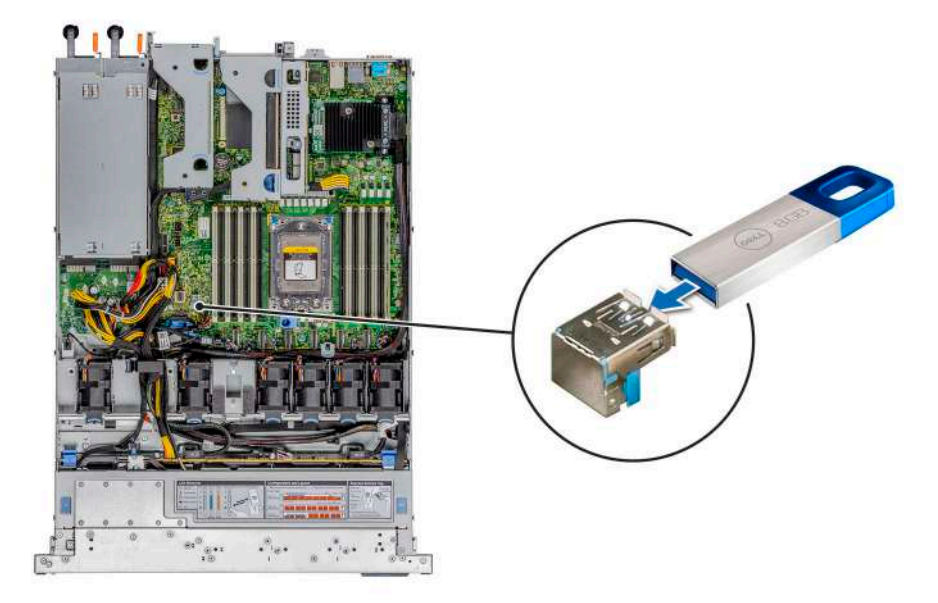

**Figure 85. Installing the USB memory key**

### **Next steps**

- 1. [Install the air shroud](#page-31-0).
- 2. Follow the procedure listed in [After working inside your system](#page-24-0) on page 25.
- 3. While booting, press F2 to enter **System Setup** and verify that the system detects the USB memory key.

# **VGA module**

## **Removing the VGA module**

### **Prerequisites**

- 1. Follow the safety guidelines listed in the [Safety instructions](#page-23-0) on page 24.
- 2. Follow the procedure listed in the [Before working inside your system](#page-24-0) on page 25.
- 3. [Remove the front bezel.](#page-25-0)
- 4. [Remove the backplane cover](#page-28-0).
- 5. [Remove the air shroud.](#page-31-0)
- 6. Disconnect the VGA cable from the VGA connector on the system board. For locating the connector, see the [System board](#page-103-0) [jumpers and connecters](#page-103-0) section.

**(i)** NOTE: Ensure that you note the routing of the cables as you remove them from the system board. Route the cable properly when you replace it to prevent the cable from being pinched or crimped

#### **Steps**

- 1. Using Phillips #1 screwdriver, remove the screw on the VGA module.
- 2. Slide the module out of the system.

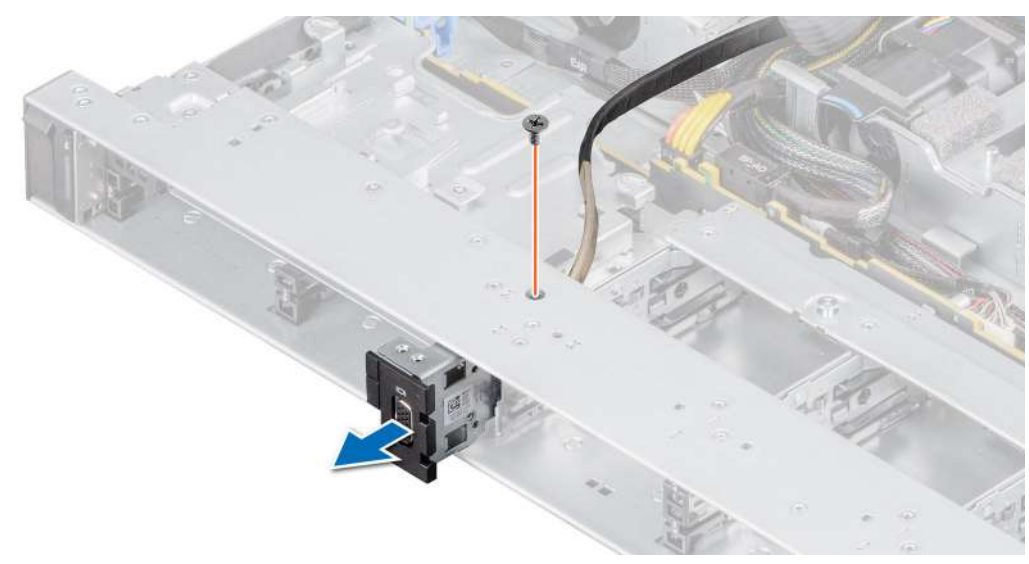

**Figure 86. Removing the VGA module**

#### **Next steps**

Install the VGA module.

### **Installing the VGA module**

### **Prerequisites**

- 1. Follow the safety guidelines listed in the [Safety instructions](#page-23-0) on page 24.
- 2. Follow the procedure listed in the [Before working inside your system](#page-24-0) on page 25.
- 3. [Remove the front bezel.](#page-25-0)
- 4. [Remove the backplane cover](#page-28-0).
- 5. [Remove the air shroud.](#page-31-0)
	- **(i)** NOTE: Ensure that you note the routing of the cables as you remove them from the system board. Route the cable properly when you replace it to prevent the cable from being pinched or crimped

### **Steps**

- 1. Route the VGA cable through the VGA module slot on the front of the system and slide the VGA module into the slot.
- 2. Align the hole on the module with the screw hole on the system.
- 3. Using the Phillips #1 screwdriver, secure the VGA module to the system with the screw.

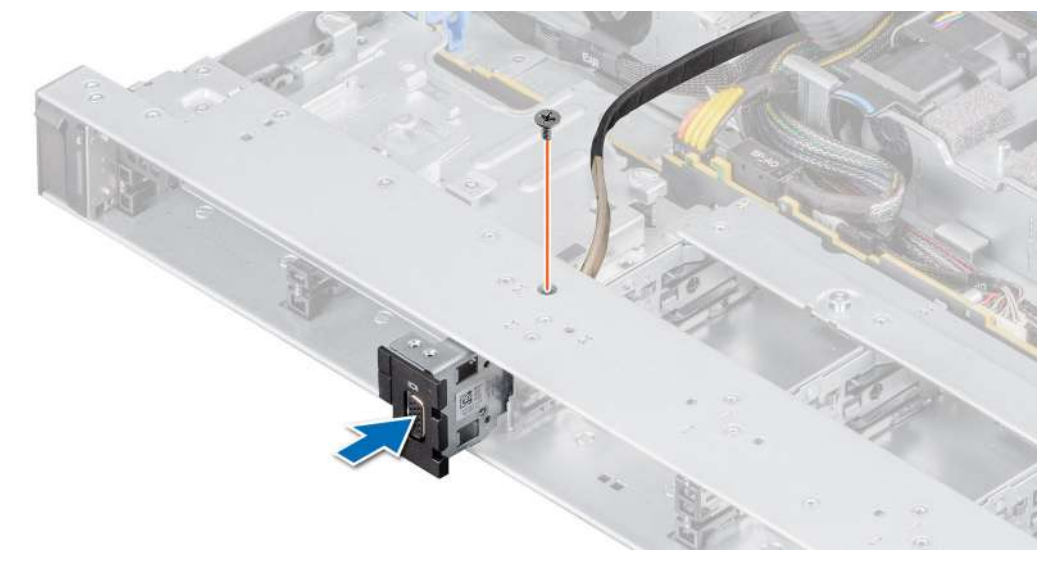

### **Figure 87. Installing the VGA module**

### **Next steps**

.

- 1. Route the VGA cable and connect it to the VGA connector on the system board. For locating the connector, see the [System](#page-103-0) [board jumpers and connecters](#page-103-0) section.
- 2. [Install the air shroud](#page-31-0).
- 3. [Install the backplane cover](#page-29-0).
- 4. [Install the front bezel](#page-25-0).
- 5. Follow the procedure listed in the [After working inside your system](#page-24-0) on page 25.

# **Optional optical drive**

## **Removing the optical drive**

The procedure for removing an optical drive and optical drive blank is the same.

### **Prerequisites**

- 1. Follow the safety guidelines listed in the [Safety instructions](#page-23-0) on page 24.
- 2. Follow the procedure listed in the [Before working inside your system](#page-24-0) on page 25.
- 3. If installed, [remove the front bezel.](#page-25-0)

### **Steps**

1. Disconnect the power and data cables from the connectors on the optical drive.

**NOTE:** Observe the routing of the cable as you remove it from the system.

- 2. To release the optical drive, press the release tab and push the drive towards the front of the system.
- 3. Slide the optical drive out of the system.

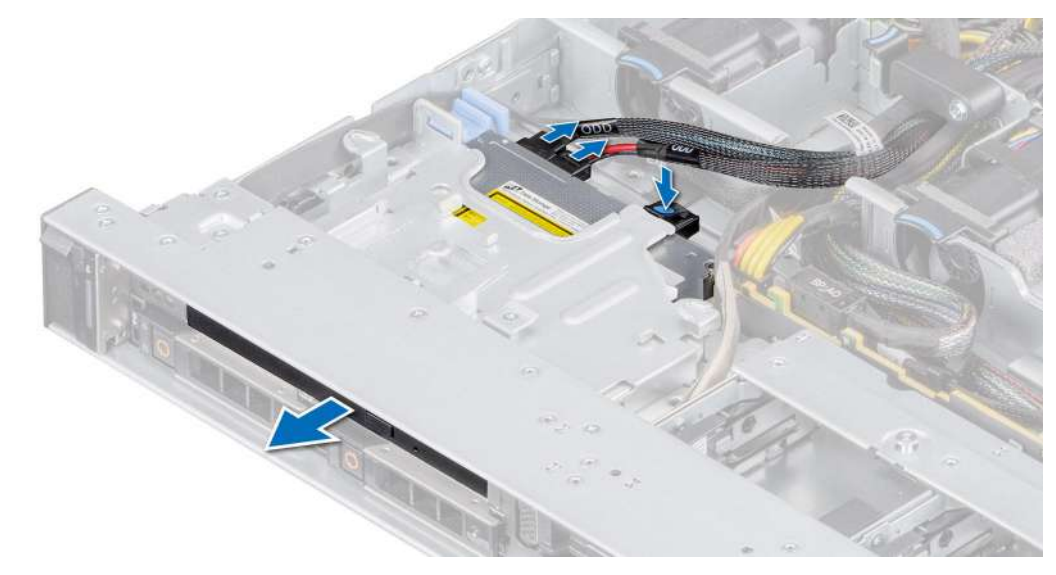

**Figure 88. Removing the optical drive**

### **Next steps**

Replace the optical drive or Install an optical blank. **NOTE:**

Blanks must be installed on empty optical drive slot to maintain FCC certification of the system. The blank also keep dust and dirt out of the system and aid in proper cooling and airflow inside the system.

## **Installing the optical drive**

The procedure for installing an optical drive and optical drive blank.

### **Prerequisites**

- 1. Follow the safety guidelines listed in the [Safety instructions](#page-23-0) on page 24.
- 2. Follow the procedure listed in the [Before working inside your system](#page-24-0) on page 25.
- 3. If applicable, [remove the backplane cover](#page-28-0).
- 4. If installed, remove the optical drive blank by pressing the blue release tab at the back of the blank and pushing the blank out of the system.

**NOTE:** Route the cable properly when you replace it to prevent the cable from being pinched or crimped.

### **Steps**

- 1. Insert the optical drive until the blue release tab locks in the slot on the system.
- 2. Align the optical drive with the optical drive slot on the front of the system.

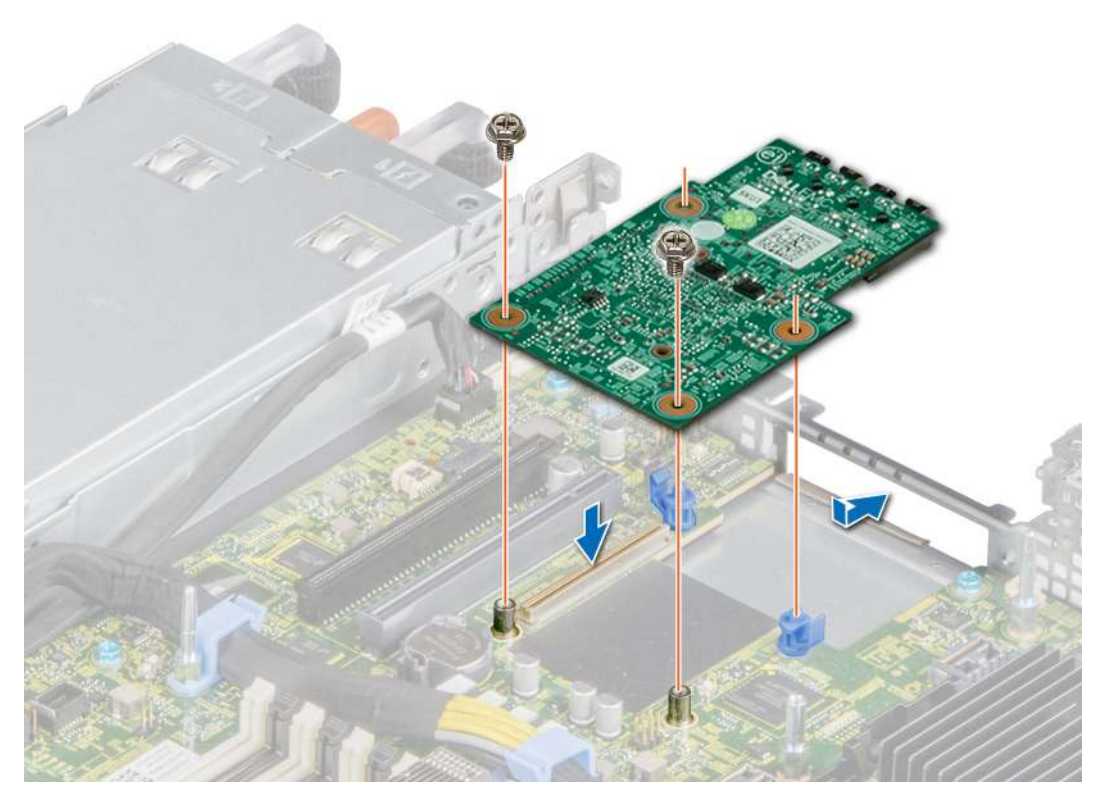

### **Figure 89. Installing the optical drive**

**NOTE:**

Route the cable properly to prevent the cable from being pinched or crimped.

3. Connect the power and data cables to the connectors on the system board.

### **Next steps**

- 1. If removed, [install the front bezel](#page-25-0).
- 2. Follow the procedure listed in [After working inside your system](#page-24-0) on page 25.

# **Power supply unit**

**(i)** NOTE: While replacing the hot swappable PSU, after next server boot; the new PSU automatically updates to the same firmware and configuration of the replaced one. For more information about the Part replacement configuration, see the *Lifecycle Controller User's Guide* at<https://www.dell.com/idracmanuals>

### **Hot spare feature**

Your system supports the hot spare feature that significantly reduces the power overhead associated with power supply unit (PSU) redundancy.

When the hot spare feature is enabled, one of the redundant PSUs is switched to the sleep state. The active PSU supports 100 percent of the system load, thus operating at higher efficiency. The PSU in the sleep state monitors output voltage of the active PSU. If the output voltage of the active PSU drops, the PSU in the sleep state returns to an active output state.

If having both PSUs active is more efficient than having one PSU in the sleep state, the active PSU can also activate the sleeping PSU.

The default PSU settings are as follows:

● If the load on the active PSU is more than 50 percent of PSU rated power wattage, then the redundant PSU is switched to the active state.

<span id="page-88-0"></span>If the load on the active PSU falls below 20 percent of PSU rated power wattage, then the redundant PSU is switched to the sleep state.

You can configure the hot spare feature by using the iDRAC settings. For more information, see the *iDRAC User's Guide* available at [www.dell.com/poweredgemanuals](https://www.dell.com/poweredgemanuals).

### **Removing a power supply unit blank**

### **Prerequisites**

Follow the safety guidelines listed in the [Safety instructions](#page-23-0) on page 24.

### **Steps**

Pull the blank out of the system.

**CAUTION: To ensure proper system cooling, the PSU blank must be installed in the second PSU bay in a nonredundant configuration. Remove the PSU blank only if you are installing a second PSU.**

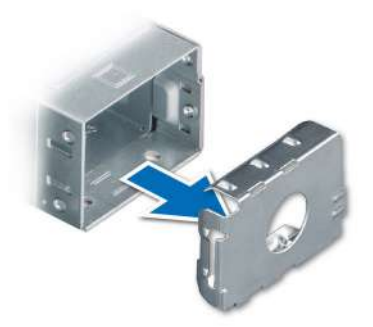

**Figure 90. Removing a power supply unit blank**

### **Next steps**

Replace the PSU or [PSU blank.](#page-90-0)

### **Installing a power supply unit blank**

### **Prerequisites**

- 1. Follow the safety guidelines listed in the [Safety instructions](#page-23-0) on page 24. **NOTE:** Install the power supply unit (PSU) blank only in the second PSU bay.
- 2. Remove the PSU.

### **Steps**

Align the PSU blank with the PSU bay and push it into the PSU bay until it clicks into place.

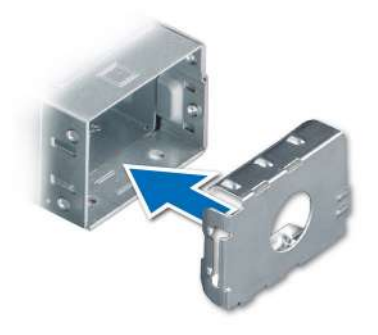

<span id="page-89-0"></span>**Figure 91. Installing a power supply unit blank**

## **Removing a power supply unit**

### **Prerequisites**

**CAUTION: The system requires one power supply unit (PSU) for normal operation. On power-redundant systems, remove and replace only one PSU at a time in a system that is powered on.**

- 1. Follow the safety guidelines listed in the [Safety instructions](#page-23-0) on page 24.
- 2. Disconnect the power cable from the power outlet and from the PSU you intend to remove.
- 3. Remove the cable from the strap on the PSU handle.
- 4. Unlatch and lift the optional cable management arm if it interferes with the PSU removal.

For information about the cable management arm, see the system's rack documentation at [https://www.dell.com/](https://www.dell.com/poweredgemanuals) [poweredgemanuals.](https://www.dell.com/poweredgemanuals)

### **Steps**

Press the release latch, and holding the PSU handle slide the PSU out of the PSU bay.

**NOTE:** The numbers on the image do not depict the exact steps. The numbers are for representation of sequence.

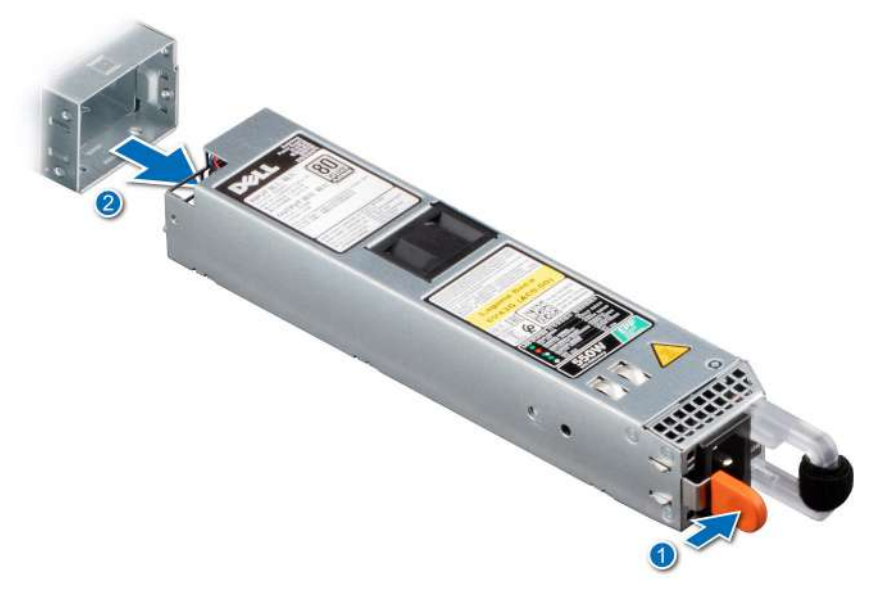

**Figure 92. Removing a power supply unit**

### <span id="page-90-0"></span>**Next steps**

Replace the PSU or [install the PSU blank.](#page-88-0)

## **Installing a power supply unit**

### **Prerequisites**

- 1. Follow the safety guidelines listed in the [Safety instructions](#page-23-0) on page 24.
- 2. For systems that support redundant PSU, ensure that both the PSUs are of the same type and have the same maximum output power.
	- **NOTE:** The maximum output power (shown in watts) is listed on the PSU label.
- 3. Remove the PSU blank.

### **Steps**

Slide the PSU into the PSU bay until the release latch snaps into place.

**NOTE:** The numbers on the image do not depict the exact steps. The numbers are for representation of sequence.

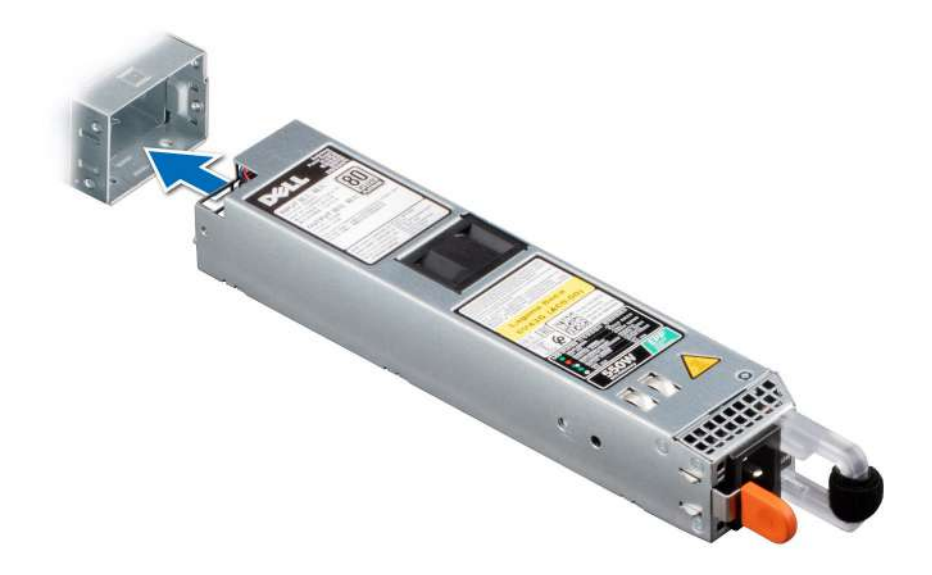

### **Figure 93. Installing a power supply unit**

### **Next steps**

- 1. If you have unlatched the cable management arm, relatch it. For information about the cable management arm, see the system's rack documentation at <https://www.dell.com/poweredgemanuals>.
- 2. Connect the power cable to the PSU, and plug the cable into a power outlet.

**CAUTION: When connecting the power cable to the PSU, secure the cable to the PSU with the strap.**

- **NOTE:** When installing, hot swapping, or hot adding a new PSU, wait for 15 seconds for the system to recognize the PSU and determine its status. The PSU redundancy may not occur until discovery is complete. The PSU status indicator turns green to indicate that the PSU is functioning properly.
- **NOTE:** For certain premium configurations with high power consumption, system PSU might stay with 2+0 mode only, 1+1 redundant mode is not available.
- **NOTE:** While replacing the hot swappable PSU, after next server boot; the new PSU automatically updates to the same നി firmware and configuration of the replaced one. For more information about the Part replacement configuration, see the *Lifecycle Controller User's Guide* at<https://www.dell.com/idracmanuals>

# **Power interposer board**

### **Removing the power interposer board**

### **Prerequisites**

- 1. Follow the safety guidelines listed in the [Safety instructions](#page-23-0) on page 24.
- 2. Follow the procedure listed in the [Before working inside your system](#page-24-0) on page 25.
- 3. [Remove the air shroud.](#page-31-0)
- 4. Remove the [PSU](#page-89-0) or [PSU blank.](#page-88-0)

### **Steps**

1. Using a Phillips #2 screwdriver, remove the screws securing the power interposer board (PIB) to the system.

**NOTE:** Observe the routing of the cable as you remove it from the system.

2. Press the blue release latch on the PIB to release it from the hook on the PSU cage.

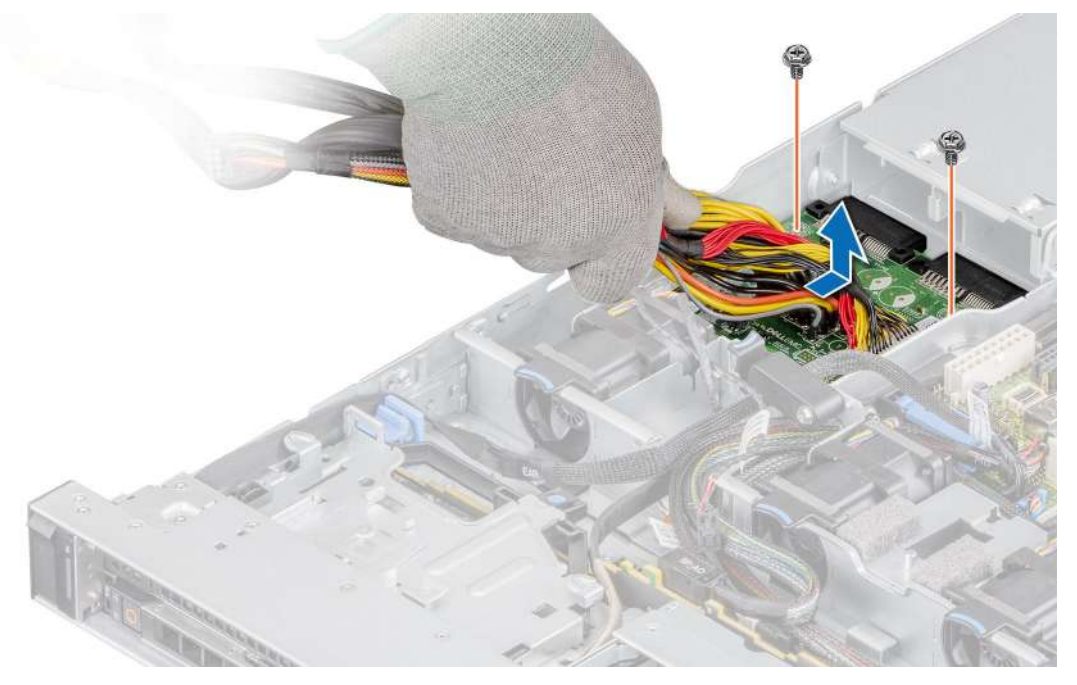

### **Figure 94. Removing the power interposer board**

3. Lift the PIB away from the system.

### **Next steps**

Replace the power interposer board.

### **Installing the power interposer board**

### **Prerequisites**

- 1. Follow the safety guidelines listed in the [Safety instructions](#page-23-0) on page 24.
- 2. Follow the procedure listed in the [Before working inside your system](#page-24-0) on page 25.

### **Steps**

1. Align the slots on the PIB with the hook on the PSU cage and slide it into place.

<span id="page-92-0"></span>2. Using Phillips #2 screwdriver, tighten the screws to secure the PIB to the system.

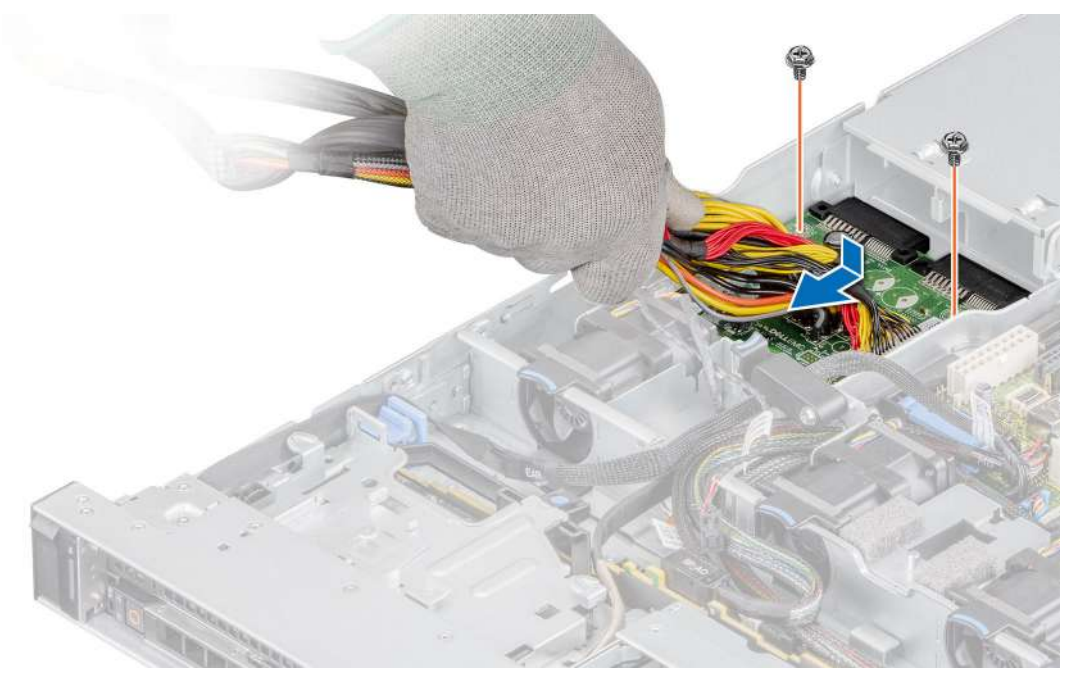

### **Figure 95. Installing the power interposer board**

3. Route the cables and connect it to the system board.

#### **Next steps**

- 1. [Install the PSU](#page-90-0).
- 2. [Install the air shroud](#page-31-0).
- 3. Follow the procedure listed in [After working inside your system](#page-24-0) on page 25.

# **System board**

### **Removing the system board**

#### **Prerequisites**

**CAUTION: If you are using the Trusted Platform Module (TPM) with an encryption key, you may be prompted to create a recovery key during program or System Setup. Be sure to create and safely store this recovery key. If you replace this system board, you must supply the recovery key when you restart your system or program before you can access the encrypted data on your drives.**

- 1. Follow the safety guidelines listed in the [Safety instructions](#page-23-0) on page 24.
- 2. Follow the procedure listed in the [Before working inside your system](#page-24-0) on page 25.
- 3. Remove the following components:
	- a. [Air shroud](#page-31-0)
	- **b.** [Expansion cards](#page-61-0)
	- c. [Expansion card risers](#page-64-0)
	- d. [Mini PERC card](#page-78-0)
	- e. [IDSDM module](#page-72-0)
	- f. [Internal USB key \(if installed\)](#page-82-0)
	- g. [Processor](#page-53-0)
	- h. [Heat sink](#page-52-0)
	- i. [Memory modules](#page-50-0)
- **j.** [LOM riser card](#page-74-0)
- k. Disconnect all cables from the system board.
	- **CAUTION: Take care not to damage the system identification button while removing the system board from the system.**

### **Steps**

- 1. Using a Phillips #2 screwdriver, remove the screws securing the system board to the chassis.
- 2. Using the system board holder, slightly lift the system board, and then slide it toward the front of the chassis.
- 3. Lift the system board out of the chassis.

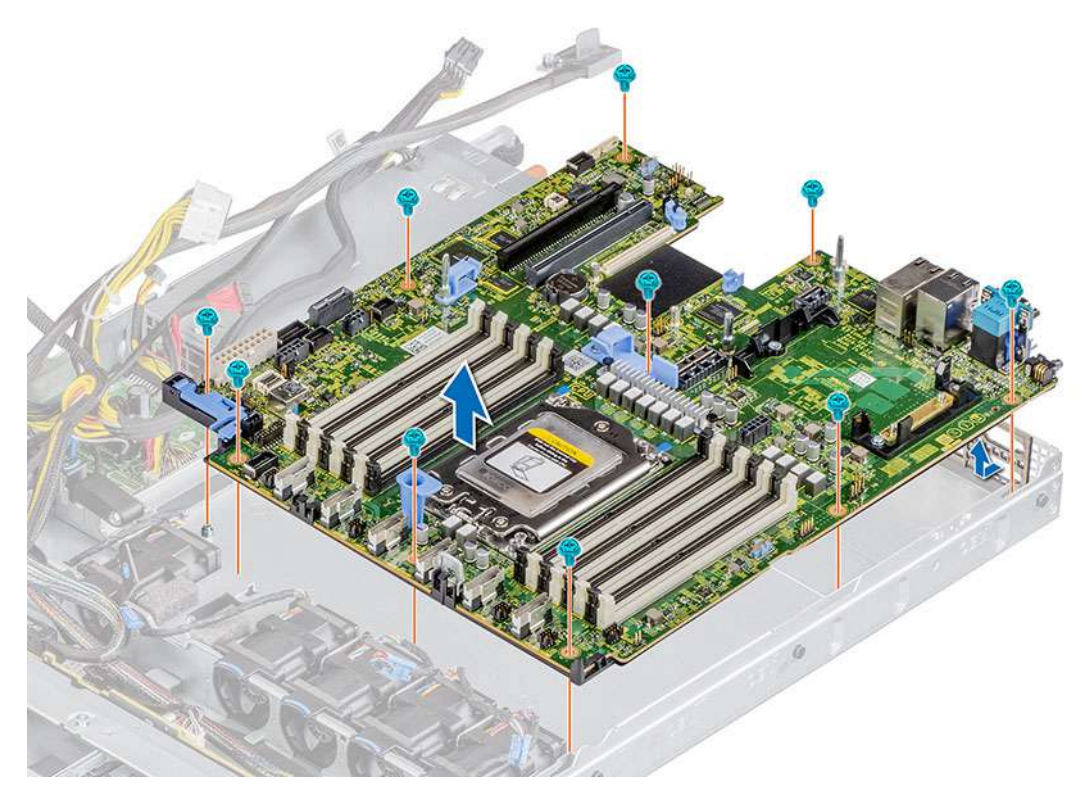

### **Figure 96. Removing the system board**

### **Next steps**

Install the system board.

### **Installing the system board**

### **Prerequisites**

**NOTE:** Before replacing the system board, replace the old iDRAC MAC address label in the Information tag with the iDRAC MAC address label of the replacement system board

- 1. Follow the safety guidelines listed in the [Safety instructions](#page-23-0) on page 24.
- 2. Follow the procedure listed in [Before working inside your system](#page-24-0) on page 25.
- 3. If you are replacing the system board, remove all the components that are listed in the [removing the system board](#page-92-0) section.

### **Steps**

1. Unpack the new system board assembly.

**CAUTION: Do not lift the system board by holding a memory module, processor, or other components.**

### **CAUTION: Take care not to damage the system identification button while placing the system board into the chassis.**

- 2. Holding the system board holder, lower the system board it into the system.
- 3. Incline the system board at an angle and align the connectors with the slots on the rear of the chassis.
- 4. Slide the system board towards the rear of the chassis until the connectors are firmly seated in the slots.
- 5. Using a Phillips #2 screwdriver, fasten the screws that secure the system board to the chassis.

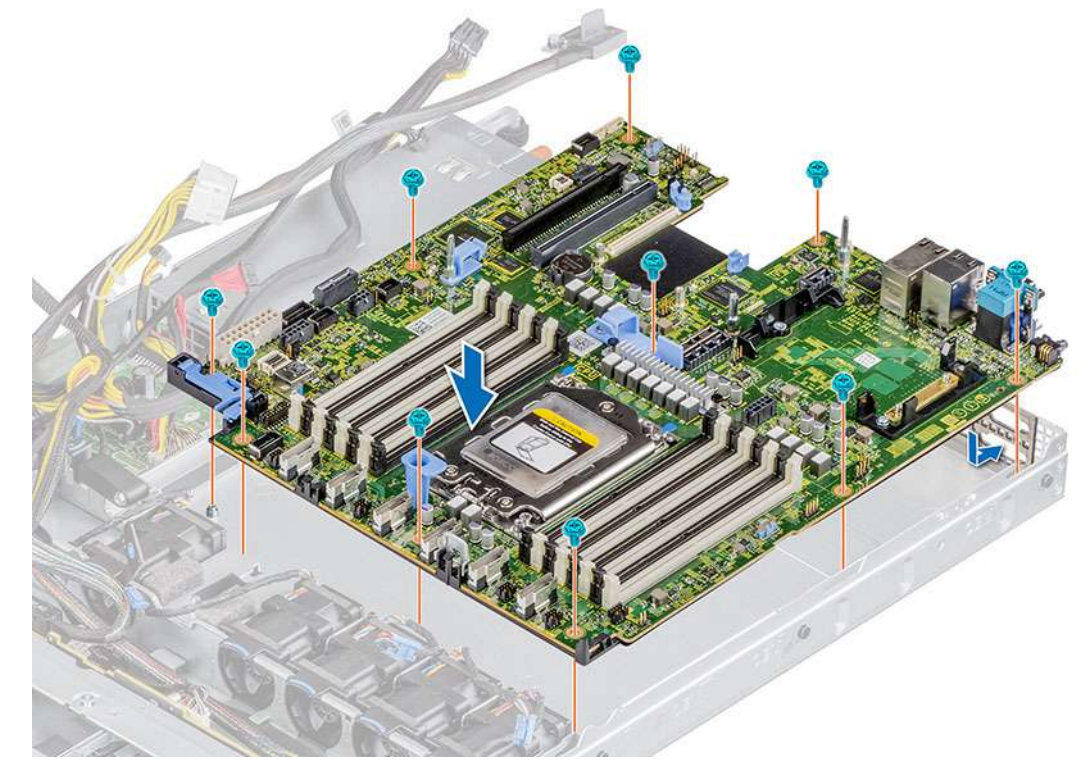

**Figure 97. Installing the system board**

### **Next steps**

- 1. Replace the following components:
	- a. [Trusted Platform Module \(TPM\)](#page-96-0)

**NOTE:** The TPM Module must be replaced only while installing new system board.

- **b.** [Mini PERC card](#page-79-0)
- c. [IDSDM module](#page-73-0)
- d. [Expansion cards](#page-62-0)
- e. [Expansion card risers](#page-66-0)
- f. [Processor](#page-55-0)
- g. [Heat sink](#page-57-0)
- h. [Memory modules](#page-51-0)
- i. [LOM riser card](#page-76-0)
- **j.** [Air shroud](#page-31-0)
- 2. Reconnect all cables to the system board.

**NOTE:** Ensure that the cables inside the system are routed along the chassis wall and secured using the cable securing bracket.

- 3. Ensure that you perform the following steps:
	- a. Use the Easy Restore feature to restore the Service Tag. See the [Restoring the system by using the Easy Restore](#page-95-0) [feature](#page-95-0) section.
- <span id="page-95-0"></span>b. If the service tag is not backed up in the backup flash device, enter the system service tag manually. See the Manually update the Service Tag by using System Setup section.
- c. Update the BIOS and iDRAC versions.

Re-enable the Trusted Platform Module (TPM). See the [Upgrading the Trusted Platform Module](#page-96-0)section.

- 4. If you are not using Easy restore, import your new or existing iDRAC Enterprise license. For more information, see the *iDRAC User's Guide* available at <https://www.dell.com/idracmanuals>.
- 5. Follow the procedure listed in [After working inside your system](#page-24-0) on page 25.

### **Restoring Service Tag using Easy Restore**

The Easy Restore feature allows you to restore your Service Tag, iDRAC license, UEFI configuration, and the system configuration data after replacing the system board. All data is backed up in a backup Flash drive device automatically. If BIOS detects a new system board, and the Service Tag in the backup Flash drive device is different, BIOS prompts the user to restore the backup information.

### **About this task**

Below is a list of options available:

- 1. Restore the Service Tag, license, and diagnostics information, press **Y.**
- 2. Navigate to the Lifecycle Controller based restore options, press **N.**
- 3. Restore data from a previously created **Hardware Server Profile**, press **F10.**

**NOTE:** When the restore process is complete, BIOS prompts to restore the system configuration data.

- 4. To restore the system configuration data, press **Y**
- 5. To use the default configuration settings, press **N**

**NOTE:** After the restore process is complete, system reboots.

**NOTE:** If restoring the Service Tag is successful, you can check the Service Tag information in the **System Information** screen and compare it with the Service Tag on the system.

### **Manually updating Service Tag**

After replacing a system board, if Easy Restore fails, follow this process to manually enter the Service Tag, using **System Setup**.

### **About this task**

If you know the system Service Tag, use the **System Setup** menu to enter the Service Tag.

### **Steps**

- 1. Turn on the system.
- 2. To enter the **System Setup**, press **F2**.
- 3. Click **Service Tag Settings**.
- 4. Enter the Service Tag.

**NOTE:** You can enter the Service Tag only when the **Service Tag** field is empty. Ensure that you enter the correct Service Tag. After the Service Tag is entered, it cannot be updated or changed.

5. Click **OK**.

# <span id="page-96-0"></span>**Trusted Platform Module**

## **Upgrading the Trusted Platform Module**

### **Prerequisites**

**NOTE:**

- Ensure that your operating system supports the version of the TPM module being installed.
- Ensure that you download and install the latest BIOS firmware on your system.
- Ensure that the BIOS is configured to enable UEFI boot mode.

### **About this task**

 $\wedge$  CAUTION: Once the TPM plug-in module is installed, it is cryptographically bound to that specific system board. **Any attempt to remove an installed TPM plug-in module breaks the cryptographic binding, the removed TPM cannot be reinstalled or installed on another system board.**

### **Removing the TPM**

#### **Steps**

- 1. Locate the TPM connector on the system board.
- 2. Press to hold the module down and remove the screw using the security Torx 8-bit shipped with the TPM module.
- 3. Slide the TPM module out from its connector.
- 4. Push the plastic rivet away from the TPM connector and rotate it 90° counterclockwise to release it from the system board.
- 5. Pull the plastic rivet out of its slot on the system board.

### **Installing the TPM**

### **Steps**

- 1. To install the TPM, align the edge connectors on the TPM with the slot on the TPM connector.
- 2. Insert the TPM into the TPM connector such that the plastic rivet aligns with the slot on the system board.
- 3. Press the plastic rivet until the rivet snaps into place.
- 4. Replace the screw that secures the TPM to the system board.

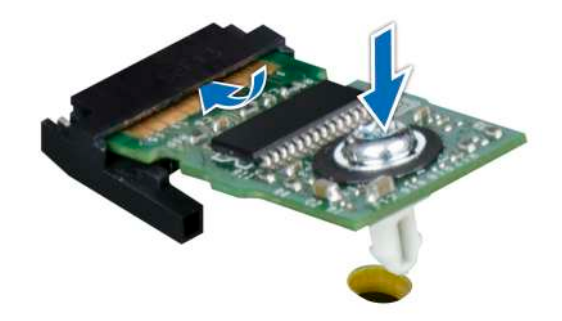

**Figure 98. Installing the TPM**

### **Initializing TPM for users**

### **Steps**

- 1. Initialize the TPM. For more information, see Initializing the TPM for users.
- 2. The **TPM Status** changes to **Enabled, Activated**.

### **Initializing the TPM 1.2 for users**

### **Steps**

- 1. While booting your system, press F2 to enter System Setup.
- 2. On the **System Setup Main Menu** screen, click **System BIOS** > **System Security Settings**.
- 3. From the **TPM Security** option, select **On with Preboot Measurements**.
- 4. From the **TPM Command** option, select **Activate**.
- 5. Save the settings.
- 6. Restart your system.

### **Initializing the TPM 2.0 for users**

### **Steps**

- 1. While booting your system, press F2 to enter System Setup.
- 2. On the **System Setup Main Menu** screen, click **System BIOS** > **System Security Settings**.
- 3. From the **TPM Security** option, select **On**.
- 4. Save the settings.
- 5. Restart your system.

# **Control panel**

### **Removing the left control panel**

### **Prerequisites**

- 1. Follow the safety guidelines listed in the [Safety instructions](#page-23-0) on page 24.
- 2. Follow the procedure listed in the [Before working inside your system](#page-24-0) on page 25.
- **3.** If applicable, [remove the backplane cover](#page-28-0)
- 4. [Remove the air shroud.](#page-31-0)

### **Steps**

1. Disconnect the control panel cable from the system board connector.

**NOTE:** Observe the routing of the cable as you remove it from the system.

- 2. Using a Phillips #1 screwdriver, remove the screws that secure the cable cover to the system.
- 3. Using the Phillips #1 screwdriver, remove the screws that secure the left control panel assembly to the system.
- 4. Hold the left control panel assembly and remove it from the system.

**NOTE:** The numbers on the image do not depict the exact steps. The numbers are for representation of sequence.

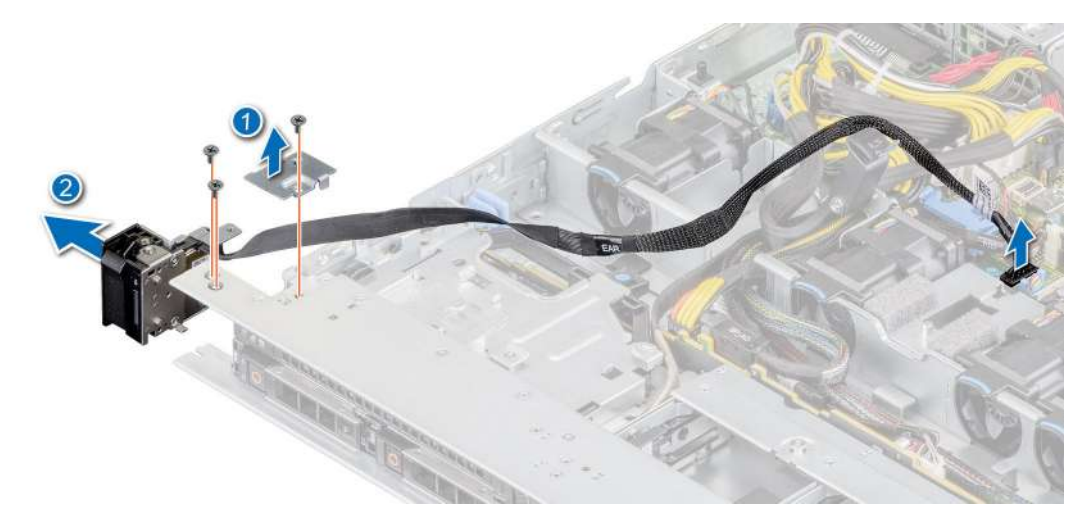

### **Figure 99. Removing the left control panel**

### **Next steps**

[Replace the left control panel](#page-24-0).

### **Installing the left control panel**

### **Prerequisites**

- 1. Follow the safety guidelines listed in the [Safety instructions](#page-23-0) on page 24.
- 2. Follow the procedure listed in the [Before working inside your system](#page-24-0) on page 25.

### **Steps**

1. Route the control panel cable through the side wall and the guide slots in the system and connector on system board.

**NOTE:** Route the cable properly to prevent the cable from being pinched or crimped.

- 2. Align and insert the left control panel assembly in the slot on the system.
- 3. Using the Phillips #1 screwdriver, tighten the screws that secure the left control panel assembly.
- 4. Using the Phillips #1 screwdriver, tighten the screws to secure the cable cover to the system.

**(i) NOTE:** The numbers on the image do not depict the exact steps. The numbers are for representation of sequence.

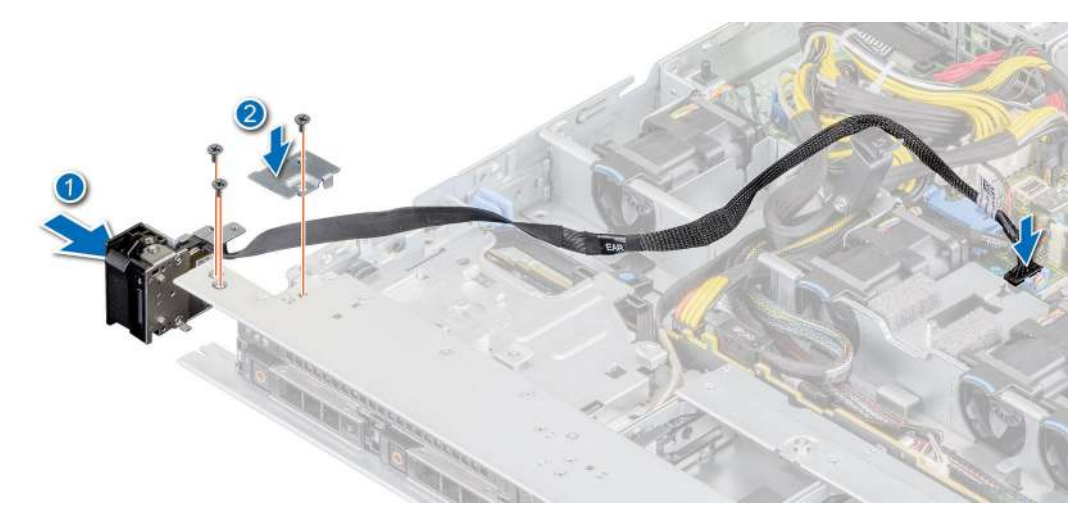

**Figure 100. Installing the left control panel**

### **Next steps**

- 1. [Replace the air shroud.](#page-31-0)
- 2. [Install the backplane cover](#page-29-0)
- 3. Close and secure the cable guiding latch.
- 4. Follow the procedure listed in the [After working inside your system](#page-24-0) on page 25.

## **Removing the right control panel**

### **Prerequisites**

- 1. Follow the safety guidelines listed in the [Safety instructions](#page-23-0) on page 24.
- 2. Follow the procedure listed in the [Before working inside your system](#page-24-0) on page 25.
- 3. If applicable, [remove the backplane cover](#page-28-0)
- 4. [Remove the air shroud.](#page-31-0)
- 5. Lift the cable guiding latch.

### **Steps**

1. Using the Phillips #1 screwdriver, remove the screws that secure the cable cover and lift the cover away from the system.

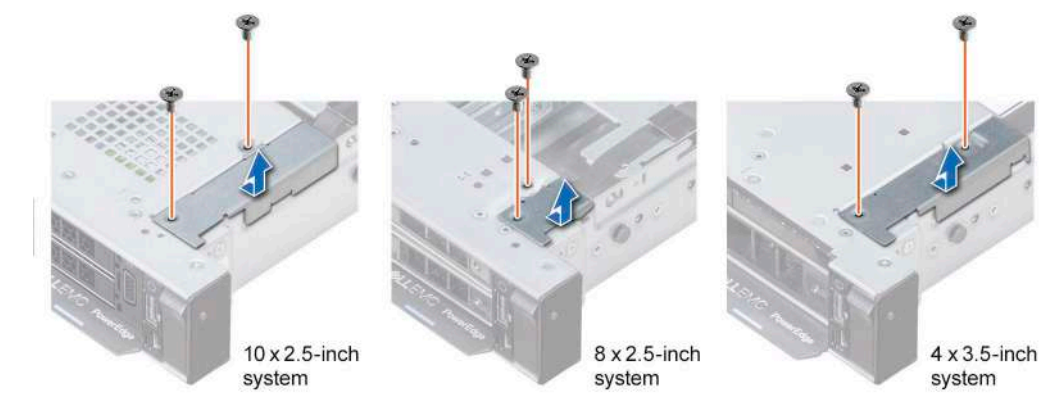

**Figure 101. Removing the cable cover**

2. Lift open the cable latch and disconnect the control panel cable from the connector on the system board. **NOTE:** Observe the routing of the cable as you remove it from the system.

- 3. Using the Phillips #1 screwdriver, remove the screws that secure the right control panel assembly.
- 4. Hold the right control panel assembly and remove it from the system.

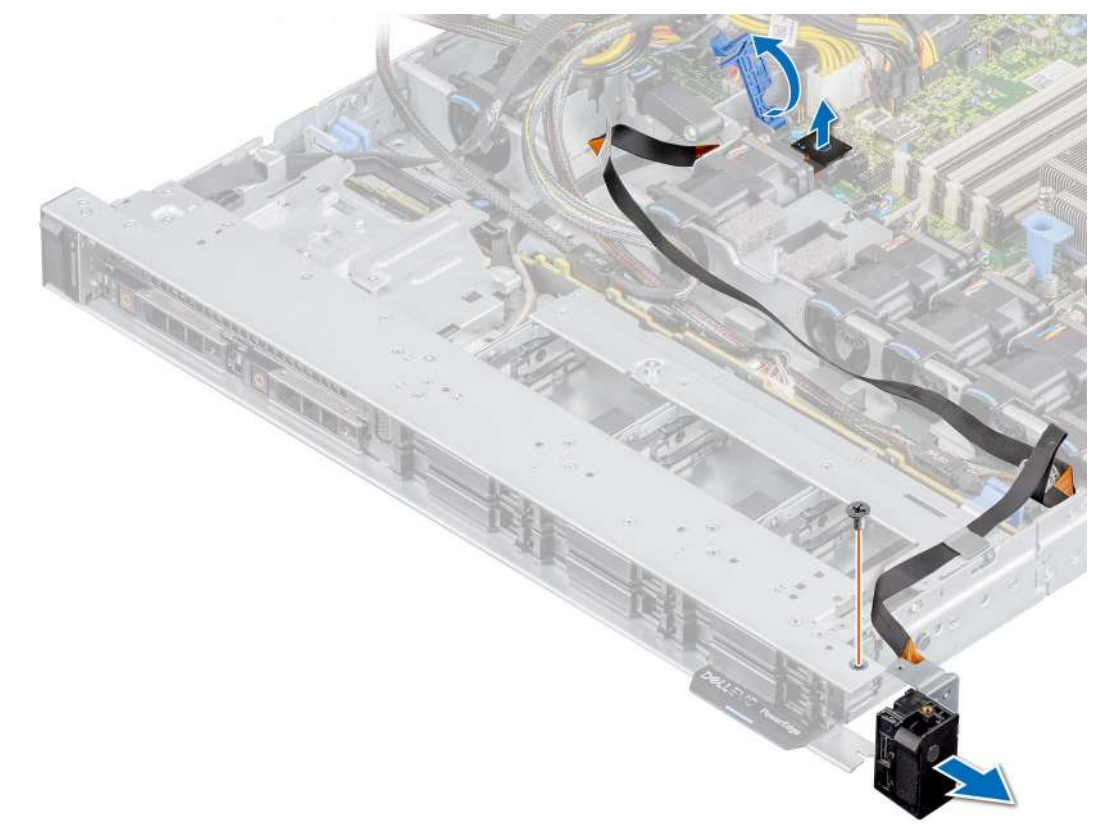

**Figure 102. Removing the right control panel**

### **Next steps**

Replace the right control panel.

## **Installing the right control panel**

### **Prerequisites**

- 1. Follow the safety guidelines listed in the [Safety instructions](#page-23-0) on page 24.
- 2. Follow the procedure listed in the [Before working inside your system](#page-24-0) on page 25.

### **Steps**

1. Route the control panel cable and VGA cable through the side wall of the system.

**NOTE:** Route the cable properly to prevent the cable from being pinched or crimped.

- 2. Align and insert the right control panel assembly in the slot on the system.
- 3. Connect the control panel cable to the connector system board and secure it using cable latch.
- 4. Using the Phillips #1 screwdriver, tighten the screws that secure the right control panel assembly.

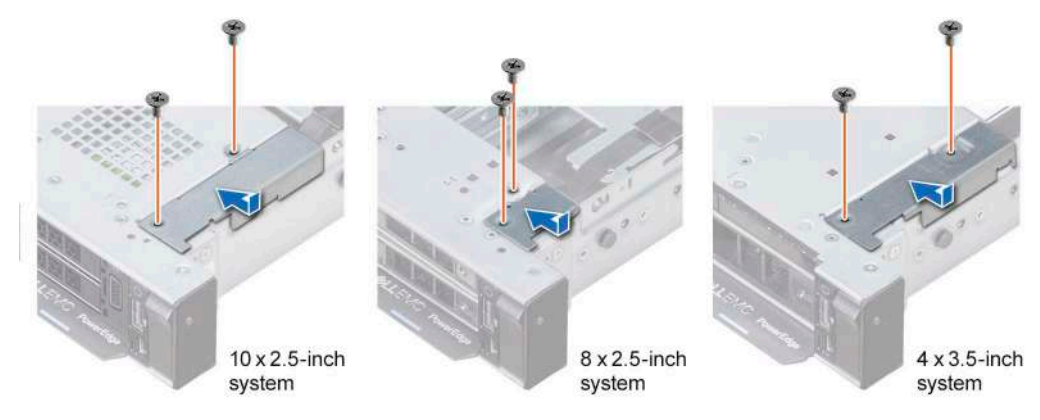

**Figure 103. Installing the cable cover**

- 5. Connect the control panel cable to the system board and secure it using cable latch.
- 6. Install the cable cover and secure it in place with screws, using a Phillips #1 screwdriver.

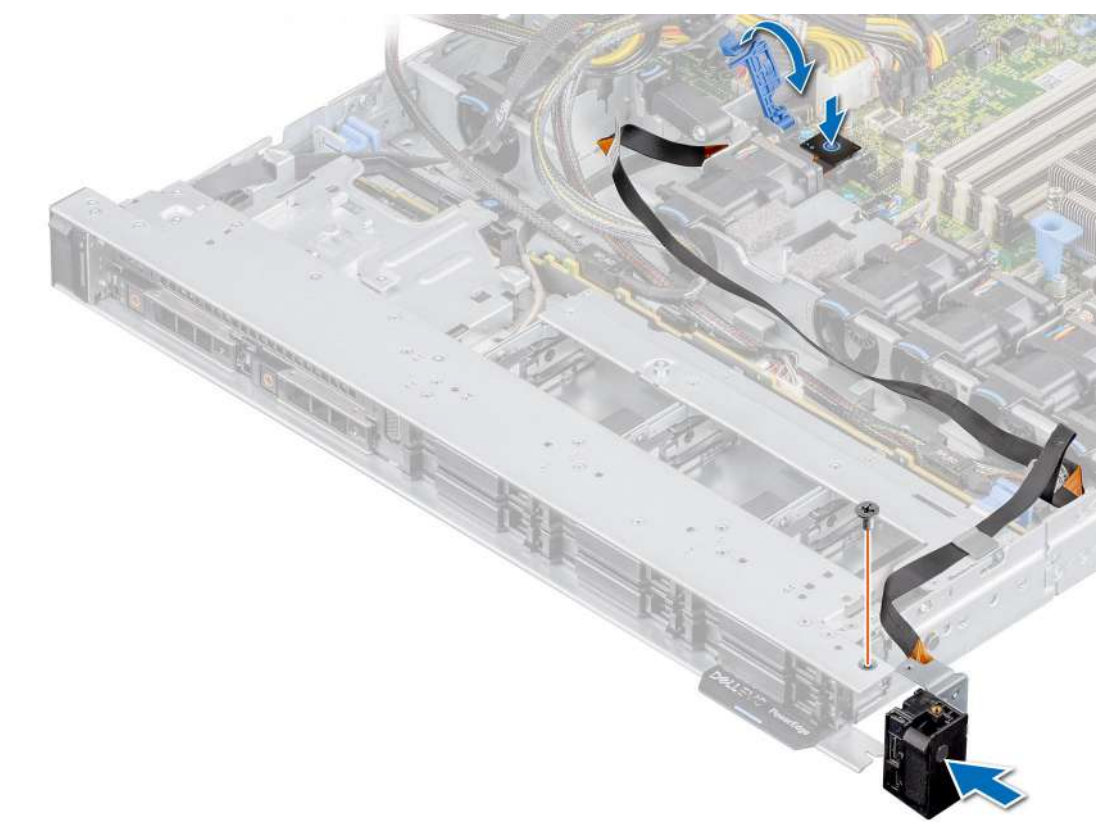

### **Figure 104. Installing the right control panel**

### **Next steps**

- 1. [Replace the air shroud.](#page-31-0)
- 2. [Install the backplane cover](#page-29-0)
- 3. Close and secure the cable guiding latch.
- 4. Follow the procedure listed in the [After working inside your system](#page-24-0) on page 25.

# **Jumpers and connectors**

This topic provides some basic and specific information about jumpers and switches. It also describes the connectors on the various boardsboard in the system. Jumpers on the system board help to disable the system and reset the passwords. To install components and cables correctly, you must know the connectors on the system board.

### **Topics:**

- [System board connectors](#page-103-0)
- [System board jumper settings](#page-104-0)
- [Disabling a forgotten password](#page-104-0)

## <span id="page-103-0"></span>**System board connectors**

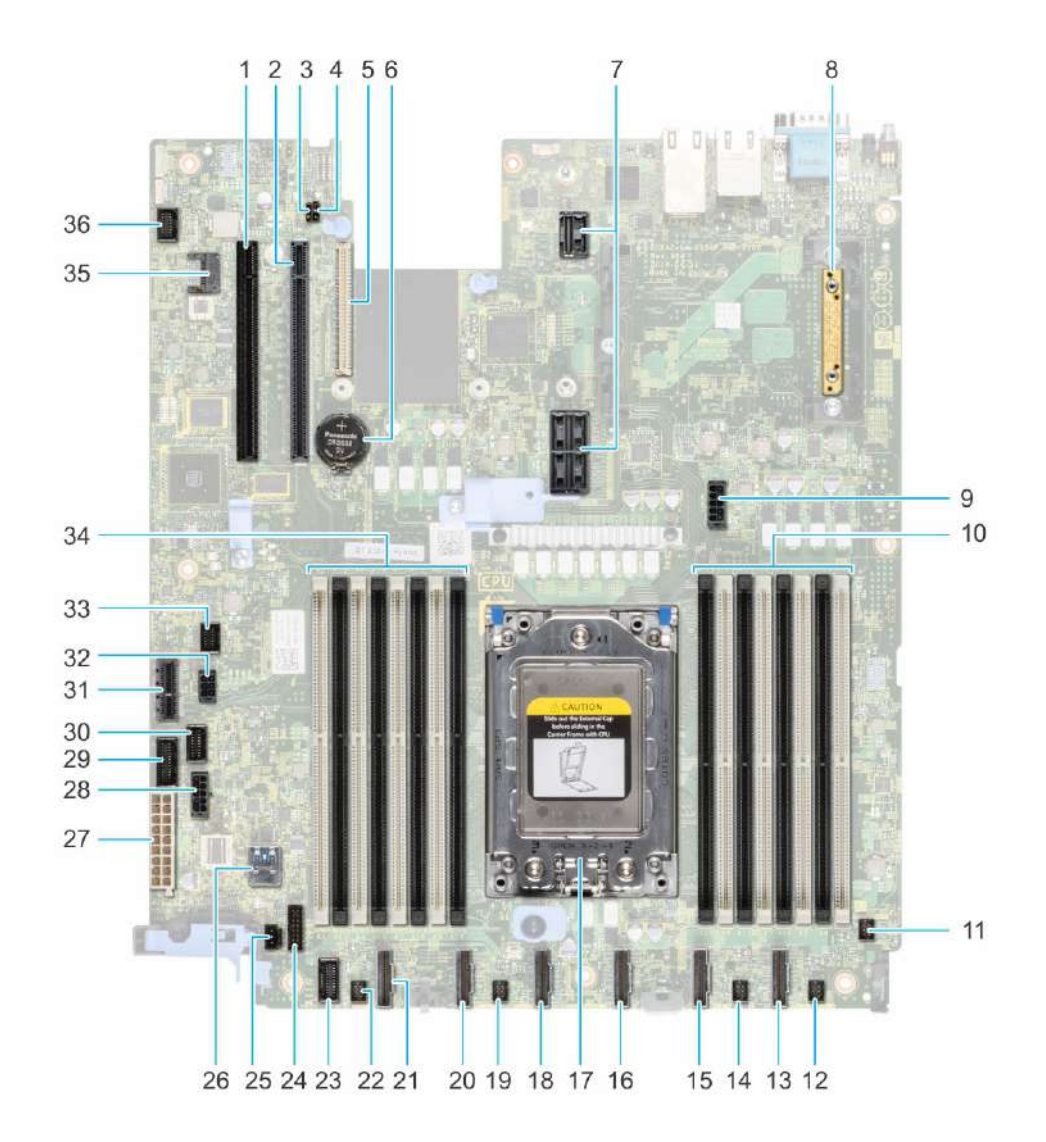

### **Figure 105. System board connectors**

- 1. PCI card Slot 5 2. PCI card Slot 4
- 
- 5. LOM riser card 6. Battery
- 7. Riser slot 1A 8. Mini PERC
- 
- 
- 13. SATA\_A/PCIE\_A 14. Fan 4
- 
- 
- 
- 21. PCIE-F 22. Fan 2
- 
- 
- 
- 
- 
- 
- 3. PWRD\_EN (Jumpers) 4. NVRAM\_CLR (Jumpers)
	-
	-
- 9. System power 3 10. DIMMS for processor
- 11. Fan 6 12. Fan 5 12. Fan 5 12. Fan 5 12. Fan 5 12. Fan 5 12. Fan 5 12. Fan 5 12. Fan 5 12. Fan 5 12. Fan 5 12. Fan 5 12. Fan 5 12. Fan 5 12. Fan 5 12. Fan 5 12. Fan 5 12. Fan 5 12. Fan 5 12. Fan 5 12. Fan 5 12. Fan 5 12
	-
- 15. PCIE-B 16. SATA\_B/PCIE\_C
- 17. Processor 18. PCIE-D
- 19. Fan 3 20. PCIE-E
	-
- 23. Left control panel **25.** Left control panel **24.** Front backplane signal 1
- 25. Intrusion switch 26. Internal USB 3.0
- 27. System power 1 27. System power 2
- 29. PIB signal 2 30. PIB signal 1
- 31. IDSDM 32. Rear backplane/ ODD power

<span id="page-104-0"></span>33. Front backplane signal 0 34. DIMMS for processor 35. TPM 36. Front video

# **System board jumper settings**

For information about resetting the password jumper to disable a password, see the Disabling a forgotten password section.

### **Table 21. System board jumper settings**

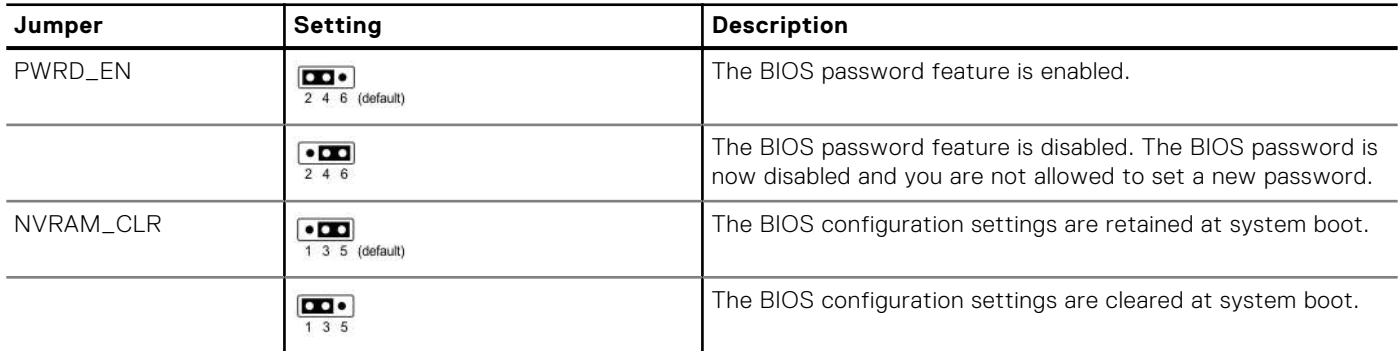

**CAUTION: Be careful when changing the BIOS settings. The BIOS interface is designed for advanced users. Any change in the setting could prevent your system from starting correctly and you might have potential loss of data.**

# **Disabling a forgotten password**

The software security features of the system include a system password and a setup password. The password jumper enables or disables password features and clears any password(s) currently in use.

### **Prerequisites**

**CAUTION: Many repairs may only be done by a certified service technician. You should only perform troubleshooting and simple repairs as authorized in your product documentation, or as directed by the online or telephone service and support team. Damage due to servicing that is not authorized by Dell is not covered by your warranty. Read and follow the safety instructions that are shipped with your product.**

### **Steps**

- 1. Power off the system, and all the attached peripherals, and disconnect the system from the electrical outlet.
- 2. Remove the system cover.
- 3. Move the jumper on the system board from pins 2 and 4 to pins 4 and 6.
- 4. Replace the system cover.
	- **(i)** NOTE: The existing passwords are not disabled (erased) until the system boots with the jumper on pins 4 and 6. However, before you assign a new system and/or setup password, you must move the jumper back to pins 2 and 4.

**(i)** NOTE: If you assign a new system and/or setup password with the jumper on pins 4 and 6, the system disables the new password(s) the next time it boots.

- 5. Reconnect the system and all the attached peripherals.
- 6. Power off the system.
- 7. Remove the system cover.
- 8. Move the jumper on the system board from pins 4 and 6 to pins 2 and 4.
- 9. Replace the system cover.
- 10. Reconnect the system to the electrical outlet and power on the system, and all the attached peripherals.
- 11. Assign a new system and/or setup password.

# **System diagnostics and indicator codes**

The diagnostic indicators on the system front panel display system status during system startup.

### **Topics:**

- Status LED indicators
- [System health and system ID indicator codes](#page-106-0)
- [iDRAC Quick Sync 2 indicator codes](#page-106-0)
- [iDRAC Direct LED indicator codes](#page-107-0)
- **LCD** panel
- [NIC indicator codes](#page-109-0)
- [Power supply unit indicator codes](#page-110-0)
- [Drive indicator codes](#page-111-0)
- [Using system diagnostics](#page-111-0)

# **Status LED indicators**

**NOTE:** The indicators display solid amber if any error occurs.

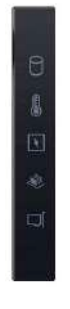

### **Figure 106. Status LED indicators**

### **Table 22. Status LED indicators and descriptions**

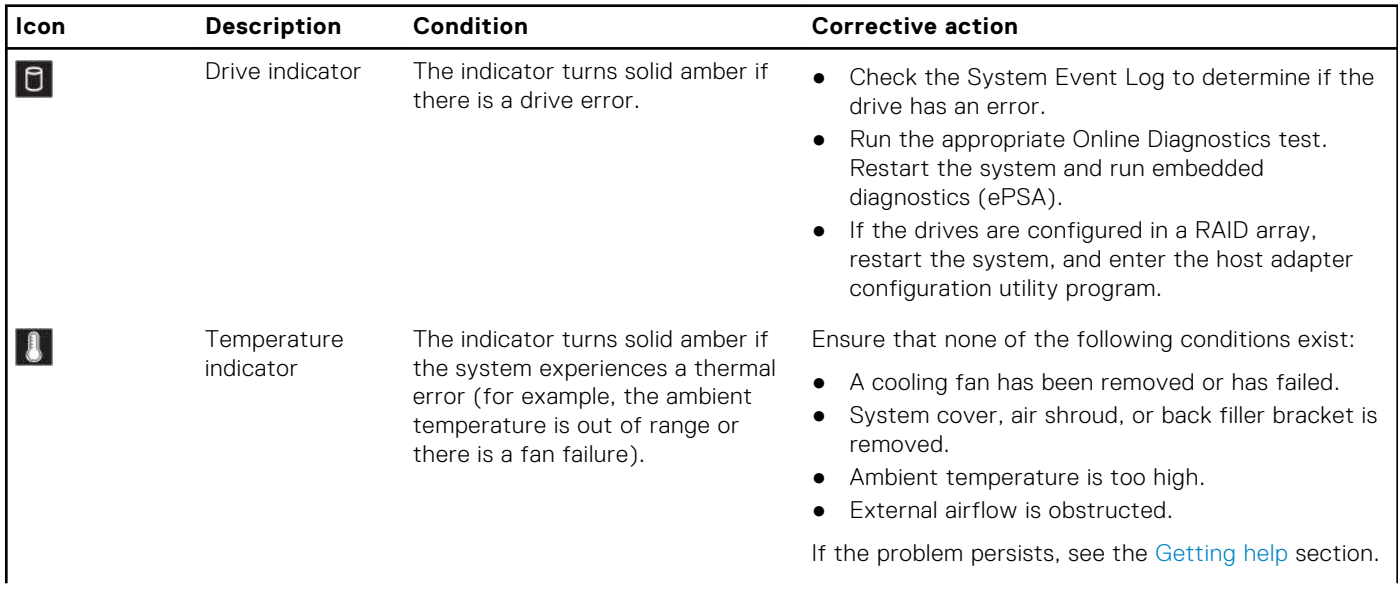

### <span id="page-106-0"></span>**Table 22. Status LED indicators and descriptions (continued)**

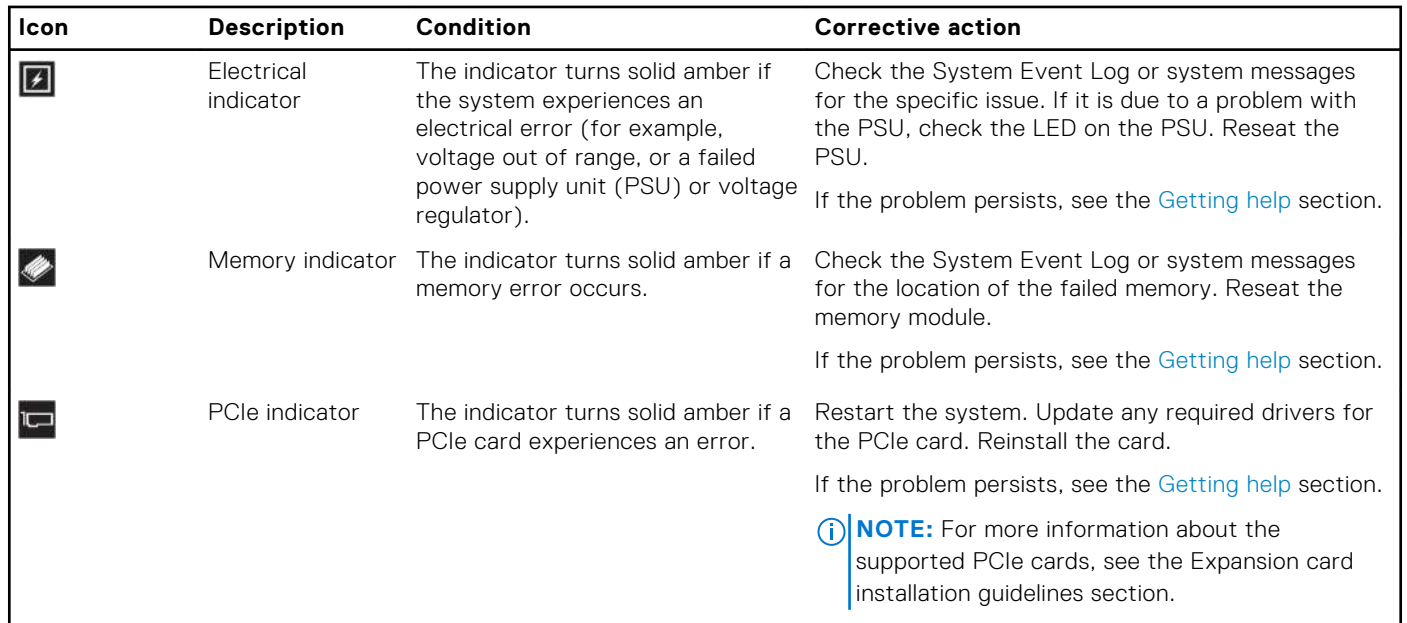

## **System health and system ID indicator codes**

The system health and system ID indicator is located on the left control panel of the system.

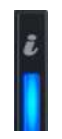

### **Figure 107. System health and system ID indicator**

### **Table 23. System health and system ID indicator codes**

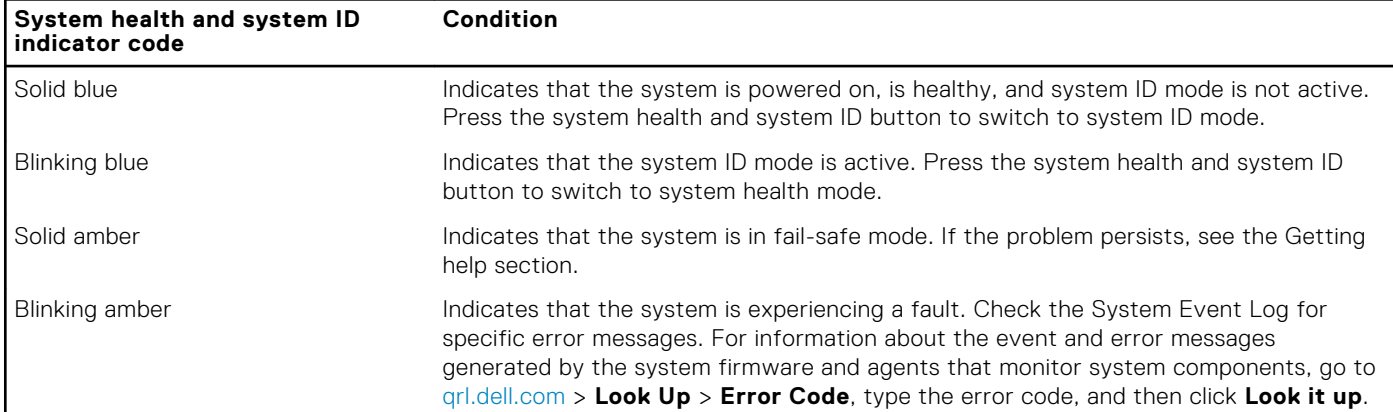

## **iDRAC Quick Sync 2 indicator codes**

iDRAC Quick Sync 2 module (optional) is located on the left control panel of the system.

### <span id="page-107-0"></span>**Table 24. iDRAC Quick Sync 2 indicators and descriptions**

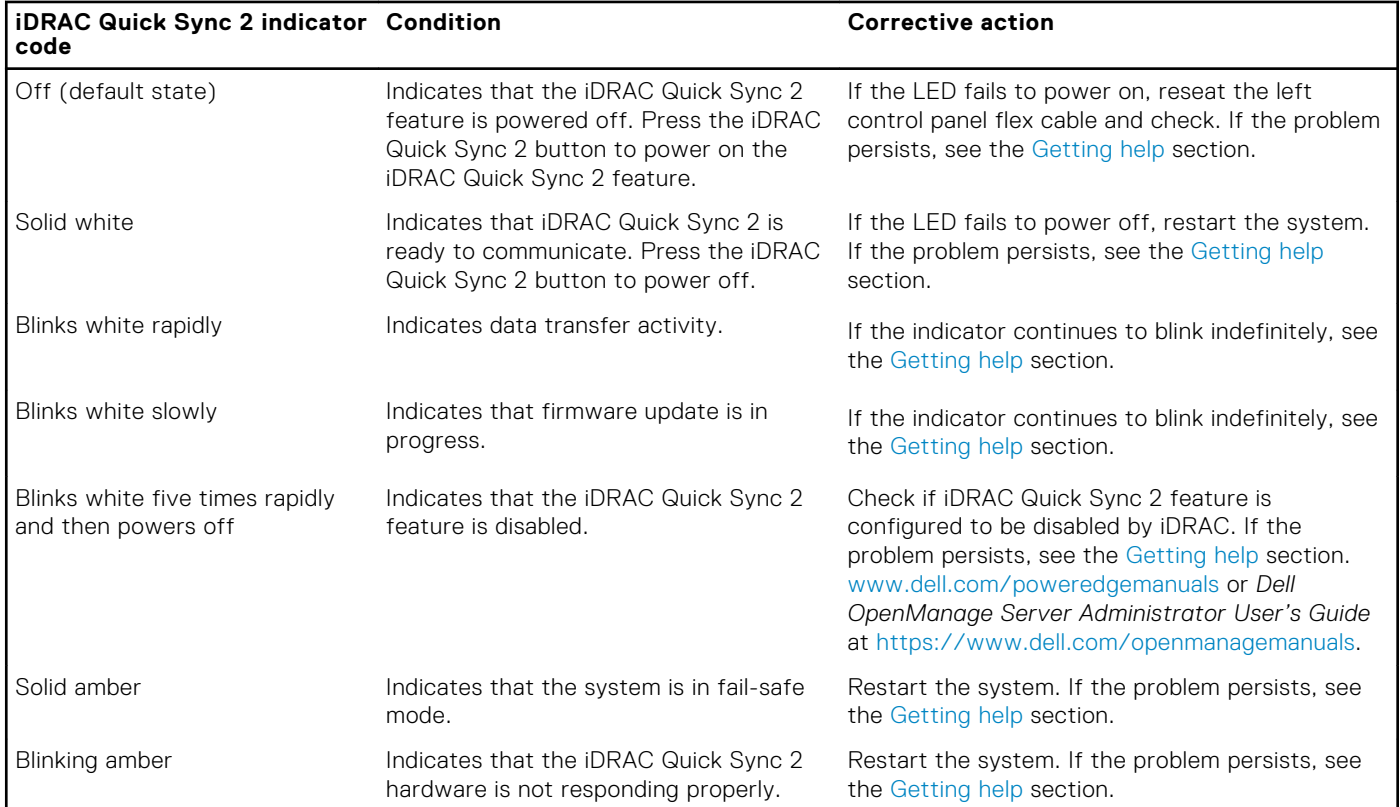

## **iDRAC Direct LED indicator codes**

The iDRAC Direct LED indicator lights up to indicate that the port is connected and is being used as a part of the iDRAC subsystem.

You can configure iDRAC Direct by using a USB to micro USB (type AB) cable, which you can connect to your laptop or tablet. Cable length should not exceed 3 feet (0.91 meters). Performance could be affected by cable quality. The following table describes iDRAC Direct activity when the iDRAC Direct port is active:

### **Table 25. iDRAC Direct LED indicator codes**

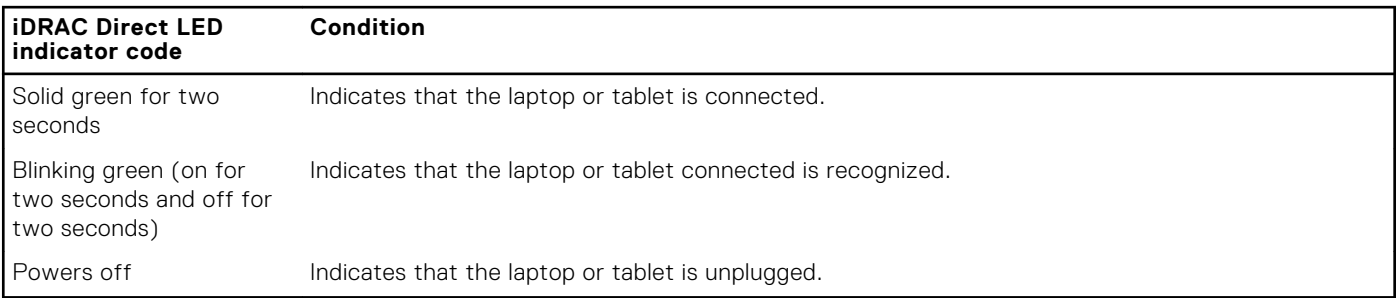

# **LCD panel**

The LCD panel provides system information, status, and error messages to indicate if the system is functioning correctly or requires attention. The LCD panel is used to configure or view the iDRAC IP address of the system. For information about the event and error messages generated by the system firmware and agents that monitor system components, go to [qrl.dell.com](https://qrl.dell.com) > **Look Up** > **Error Code**, type the error code, and then click **Look it up**..

The LCD panel is available only on the optional front bezel. The optional front bezel is hot pluggable.

The status and conditions of the LCD panel are outlined here:
- The LCD backlight is white during normal operating conditions.
- If there is an issue, the LCD backlight turns amber and displays an error code followed by descriptive text. **NOTE:** If the system is connected to a power source and an error is detected, the LCD turns amber regardless of whether the system is powered on or off.
- When the system powers off and there are no errors, the LCD enters the standby mode after five minutes of inactivity. Press any button on the LCD to power it on.
- If the LCD panel stops responding, remove the bezel and reinstall it.

If the problem persists, see [Getting help.](#page-113-0)

The LCD backlight remains off if LCD messaging is powered off using the iDRAC utility, the LCD panel, or other tools.

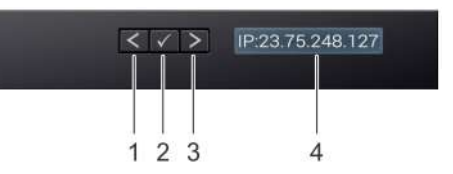

### **Figure 108. LCD panel features**

### **Table 26. LCD panel features**

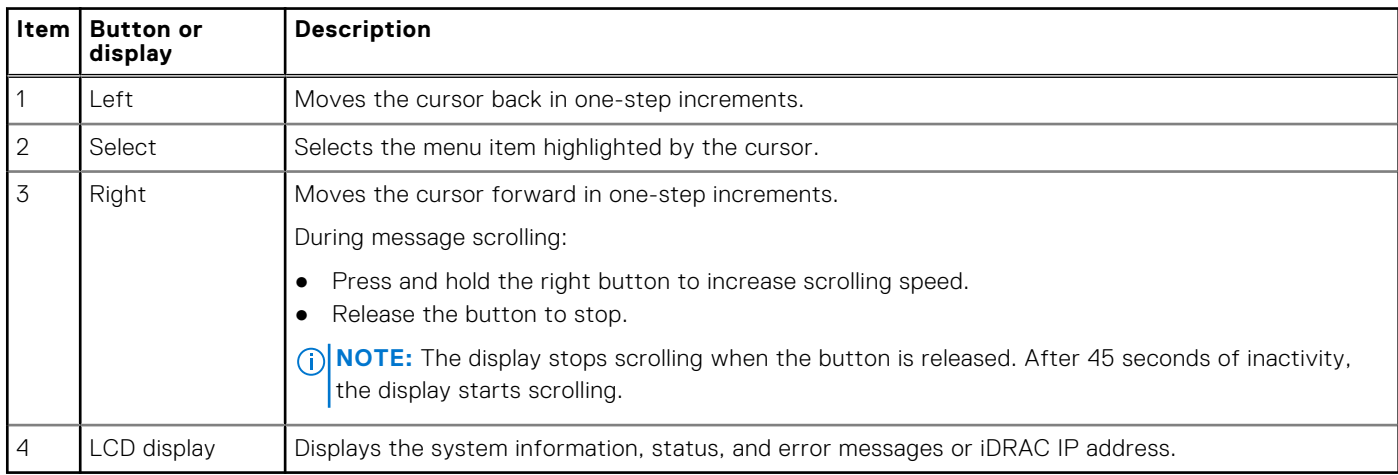

## **Viewing Home screen**

The **Home** screen displays user-configurable information about the system. This screen is displayed during normal system operation when there are no status messages or errors. When the system turns off and there are no errors, LCD enters the standby mode after five minutes of inactivity. Press any button on the LCD to turn it on.

### **Steps**

- 1. To view the **Home** screen, press one of the three navigation buttons (Select, Left, or Right).
- 2. To navigate to the **Home** screen from another menu, complete the following steps:
	- **a.** Press and hold the navigation button till the up arrow  $\bf{l}$  is displayed.
	- **b.** Navigate to the **Home** icon  $\bullet$  using the up arrow  $\quadi$ .
	- c. Select the **Home** icon.
	- d. On the **Home** screen, press the **Select** button to enter the main menu.

## **Setup menu**

**NOTE:** When you select an option in the Setup menu, you must confirm the option before proceeding to the next action.

## **Table 27. Setup menu**

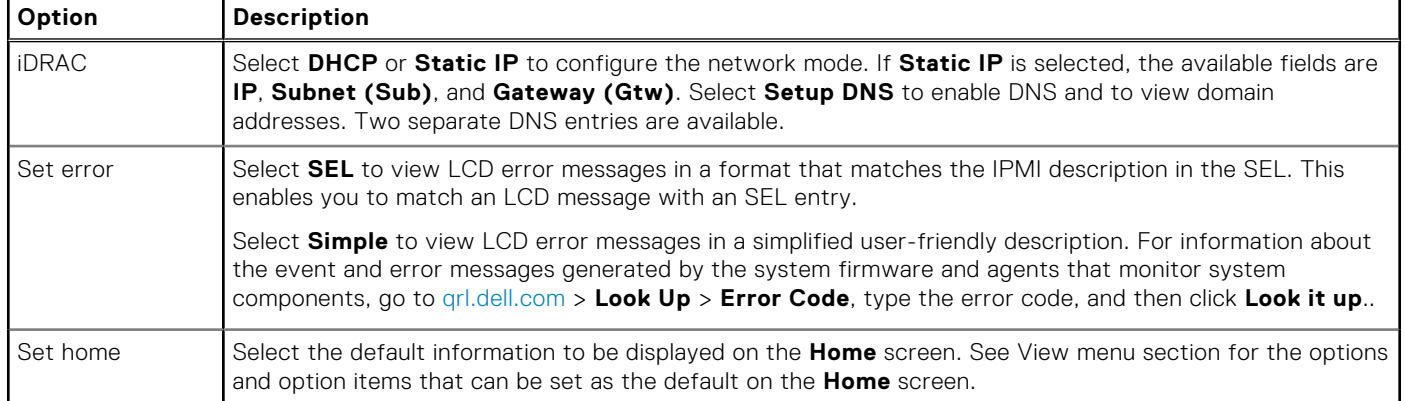

## **View menu**

**(i) NOTE:** When you select an option in the View menu, you must confirm the option before proceeding to the next action.

## **Table 28. View menu**

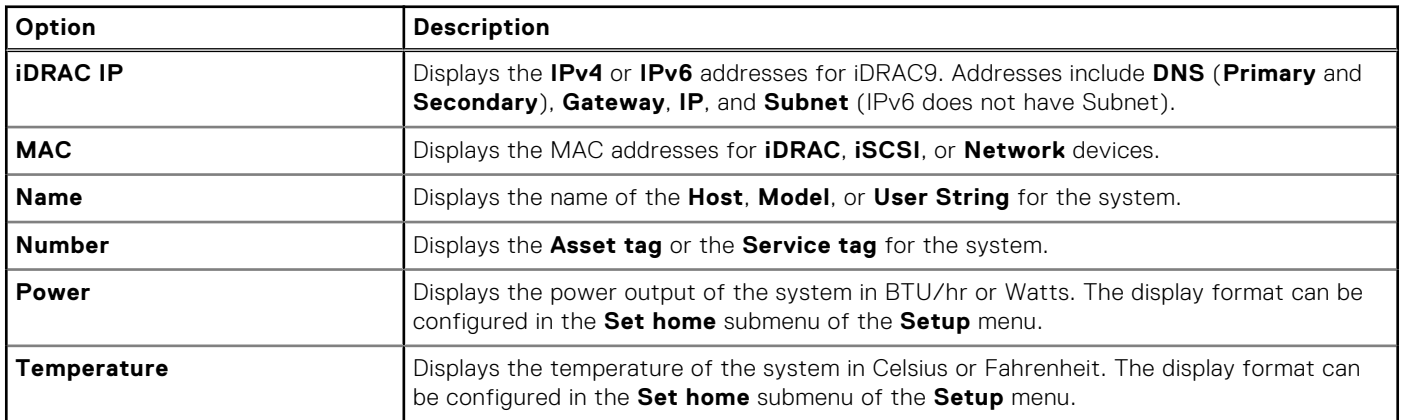

# **NIC indicator codes**

Each NIC on the back of the system has indicators that provide information about the activity and link status. The activity LED indicator indicates if data is flowing through the NIC, and the link LED indicator indicates the speed of the connected network.

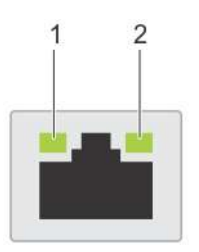

## **Figure 109. NIC indicator codes**

- 1. Link LED indicator
- 2. Activity LED indicator

## **Table 29. NIC indicator codes**

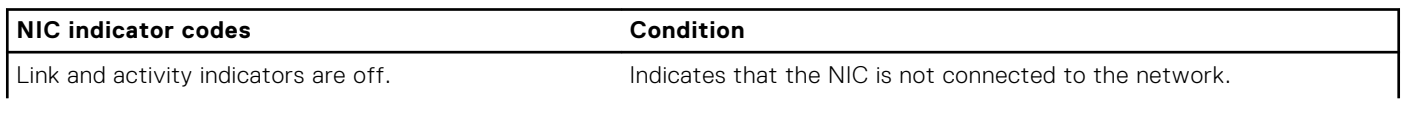

## **Table 29. NIC indicator codes (continued)**

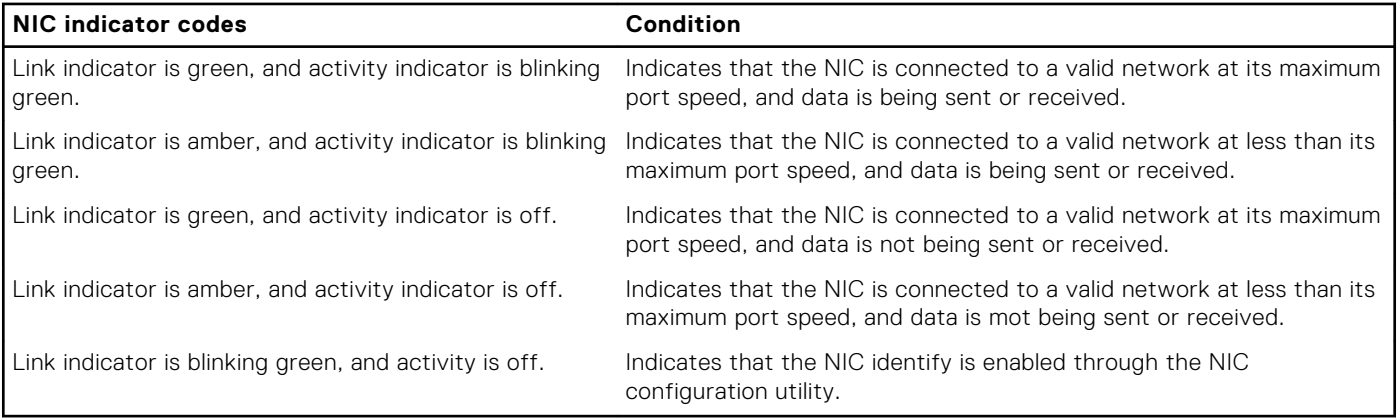

# **Power supply unit indicator codes**

AC power supply units (PSUs) have an illuminated translucent handle that serves as an indicator. The indicator shows if power is present or if a power fault has occurred.

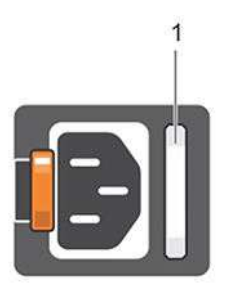

### **Figure 110. AC PSU status indicator**

1. AC PSU status indicator/handle

## **Table 30. AC PSU status indicator codes**

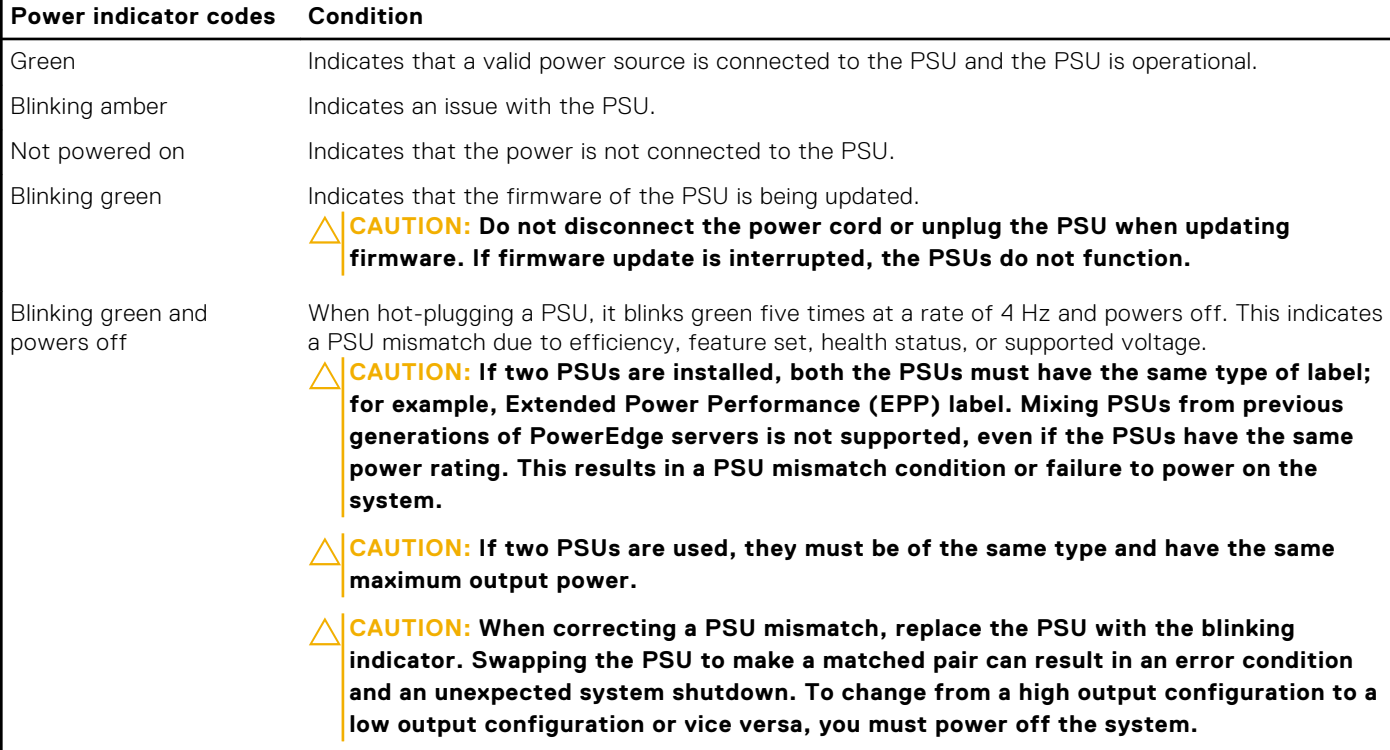

## **Table 30. AC PSU status indicator codes (continued)**

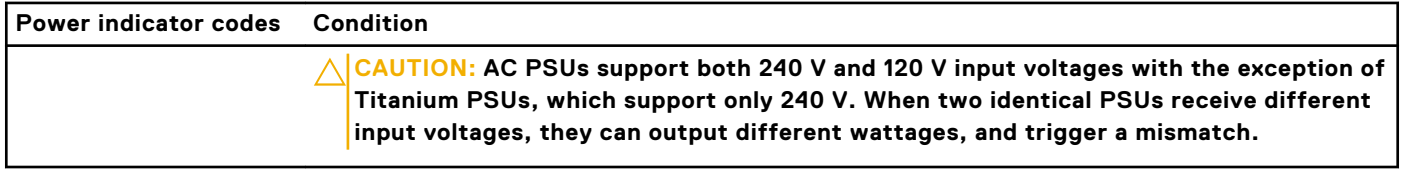

# **Drive indicator codes**

The LEDs on the drive carrier indicates the state of each drive. Each drive carrier has two LEDs: an activity LED (green) and a status LED (bicolor, green/amber). The activity LED blinks whenever the drive is accessed.

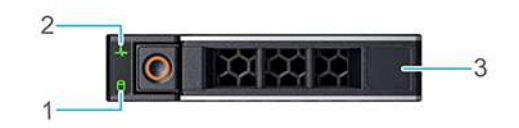

#### **Figure 111. Drive indicators**

- 1. Drive activity LED indicator
- 2. Drive status LED indicator
- 3. Drive capacity label

 $(i)$ **NOTE:** If the drive is in the Advanced Host Controller Interface (AHCI) mode, the status LED indicator does not power on.

 $(i)$ **NOTE:** Drive status indicator behavior is managed by Storage Spaces Direct. Not all drive status indicators may be used.

### **Table 31. Drive indicator codes**

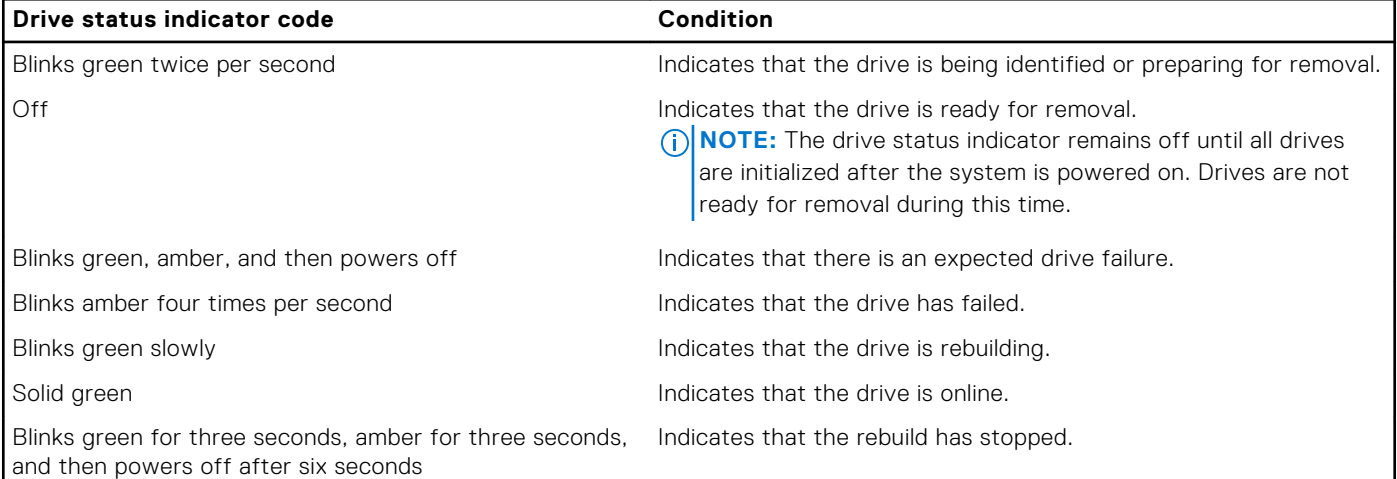

## **Using system diagnostics**

If you experience an issue with the system, run the system diagnostics before contacting Dell for technical assistance. The purpose of running system diagnostics is to test the system hardware without using additional equipment or risking data loss. If you are unable to fix the issue yourself, service and support personnel can use the diagnostics results to help you solve the issue.

## **Dell Embedded System Diagnostics**

**NOTE:** The Dell Embedded System Diagnostics is also known as Enhanced Pre-boot System Assessment (ePSA) diagnostics.

The Embedded System Diagnostics provide a set of options for particular device groups or devices allowing you to:

- Run tests automatically or in an interactive mode
- Repeat tests
- Display or save test results
- Run thorough tests to introduce additional test options to provide extra information about the failed device(s)
- View status messages that inform you if tests are completed successfully
- View error messages that inform you of issues encountered during testing

## **Running the Embedded System Diagnostics from the Dell Lifecycle Controller**

### **Steps**

- 1. As the system boots, press F10.
- 2. Select **Hardware Diagnostics** → **Run Hardware Diagnostics**. The **ePSA Pre-boot System Assessment** window is displayed, listing all devices detected in the system. The diagnostics starts executing the tests on all the detected devices.

## **Running the Embedded System Diagnostics from Boot Manager**

Run the Embedded System Diagnostics (ePSA) if your system does not boot.

#### **Steps**

- 1. When the system is booting, press F11.
- 2. Use the up arrow and down arrow keys to select **System Utilities** > **Launch Diagnostics**.
- 3. Alternatively, when the system is booting, press F10, select **Hardware Diagnostics** > **Run Hardware Diagnostics**. The **ePSA Pre-boot System Assessment** window is displayed, listing all devices detected in the system. The diagnostics starts executing the tests on all the detected devices.

### **Results**

## **System diagnostic controls**

### **Table 32. System diagnostic controls**

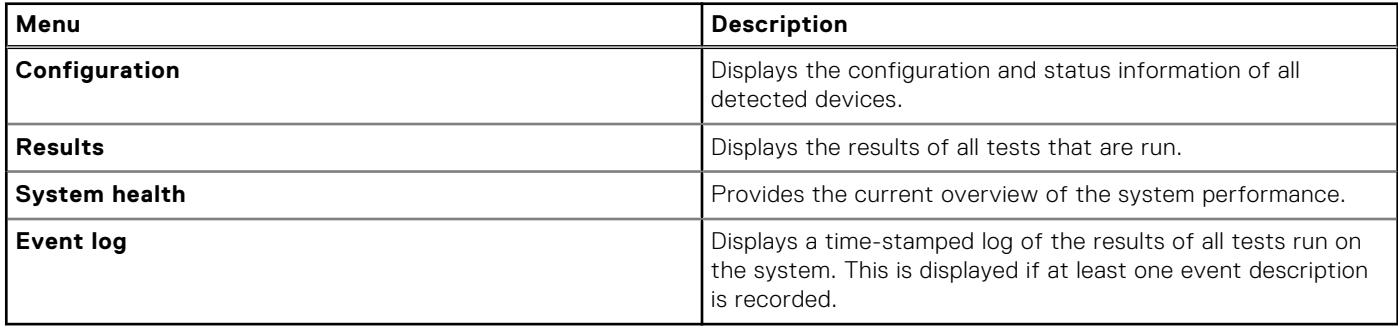

# **Getting help**

**7**

### <span id="page-113-0"></span>**Topics:**

- Recycling or End-of-Life service information
- Contacting Dell
- Accessing system information by using QRL
- [Receiving automated support with SupportAssist](#page-114-0)

## **Recycling or End-of-Life service information**

Take back and recycling services are offered for this product in certain countries. If you want to dispose of system components, visit [www.dell.com/recyclingworldwide](https://www.dell.com/recyclingworldwide) and select the relevant country.

# **Contacting Dell**

Dell provides online and telephone based support and service options. If you do not have an active internet connection, you can find Dell contact information on your purchase invoice, packing slip, bill or Dell product catalog. The availability of services varies depending on the country and product, and some services may not be available in your area. To contact Dell for sales, technical assistance, or customer service issues:

#### **Steps**

- 1. Go to [www.dell.com/support/home](https://www.dell.com/support/home).
- 2. Select your country from the drop-down menu on the lower right corner of the page.
- 3. For customized support:
	- a. Enter the system Service Tag in the **Enter a Service Tag, Serial Number, Service Request, Model, or Keyword** field.
	- b. Click **Submit**.
	- The support page that lists the various support categories is displayed.
- 4. For general support:
	- a. Select your product category.
	- **b.** Select your product segment.
	- c. Select your product.
		- The support page that lists the various support categories is displayed.
- 5. For contact details of Dell Global Technical Support:
	- a. Click [Global Technical Support.](https://www.dell.com/support/incidents-online/contactus/Dynamic)
	- b. The **Contact Technical Support** page is displayed with details to call, chat, or e-mail the Dell Global Technical Support team.

## **Accessing system information by using QRL**

You can use the Quick Resource Locator (QRL) located on the information tag in the front of the R6515 system, to access information about Dell EMC PowerEdge R6515.There is also another QRL for accessing product information located on the top of the system cover.

#### **Prerequisites**

Ensure that your smartphone or tablet has the QR code scanner installed.

<span id="page-114-0"></span>The QRL includes the following information about your system:

- How-to videos
- Reference materials, including the Installation and Service Manual, LCD diagnostics, and mechanical overview
- The system service tag to quickly access the specific hardware configuration and warranty information
- A direct link to Dell to contact technical assistance and sales teams

## **Steps**

- 1. Go to [www.dell.com/qrl](https://qrl.dell.com), and navigate to your specific product or
- 2. Use your smart phone or tablet to scan the model-specific Quick Resource (QR) code on your system or in the Quick Resource Locator section.

## **Quick Resource Locator for PowerEdge R6515 system**

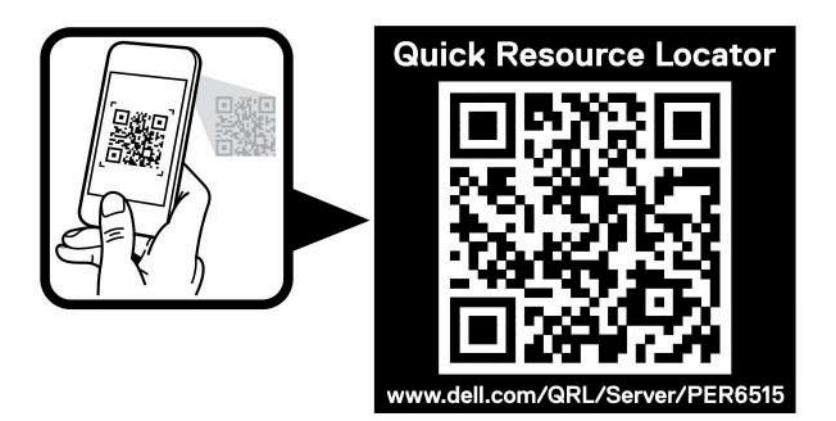

**Figure 112. Quick Resource Locator for PowerEdge R6515 system**

# **Receiving automated support with SupportAssist**

Dell EMC SupportAssist is an optional Dell EMC Services offering that automates technical support for your Dell EMC server, storage, and networking devices. By installing and setting up a SupportAssist application in your IT environment, you can receive the following benefits:

- Automated issue detection SupportAssist monitors your Dell EMC devices and automatically detects hardware issues, both proactively and predictively.
- Automated case creation When an issue is detected, SupportAssist automatically opens a support case with Dell EMC Technical Support.
- Automated diagnostic collection SupportAssist automatically collects system state information from your devices and uploads it securely to Dell EMC. This information is used by Dell EMC Technical Support to troubleshoot the issue.
- Proactive contact A Dell EMC Technical Support agent contacts you about the support case and helps you resolve the issue.

The available benefits vary depending on the Dell EMC Service entitlement purchased for your device. For more information about SupportAssist, go to [www.dell.com/supportassist.](https://www.dell.com/supportassist)

# **Documentation resources**

This section provides information about the documentation resources for your system.

To view the document that is listed in the documentation resources table:

- From the Dell EMC support site:
	- 1. Click the documentation link that is provided in the Location column in the table.
	- 2. Click the required product or product version.

**NOTE:** To locate the product name and model, see the front of your system.

- 3. On the Product Support page, click **Manuals & documents**.
- Using search engines:
	- Type the name and version of the document in the search box.

## **Table 33. Additional documentation resources for your system**

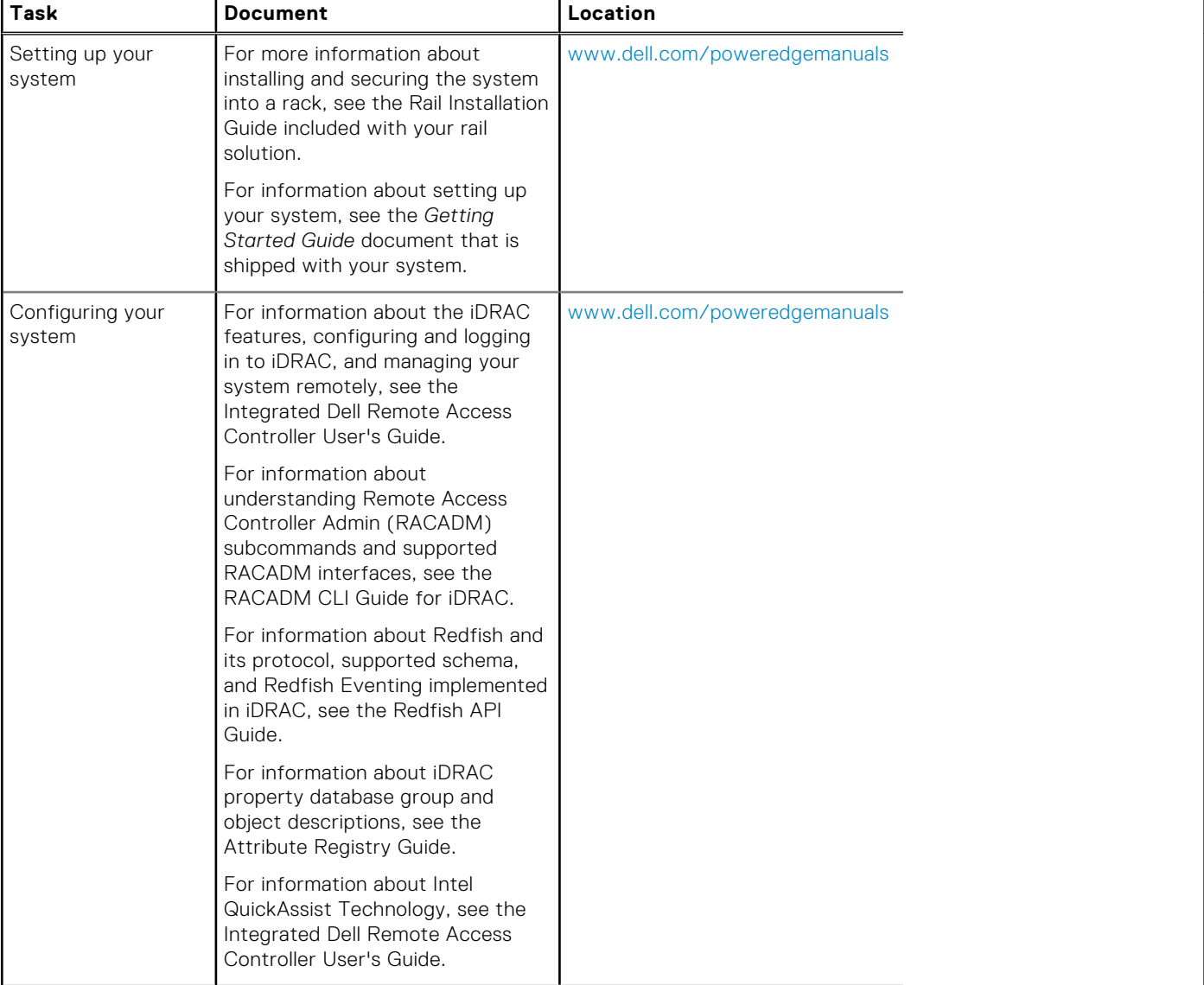

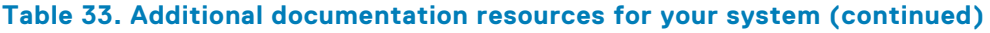

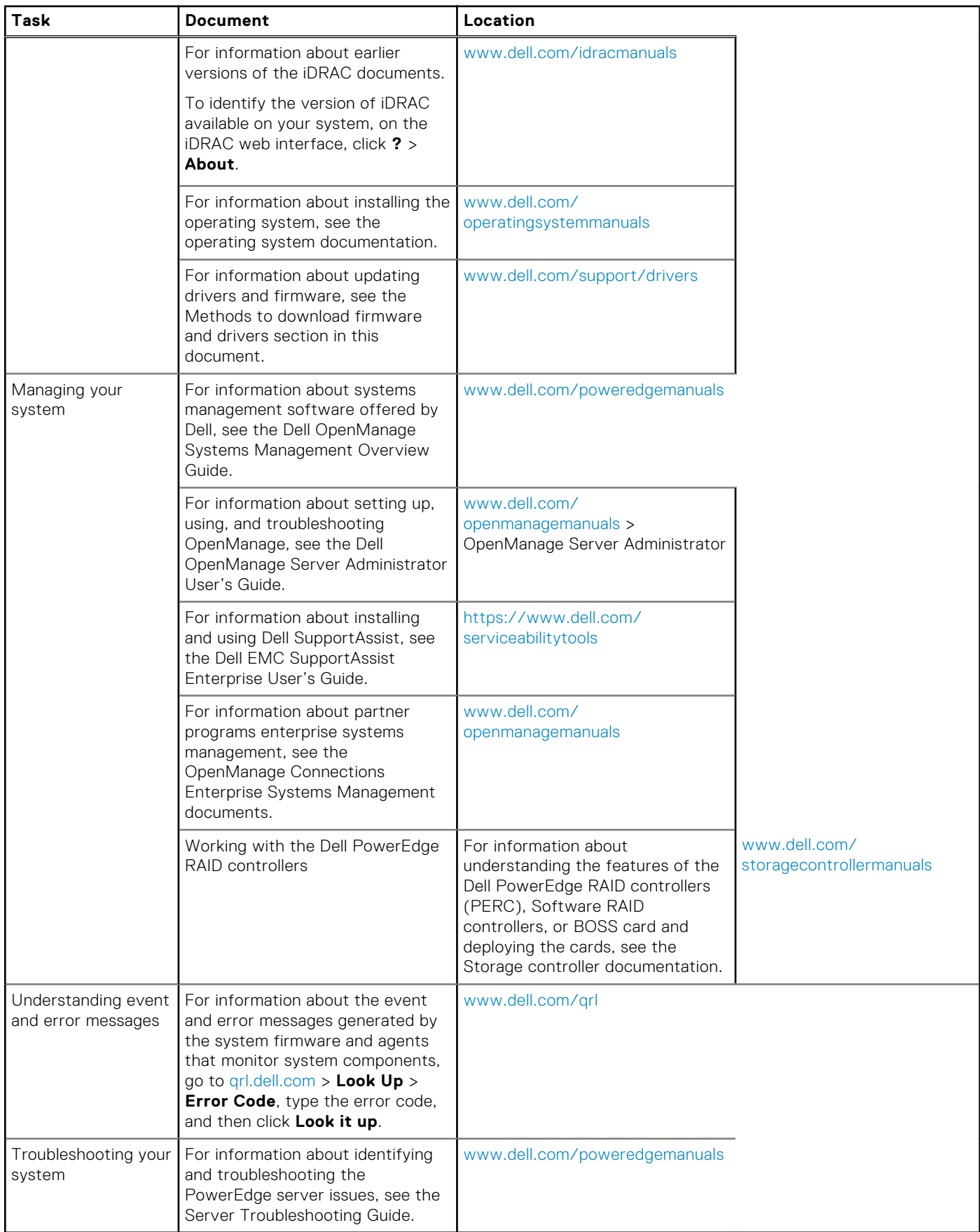